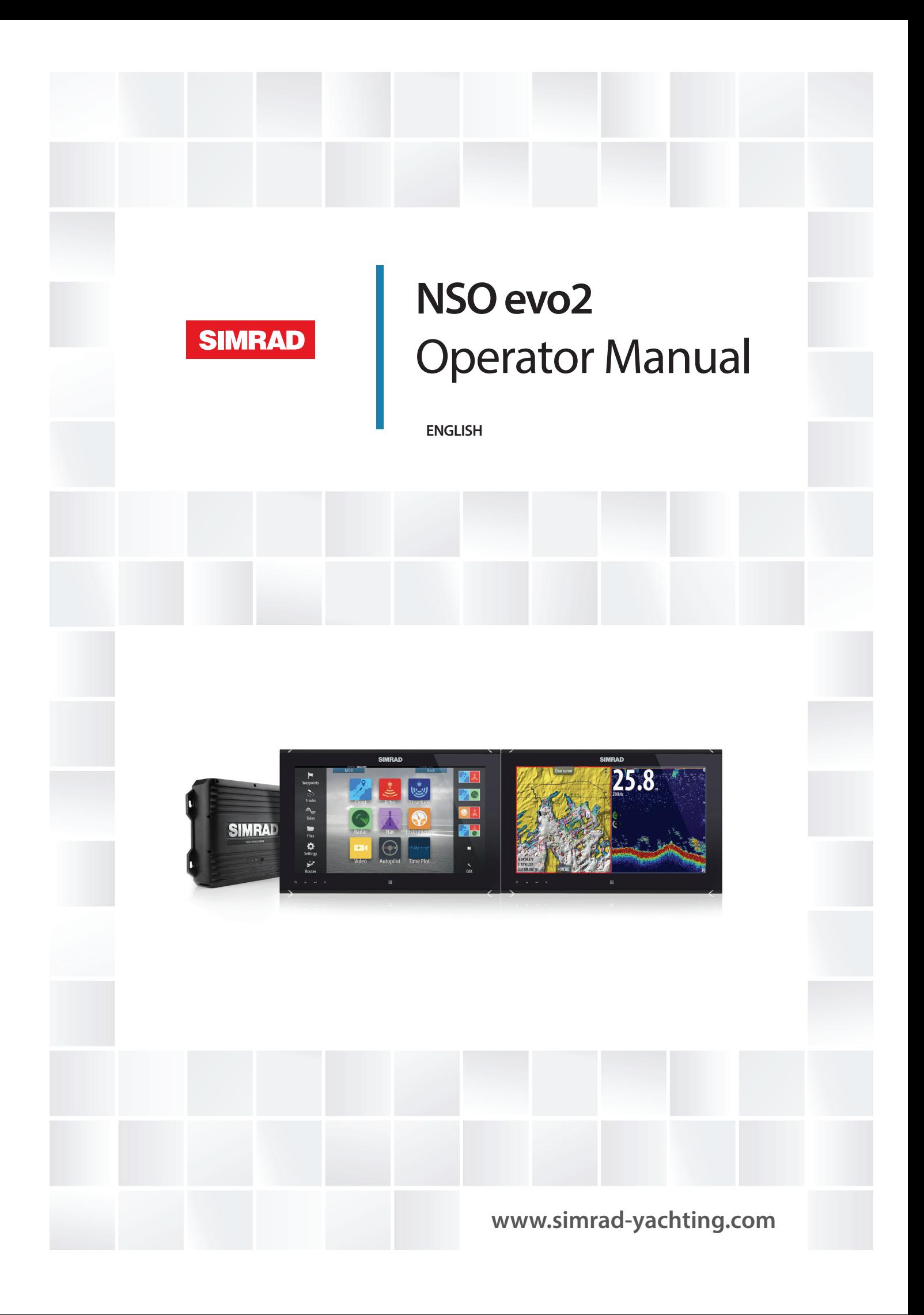

# **Preface**

# **Disclaimer**

As Navico is continuously improving this product, we retain the right to make changes to the product at any time which may not be reflected in this version of the manual. Please contact your nearest distributor if you require any further assistance.

It is the owner's sole responsibility to install and use the equipment in a manner that will not cause accidents, personal injury or property damage. The user of this product is solely responsible for observing safe boating practices.

NAVICO HOLDING AS AND ITS SUBSIDIARIES, BRANCHES AND AFFILIATES DISCLAIM ALL LIABILITY FOR ANY USE OF THIS PRODUCT IN A WAY THAT MAY CAUSE ACCIDENTS, DAMAGE OR THAT MAY VIOLATE THE LAW.

Governing Language: This statement, any instruction manuals, user guides and other information relating to the product (Documentation) may be translated to, or has been translated from, another language (Translation). In the event of any conflict between any Translation of the Documentation, the English language version of the Documentation will be the official version of the Documentation.

This manual represents the product as at the time of printing. Navico Holding AS and its subsidiaries, branches and affiliates reserve the right to make changes to specifications without notice.

# **Trademarks**

Simrad® is used by license from Kongsberg.

Navionics® is a registered trademark of Navionics, Inc.

NMEA<sup>®</sup> and NMEA 2000<sup>®</sup> are registered trademarks of the National Marine Electronics Association.

SiriusXM® is a registered trademark of Sirius XM Radio Inc.

Fishing Hot Spots® is a registered trademark of Fishing Hot Spots Inc. Copyright© 2012 Fishing Hot Spots.

FUSION-Link™ Marine Entertainment Standard™ is a registered trademark of FUSION Electronics Ltd.

C-MAP is a trademark of Jeppesen.

SD™ and microSD™ are trademarks or registered trademarks of SD-3C, LLC in the United States, other countries or both.

Wi-Fi<sup>®</sup> is a registered trademark of the Wi-Fi Alliance® .

Additional mapping data: Copyright© 2012 NSI, Inc.: Copyright© 2012 by Richardson's Maptech.

Bluetooth® is a registered trademark of Bluetooth SIG, Inc.

HDMI® and HDMI™, the HDMI Logo, and High-Definition Multimedia Interface are trademarks or registered trademarks of HDMI Licensing LLC in the United States and other countries.

### **Navico product references**

This manual can refer to the following Navico products:

- Broadband Radar™ (Broadband Radar)
- Broadband 3G™ Radar (Broadband 3G Radar)
- Broadband 4G™ Radar (Broadband 4G Radar)
- DownScan Imaging™ (DownScan)
- DownScan Overlay™ (Overlay)
- ForwardScan™ (ForwardScan)
- GoFree™ (GoFree)
- Halo™ Pulse Compression Radar (Halo Radar)
- INSIGHT GENESIS® (Insight Genesis)
- SonicHub® (SonicHub)
- StructureMap™ (StructureMap)
- StructureScan® (StructureScan)

• StructureScan® HD (StructureScan HD)

# **Copyright**

Copyright © 2016 Navico Holding AS.

# **Warranty**

The warranty card is supplied as a separate document.

In case of any queries, refer to the brand website of your display or system: www.simradyachting.com.

# **Regulatory statements**

This equipment is intended for use in international waters as well as coastal sea areas administered by the USA, and countries of the E.U. and E.E.A.

This equipment complies with:

- CE under EMC directive 2004/108/EC
- The requirements of level 2 devices of the Radio communications (Electromagnetic Compatibility) standard 2008
- Part 15 of the FCC Rules. Operation is subject to the following two conditions: (1) this device may not cause harmful interference, and (2) this device must accept any interference received, including interference that may cause undesired operation.

The relevant Declaration of conformity is available in the NSO evo2 section on the following website: www.simrad-yachting.com.

# **Internet usage**

Some features in this product use an internet connection to perform data downloads and uploads. Internet usage via a connected mobile/cell phone internet connection or a pay-per-MB type internet connection may require large data usage. Please confirm data rates and restrictions with your service provider.

# **About this manual**

This manual is a reference guide for operating the NSO evo2. It assumes that all equipment is installed and configured, and that the system is ready to use.

The manual assumes that the user has basic knowledge of navigation, nautical terminology and practices.

Important text that requires special attention from the reader is emphasized as follows:

→ **Note:** Used to draw the reader's attention to a comment or some important information.

A Warning: Used when it is necessary to warn personnel that they should proceed carefully to prevent risk of injury and/or damage to equipment/ personnel.

### **Manual version**

This manual is written for software version 5.0. The manual is continually updated to match new software releases. The latest available manual version can be downloaded from www.simrad-yachting.com.

# **Viewing the manual on the screen**

The PDF viewer included in the unit makes it possible to read the manuals and other PDF files on the screen. Manuals can be downloaded from www.simrad-yachting.com.

The manuals can be read from a card inserted in the card reader or copied to the unit's internal memory.

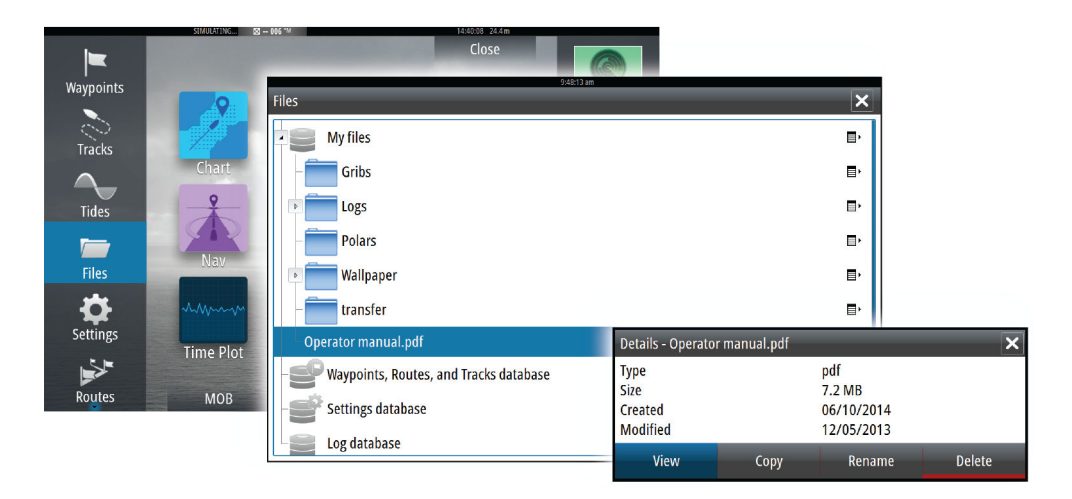

Use the menu options or the keys and on-screen buttons to maneuver in the PDF file as described below:

- Search, Goto page, Page Up and Down Select the relevant panel button.
- Scroll pages Remote controller: Turn the rotary knob.
- Panning on the page Touch operation: Drag finger on the screen in any direction. Key operation: Use the arrow keys.
- Zoom In/Out Touch operation: Use pinch or spread gestures. Key operation: Use the **+** and **-** keys.
- Exit the PDF viewer Touch operation: Press the **X** key or select the **X** in the upper right corner of the panel. Key operation: Press the **Esc/Cancel** key.

# **The Software version**

The software version currently on this unit can be found in the About dialog. The About dialog is available in the System Settings.

For information regarding upgrading your software, refer to *["Software upgrades"](#page-126-0)* [on page 127](#page-126-0).

# **Contents**

### **[Introduction](#page-9-0)**

- [System overview](#page-9-0)
- [Operating the system](#page-9-0)
- [The Home page](#page-12-0)
- [Application pages](#page-13-0)
- [Integration of 3](#page-14-0)<sup>rd</sup> party devices

### **[Basic operation](#page-16-0)**

- [System Controls dialog](#page-16-0)
- [Turning the system on and off](#page-16-0)
- [Display illumination](#page-17-0)
- [Locking the touchscreen](#page-17-0)
- [Using menus and dialogs](#page-17-0)
- [Selecting pages and panels](#page-17-0)
- [Displaying the Favorites panel as a pop-up on a page](#page-18-0)
- [Creating a Man Overboard waypoint](#page-18-0)
- [Screen capture](#page-18-0)

### **[Customizing your system](#page-19-0)**

- [Customizing the Home page wallpaper](#page-19-0)
- [Adjusting panel size](#page-19-0)
- [Password protection](#page-19-0)
- [Adding new favorite pages](#page-20-0)
- [Edit favorite pages](#page-20-0)
- [Setting the appearance of the Instrument bar](#page-20-0)
- [Bridge Control](#page-22-0)

### **[Charts](#page-25-0)**

- [The Chart panel](#page-25-0)
- [Chart data](#page-25-0)
- [Showing dual chart types](#page-25-0)
- [Panning the chart](#page-26-0)
- [Chart scale](#page-26-0)
- [Vessel symbol](#page-26-0)
- [Positioning the vessel on the chart panel](#page-26-0)
- [Displaying information about chart items](#page-27-0)
- [Using the cursor on the chart panel](#page-27-0)
- [Saving waypoints](#page-28-0)
- [Creating routes](#page-28-0)
- [Find objects on chart panels](#page-28-0)
- [3D charts](#page-28-0)
- [Chart overlay](#page-29-0)
- [Insight charts](#page-29-0)
- [Navionics charts](#page-30-0)
- [Jeppesen charts](#page-33-0)
- [Chart settings](#page-36-0)

### **[Waypoints, Routes, and Tracks](#page-38-0)**

- [Waypoints](#page-38-0)
- [Routes](#page-39-0)
- [Tracks](#page-41-0)
- [Waypoints, Routes, and Tracks dialogs](#page-42-0)

### **[Navigating](#page-43-0)**

- [Navigation panels](#page-43-0)
- [Navigate to cursor position](#page-44-0)
- [Navigate a route](#page-44-0)
- [Navigating with the autopilot](#page-45-0)
- [Navigation settings](#page-45-0)

### **[TripIntel](#page-47-0)**

- [Current trip statistics](#page-47-0)
- [Automatic trip recording](#page-47-0)
- [Start and stop trip recordings](#page-48-0)
- [Long-term statistics](#page-48-0)
- [Estimated fuel range ring](#page-48-0)
- [Fuel gauge](#page-48-0)
- [Tide gauge](#page-49-0)
- [View trip recordings](#page-49-0)

### **[Autopilot](#page-51-0)**

- [Safe operation with the autopilot](#page-51-0)
- [Activating the autopilot](#page-51-0)
- [Switching from automatic mode to manual steering](#page-51-0)
- [Autopilot indication on the pages](#page-51-0)
- [The Autopilot panel](#page-52-0)
- [Autopilot modes](#page-53-0)
- [Standby mode](#page-53-0)
- [Non-Follow Up \(NFU, Power steering\)](#page-53-0)
- [Follow-up steering \(FU\)](#page-53-0)
- [AUTO mode \(auto compass\)](#page-53-0)
- [NoDrift mode](#page-54-0)
- [NAV mode](#page-54-0)
- [WIND mode](#page-55-0)
- [WIND Nav mode](#page-56-0)
- [Turn pattern steering](#page-56-0)
- [Using the NSO evo2 in an AP24/AP28 system](#page-58-0)
- [Using the autopilot in an EVC system](#page-59-0)
- [Using the NSO evo2 in an AP70/AP80 system](#page-59-0)
- [Autopilot settings](#page-62-0)

### **[Radar](#page-65-0)**

- [The radar panel](#page-65-0)
- [Dual radar](#page-65-0)
- [Radar overlay](#page-66-0)
- [Radar operational modes](#page-66-0)
- [Radar Range](#page-66-0)
- [Using the cursor on a radar panel](#page-67-0)
- [Saving waypoints](#page-67-0)
- [Radar sector blanking](#page-67-0)
- [Adjusting the radar image](#page-68-0)
- [Advanced radar options](#page-70-0)
- [Radar view options](#page-71-0)
- [EBL/VRM markers](#page-72-0)
- [Setting a guard zone around your vessel](#page-72-0)
- [MARPA targets](#page-73-0)
- [Recording radar data](#page-74-0)
- [Radar settings](#page-74-0)

### **[Echosounder](#page-76-0)**

- [The Echosounder image](#page-76-0)
- [Zooming the image](#page-76-0)
- [Using the cursor on the image](#page-77-0)
- [Saving waypoints](#page-77-0)
- [Viewing history](#page-78-0)
- [Setting up the image](#page-78-0)

 $\mathsf{I}$ 

- [Advanced options](#page-79-0)
- [Start recording log data](#page-80-0)
- [Stop recording log data](#page-81-0)
- [Viewing the recorded sounder data](#page-81-0)
- [Echosounder View options](#page-81-0)
- [Echosounder settings](#page-83-0)

### **[StructureScan](#page-84-0)**

- [The StructureScan image](#page-84-0)
- [Zooming the StructureScan image](#page-85-0)
- [Using the cursor on the StructureScan panel](#page-85-0)
- [Saving waypoints](#page-85-0)
- [Viewing StructureScan history](#page-86-0)
- [Setting up the StructureScan image](#page-86-0)
- [Advanced StructureScan settings](#page-87-0)

### **[StructureMap](#page-88-0)**

- [The StructureMap image](#page-88-0)
- [Activating Structure overlay](#page-88-0)
- [StructureMap sources](#page-88-0)
- [StructureMap tips](#page-89-0)
- [Recording StructureScan data](#page-89-0)
- [Using StructureMap with mapping cards](#page-89-0)
- [Structure options](#page-89-0)

### **[ForwardScan](#page-91-0)**

- [The ForwardScan image](#page-91-0)
- [Setting up the ForwardScan image](#page-92-0)
- [ForwardScan view options](#page-92-0)
- [Heading extension](#page-92-0)
- [ForwardScan setup](#page-93-0)

### **[Wireless connection](#page-96-0)**

- [Connect and disconnect from a wireless hotspot](#page-96-0)
- [GoFree Shop](#page-96-0)
- [GoFree Controller & Viewer](#page-96-0)
- [Uploading log files to Insight Genesis](#page-97-0)
- [Wireless settings](#page-97-0)

### **[AIS](#page-99-0)**

- [AIS target symbols](#page-99-0)
- [Viewing information about AIS targets](#page-99-0)
- [Calling an AIS vessel](#page-100-0)
- [AIS SART](#page-100-0)
- [Vessel alarms](#page-101-0)
- [Vessel settings](#page-102-0)

### **[Instrument panels](#page-104-0)**

- [Dashboards](#page-104-0)
- [Customizing the Instruments panel](#page-104-0)

### **[Audio](#page-105-0)**

- [Enabling audio](#page-105-0)
- [SonicHub 2](#page-105-0)
- [The Audio panel](#page-107-0)
- [Setting up the audio system](#page-108-0)
- [Operating the audio system](#page-109-0)
- [Favorite channels](#page-109-0)

 [Sirius radio \(North America only\)](#page-109-0)

### **[Weather](#page-110-0)**

- [Wind barbs](#page-110-0)
- [Showing weather details](#page-110-0)
- [GRIB weather](#page-110-0)
- [SiriusXM weather](#page-112-0)
- [Weather alarms](#page-115-0)

### **[Video](#page-116-0)**

- [The Video panel](#page-116-0)
- [Setting up the video panel](#page-116-0)
- [FLIR camera control](#page-116-0)

### **[Time plots](#page-118-0)**

- [The Time plot panel](#page-118-0)
- [Selecting data](#page-118-0)

### **[Alarms](#page-119-0)**

- [Alarm system](#page-119-0)
- [Type of messages](#page-119-0)
- [Single alarms](#page-119-0)
- [Multiple alarms](#page-119-0)
- [Acknowledging a message](#page-119-0)
- [Alarms dialog](#page-120-0)

### **[Tools](#page-121-0)**

- [Waypoints/routes/tracks](#page-121-0)
- [Tides](#page-121-0)
- [Alarms](#page-121-0)
- [Settings](#page-121-0)
- [Vessels](#page-121-0)
- [Sun, Moon](#page-121-0)
- [TripIntel](#page-121-0)
- [Files](#page-121-0)
- [Find](#page-122-0)
- [GoFree Shop](#page-122-0)

### **[Simulator](#page-123-0)**

- [Demo mode](#page-123-0)
- [Simulator source files](#page-123-0)
- [Advanced simulator settings](#page-123-0)

### **[Maintenance](#page-125-0)**

- [Preventive maintenance](#page-125-0)
- [Checking the connectors](#page-125-0)
- [NMEA Data logging](#page-125-0)
- [Software upgrades](#page-126-0)
- [Network analyzer and service assistant](#page-126-0)
- [Backing up your system data](#page-126-0)

 $\overline{1}$ 

# **Introduction**

<span id="page-9-0"></span>**1** 

# **System overview**

The basic NSO evo2 system consists of the processor and one or two monitors.

The system can be configured and installed in various configurations:

- One processor with one monitor (**A**)
- One processor with two independent monitors (**B**)
- A complex network where additional networked processors are connected to independent monitors throughout the boat (**C**)

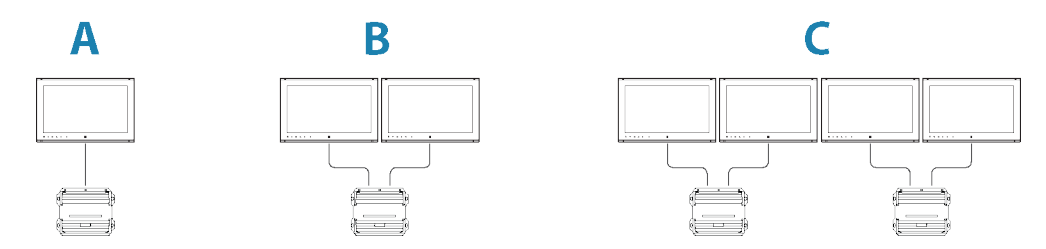

For installation instructions refer to the NSO evo2 installation manual.

→ **Note:** Special installation requirements and operation limitations apply if the NSO evo2 is part of an ECDIS system. Refer to the ECDIS documentation for more details.

# **Operating the system**

The NSO evo2 supports single and dual touch-screen operation when used with compatible touch monitors.

If a compatible remote controller is available on the network, this can control multiple processors and monitors, including power control. A separate manual is delivered with the remote controller units.

You can also use keyboard and mouse/trackball to control the NSO evo2. Once these devices are connected to the USB ports on a processor, they can be used to control the monitors connected to the same processor.

The USB ports can be configured to accommodate various types of controllers. If the USB port is set to switchable you can switch control of monitors by pressing the **Ctrl** key on a keyboard twice, or by clicking the middle button on the mouse.

Active controller is indicated with an icon in the status bar. A large image will appear in the middle of the display when controller type is selected.

This manual does not include details about operation by alternative controllers, unless for features or options where it is required to show all options. The manual uses the following general terminology to describe operation:

- **Select**
	- Touch: Tap the panel
	- Key: Use the cursor keys to select, then confirm by pressing the **Enter** key or the rotary knob
	- Mouse: Press the left mouse button
- **Press and hold**
	- Touch: Press and hold on the screen
	- Key: Use the arrow keys to select, then press and hold the **Enter** key
	- Mouse: Press and hold the left mouse button
- **Drag**
	- Touch: Drag an item to a new position
	- Key: Use the arrow keys to select an item, confirm by pressing the **Enter** key or the rotary knob. Use the arrow keys to select a new position, then re-press the **Enter** key to confirm the new position
	- Mouse: Drag while holding down the left mouse button

More details for keyboard and mouse operation are found in the next sections.

### <span id="page-10-0"></span>**Touchscreen operation**

Basic touchscreen operation on the different panels is shown in the table below.

The panel sections in this manual have more information about panel specific touchscreen operation.

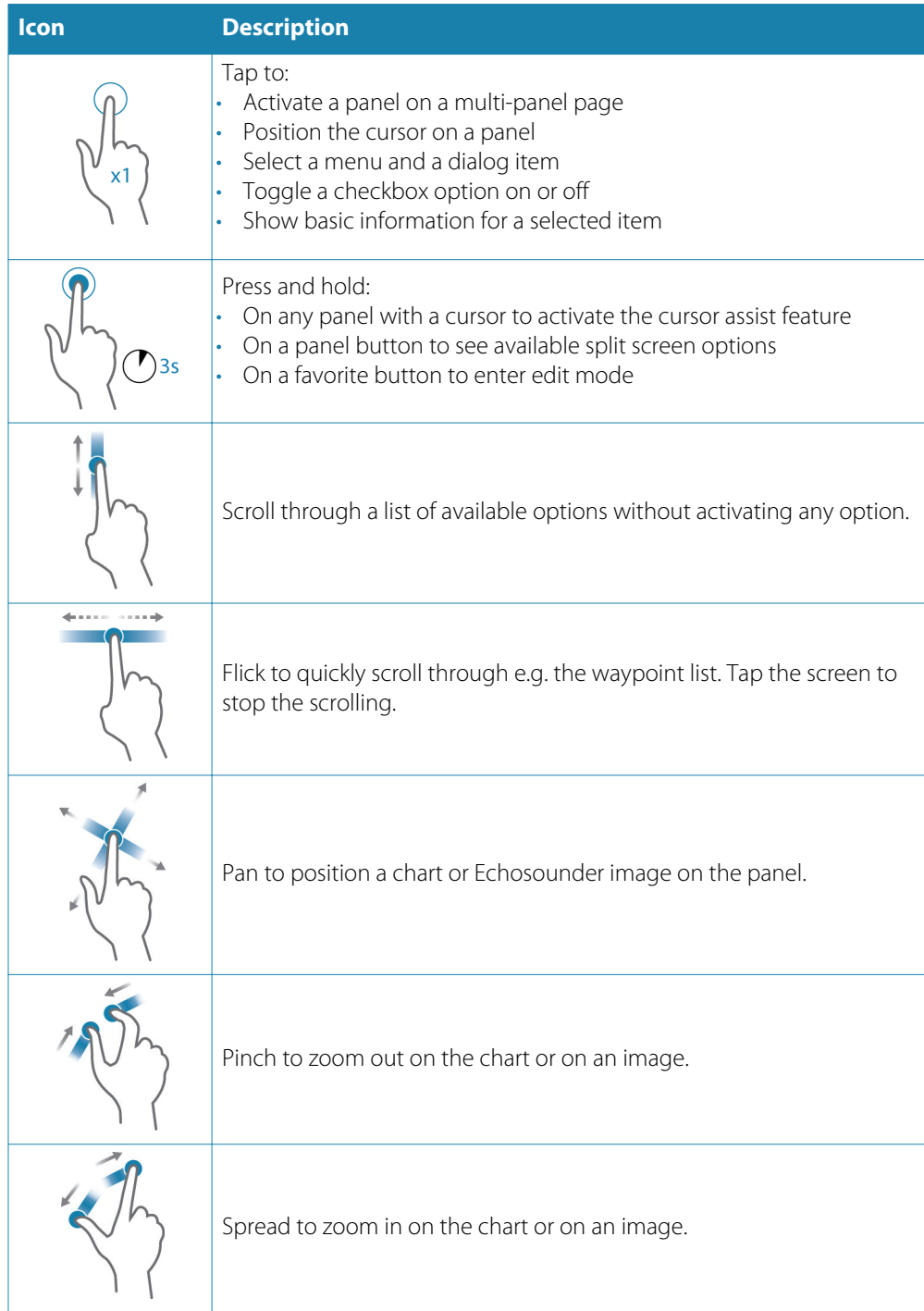

### **Key operation overview**

All keys on the keyboard works as usual when entering keys in a text field.

Keyboard operation and shortcuts are shown in the table below. Unless noted all references are single short presses on the key.

→ **Note:** The shortcuts refer to US keyboard layout. Some shortcuts may not work on different national keyboards.

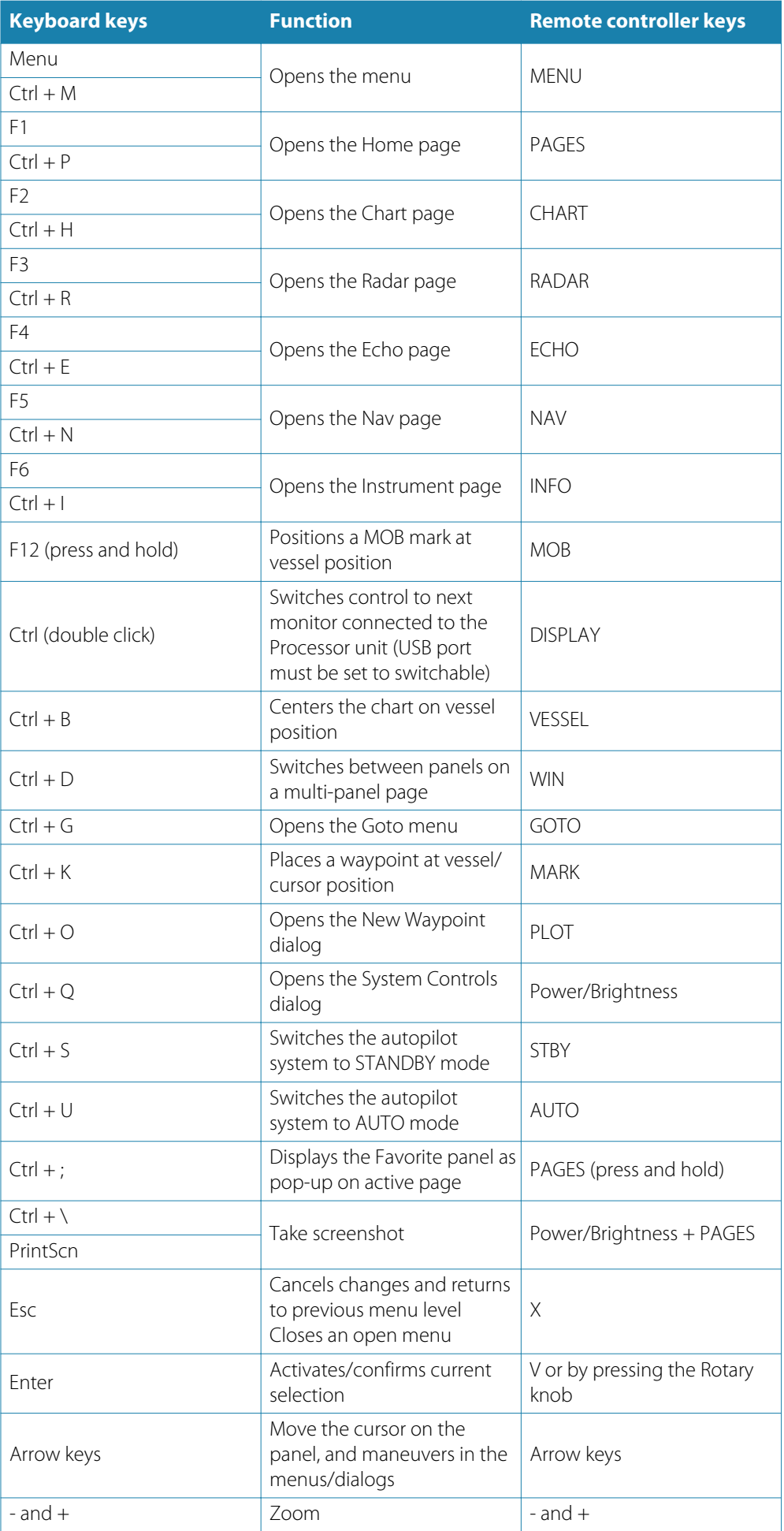

### <span id="page-12-0"></span>**Using the mouse to control the system**

The mouse pointer becomes visible when you move the mouse, and it will auto-hide after a few seconds of inactivity.

- Press the left button to position the cursor on a panel or to select an option. You can select text in an input field by keeping the left button pressed while moving the mouse
- Press the middle button/scroll wheel to toggle between the monitors connected to the processor. Note that this option is only available when the USB port is set to be switchable. See more information in the separate NSO evo2 Installation manual.
- Use the scroll wheel to zoom a zoomable panel or image, or to scroll through menu and dialog options
- The use of the right button depends on if the cursor is active or not.
	- With active cursor: press the button to display information about the item at cursor position
	- Without active cursor: press the key to toggle the panel menu on/off

# **The Home page**

The **Home** page is accessed from any operation by selecting the **Home** button in the upper left corner of a panel, the **PAGES** key on a remote controller, or the **Home** key on a MO series monitor.

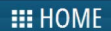

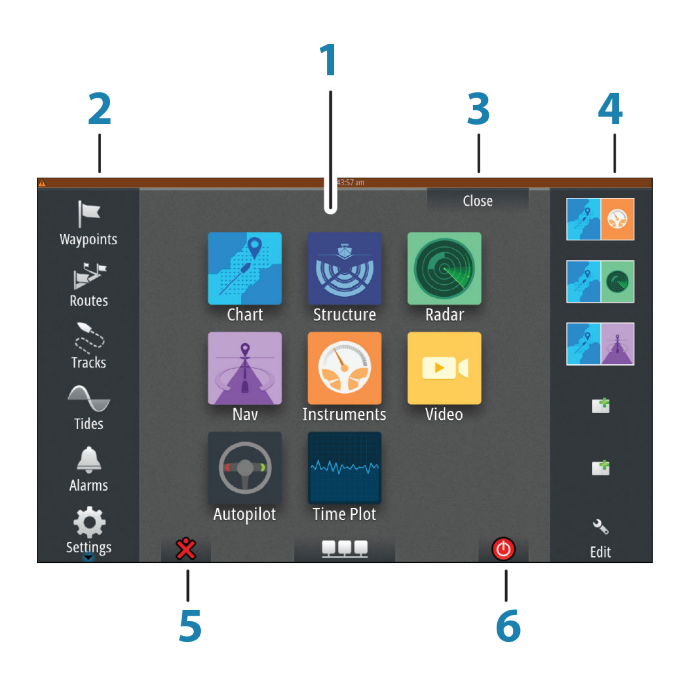

### **1 Applications**

Select a button to display the application as a full page panel. Press and hold a button to display pre-configured split page options for the application.

### **2 Tools**

Select a button to access dialogs used for carrying out a task, or for browsing stored information.

### **3 Close button**

Select to exit the **Home** page and return to the previous active page.

### **4 Favorites**

Select a button to display the panel combination. Press and hold a favorite button to enter edit mode for the Favorites panel.

### **5 Man Over Board (MOB) button** Select to save a Man Over Board (MOB) waypoint at the current vessel position.

### <span id="page-13-0"></span>**6 Power button**

Select to display the **System Controls** dialog. Press and hold to turn the system off.

# **Application pages**

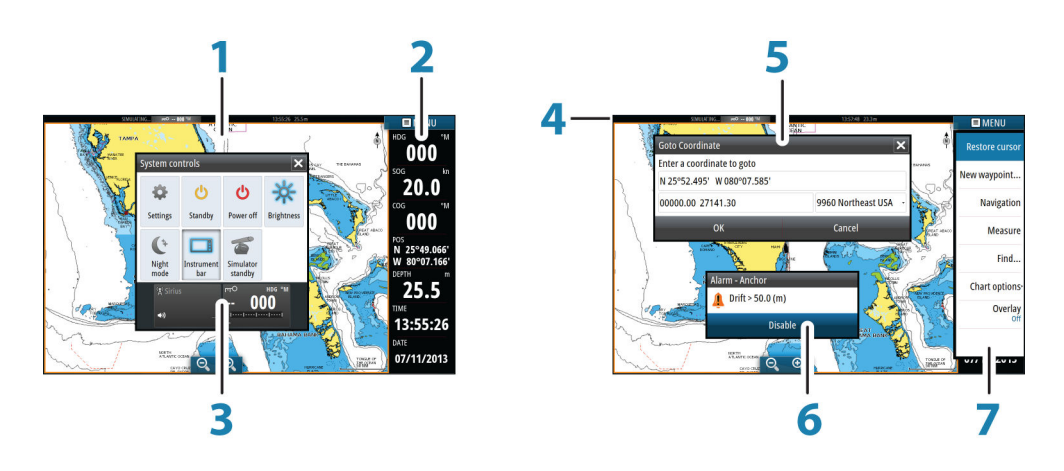

Each application connected to the system is presented on panels. The application can be presented as a full page, or in combination with other panels in a multiple panel page. All application pages are accessed from the **Home** page.

### **1 Application panel**

### **2 Instrument bar**

Navigation and sensor information. The bar can be turned off and it can be configured by the user.

### **3 System controls dialog**

Quick access to basic system settings. Display the dialog by a short press on the **Power** key or by swiping down from top of the screen.

- **4 Status bar**
- **5 Dialog**

Information to or input from the user.

**6 Alarm message**

Displayed if dangerous situations or system faults occur.

- **7 Menu**
	- Panel specific menu.

Display the menu by selecting the **MENU** panel button, or by pressing the **MENU** key on a remote controller.

### **Split pages**

You can have up to 4 panels on each page.

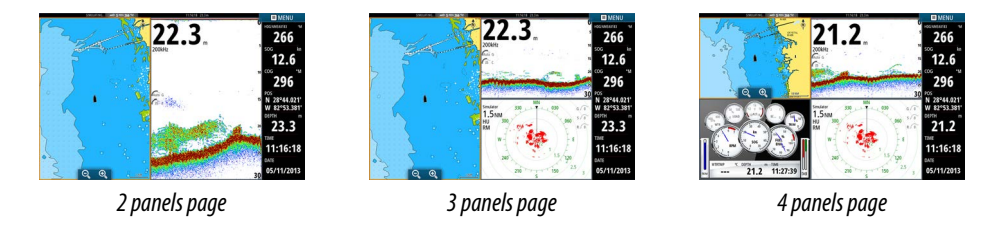

Panel sizes in a split page can be adjusted from the **System Controls** dialog.

→ **Note:** Mercury features, if enabled, do not allow split pages.

### <span id="page-14-0"></span>**Pre-configured split pages**

Each full screen application has several pre-configured split pages, featuring the selected application combined with each of the other panels.

→ **Note:** The number of pre-configured split pages cannot be changed, and the pages cannot be customized or deleted.

Access a pre-configured split page by pressing and holding the main panel button.

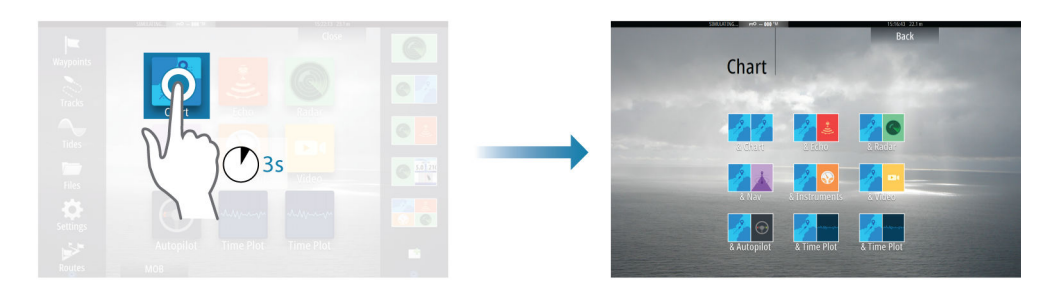

### **Favorite pages**

All preconfigured favorite pages can be modified and deleted, and you can create your own. You can have a total of 12 favorite pages.

For more information, refer to *["Adding new favorite pages"](#page-20-0)* [on page 21](#page-20-0).

# **Integration of 3rd party devices**

Several 3<sup>rd</sup> party devices can be connected to the NSO evo2. The applications are displayed on separate panels or integrated with other panels.

A device connected to the NMEA 2000 network should automatically be identified by the system. If not, enable the feature from the advanced option in the System settings dialog.

The 3<sup>rd</sup> party device is operated by using menus and dialogs as on other panels.

This manual does not include specific operation instructions for any 3<sup>rd</sup> party device. For features and functionality, refer to the documentation included with the 3<sup>rd</sup> party device.

### **SmartCraft VesselView integration**

SmartCraft data can be displayed and interaction are enabled through the NSO evo2 when a VesselView 7 or VesselView 4 gateway device is present on the network.

The engine supplier icon appears on the **Home** page when a device is available.

### **Suzuki Engine panel**

If a Suzuki C10 gauge is available on the network, a Suzuki engine icon is added to the **Home** page. An icon is also added to the Page editor. You can select to display the Suzuki engine panel as a full page panel or as part of a multi-panel page.

The layout and content of the engine panel depends on selected panel size. The digital gauges can be customized, refer to *["Customizing the panel"](#page-104-0)* [on page 105](#page-104-0).

### **FUSION-Link integration**

FUSION-Link devices connected to the NMEA 2000 network can be controlled from the NSO evo2 system.

The FUSION-Link devices appear as additional sources when using the audio function. No additional icons are available.

Refer to *["Audio"](#page-105-0)* [on page 106](#page-105-0) for more information.

### **FLIR camera integration**

If a FLIR camera is available on the Ethernet network, you can display the video and control the camera from the NSO evo2.

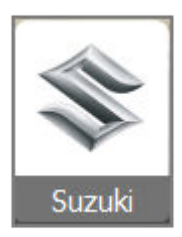

The FLIR camera is controlled from the Video panel, and no additional icons appear on the Home page.

Refer to *["Video"](#page-116-0)* [on page 117](#page-116-0) for more information.

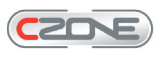

**BEP CZone integration**

The NSO evo2 integrates with BEP's CZone system used for controlling and monitoring a distributed power system on your vessel.

The CZone icon is available in the Tools panel on the **Home** page when a CZone system is available on the network.

A separate manual is provided with your CZone system. Refer to this documentation and to the NSO evo2 Installation manual for how to install and configure the CZone system.

### CZone dashboard

When the CZone is installed and configured, an additional CZone dashboard is added to the Instruments panels.

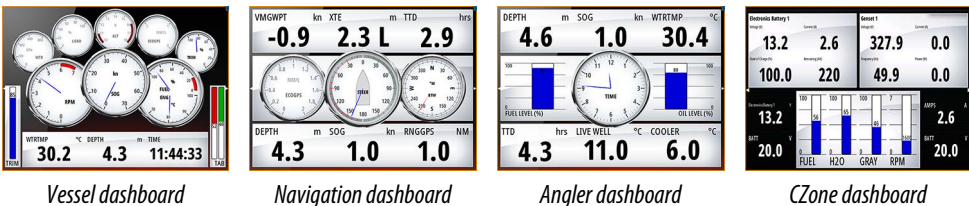

You switch between a panel's dashboards by selecting the left and right arrow symbols or by selecting the dashboard from the menu.

### **Editing a CZone dashboard**

You can customize a CZone dashboard by changing the data for each of the gauges. Available editing options depend on the type of gauge and which data sources that are connected to your system.

For more information, refer to *["Instrument panels"](#page-104-0)* [on page 105.](#page-104-0)

# **Basic operation**

# **System Controls dialog**

The System Controls dialog provides quick access to basic system settings. You display the dialog by making a short press on the **Power** key.

The icons displayed on the dialog can vary. For example, the adjust splits option is only available if you are viewing a split page when you open the **System Controls** dialog.

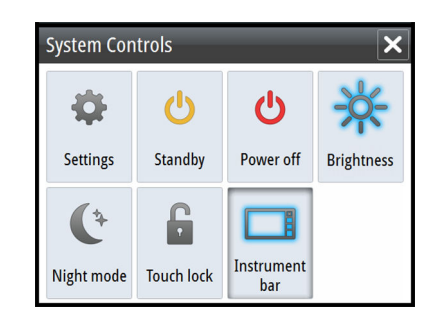

### **Activating functions**

Select the icon of the function you want to set or toggle on or off. For those functions that toggle on and off, a highlighted icon indicates the function is activated, as shown in the Instrument bar icon above.

# **Turning the system on and off**

You turn the system on by pressing the **Power** key on the front of the processor, or by pressing the **Power** key on the remote controller.

You turn the system off by pressing the **Power** key, or by selecting the **Power** option on the Home page or in the **System Controls** dialog.

If the **Power** key is released before the shut-down is completed, the power off process is cancelled.

→ **Note:** If the unit is configured as a slave, you cannot power off the unit by the **Power** key, and the **System Controls** dialog does not display the power off option.

If an MO series monitor is configured as power master, you can switch off the power to the system by pressing the **Power** key on the monitor. See details in the monitor manual and in the NSO evo2 Installation manual.

### **First time startup**

When the unit is started for the first time, or after a factory default, the unit displays a setup wizard. Respond to the setup wizard prompts to select some fundamental setup options.

You can perform further setup using the system settings option and later change settings made with the setup wizard.

### **Standby mode**

In Standby mode, the backlight for screen and keys are turned off to save power. The system continues to run in the background.

You select Standby mode from the **System Controls** dialog.

Switch from Standby mode to normal operation by a short press on the **Power** key on the monitor, on the remote controller or on the processor.

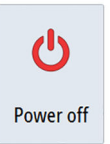

<span id="page-16-0"></span>**2** 

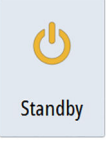

# **Display illumination**

### **Brightness**

<span id="page-17-0"></span>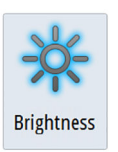

The display backlighting can be adjusted at any time from the **System Controls** dialog. You can also cycle the preset backlight levels by short presses on the **Power** key.

### **Night mode**

The night mode option optimizes the color palette and backlight for low light conditions.

→ **Note:** Details on the chart may be less visible when the Night mode is selected!

# **Locking the touchscreen**

You can temporarily lock a touchscreen to prevent accidental operation of the system. Lock the touchscreen when large amounts of water are on the screen, for example, in heavy seas and weather. This feature is also useful when cleaning the screen while the unit is turned on.

You can only lock the touchscreen if there is a remote controller connected on the network to prevent permanent lock-out.

You lock the touchscreen from the **System Controls** dialog.

You remove the lock function by a short press on the **Power** key on the remote controller.

# **Using menus and dialogs**

### **Menus**

You display a page menu by selecting the **MENU** button in the upper right corner of the page.

- Activate a menu item and toggle on/off an option by selecting it
- Adjust a slide bar value by either:
	- dragging the slide bar
	- selecting the **+** or **-** icons

Select the **Back** menu option to return to the previous menu level, and then exit.

You can make the menu slide away by tapping the screen outside the menu area, or by pressing the **MENU** button. When you re-press the **MENU** button, the menu opens in the same status it had before it closed.

The status of the cursor (active vs. inactive) changes the menu options.

### **Dialog boxes**

Numeric and alphanumeric keyboards are automatically displayed when required for entering user information in dialogs. You operate the keyboard by selecting the virtual keys, and you confirm your entry by selecting the virtual **Enter** key.

A dialog is closed by saving or cancelling the entry.

# **Selecting pages and panels**

### **Selecting a page**

- Select a full page panel by selecting the relevant application button on the **Home** page
- Select a favorite page by selecting the relevant favorite button
- Select a predefined split panel by pressing and holding the relevant application icon

### **Select active panel**

In a multiple panel page, only one panel can be active at a time. The active panel is outlined with a border.

You can only access the page menu of an active panel.

You activate a panel by:

- Touch operation: tapping the panel
- Keyboard operation: pressing the **Ctrl** + the **D** keys
- Remote controller operation: pressing the **WIN** key

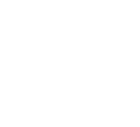

**Touch lock** 

# <span id="page-18-0"></span>**Displaying the Favorites panel as a pop-up on a page**

You can display the Favorites panel as a pop-up on any page by pressing and holding the **PAGES** key on a remote controller, or by pressing the **Ctrl** + **;** on a keyboard.

Select a favorites page in the pop-up to display it. The panel will switch to the selected favorite after 3 seconds.

# **Creating a Man Overboard waypoint**

If an emergency situation should occur, you can create a Man Overboard (MOB) waypoint at the vessel's current position by selecting the **MOB** button on the **Home** page.

You can also create a MOB waypoint by pressing the MOB key on a remote controller, or by pressing and holding the F12 key on a keyboard.

When you activate the MOB function the following actions are automatically performed:

- a MOB waypoint is created at the vessel's position
- the display switches to a zoomed chart panel, centered on the vessel's position
- the system displays navigation information back to the MOB waypoint

Multiple MOB waypoints are saved by repeatedly pressing the **MOB** buttons. The vessel continues to show navigation information to the initial MOB waypoint. Navigation to subsequent MOB waypoints needs to be done manually.

### **Cancel navigation to MOB**

The system continues to display navigational information towards the MOB waypoint until you cancel the navigation from the menu.

### **Delete a MOB waypoint**

- **1.** Select the MOB waypoint to activate it
- **2.** Select the MOB waypoint's pop-up to display the MOB waypoint dialog
- **3.** Select the delete option in the dialog.

A MOB waypoint can also be deleted from the menu when it is activated.

### **Screen capture**

You need to turn on the Screen capture option in the System Settings dialog to be able to take a screenshot on a touch screen. When the function is activated, you can take a screenshot on a touch screen by double-selecting the title bar of an open dialog, or by double-selecting the status bar if no dialog is open.

For remote controller and keyboard operation, refer to *["Key operation overview"](#page-10-0)* [on page 11.](#page-10-0)

To view files, refer to *["Files"](#page-121-0)* [on page 122](#page-121-0).

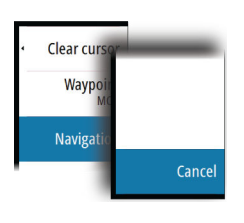

Ö Settings mà Vessels 0 Sun, Moon 图<br>《三 Trip calculator

> Files  $\Box$

# <span id="page-19-0"></span>**Customizing your system**

# **Customizing the Home page wallpaper**

The Home page's wallpaper can be customized. You can select one of the pictures included with the system, or you can use your own picture in .jpg or .png format.

The images can be available on any location that can be seen in the files browser. When a picture is chosen as the wallpaper, it is automatically copied to the Wallpaper folder.

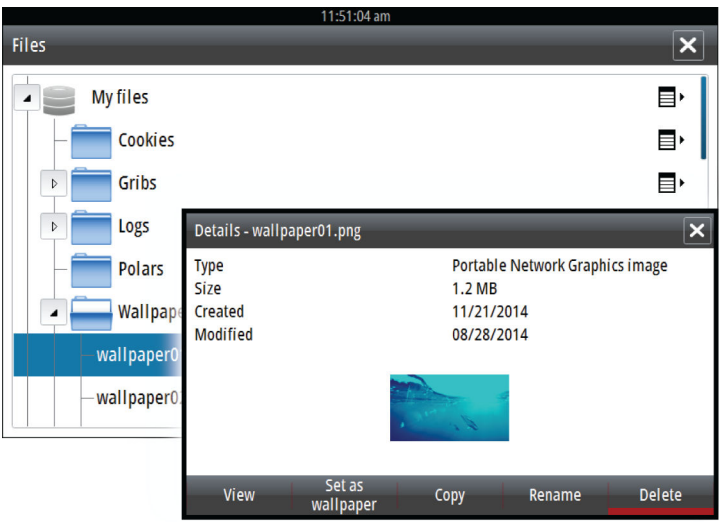

# **Adjusting panel size**

You can change the panel size for an active split page. The panel size can be adjusted for both favorite pages and for predefined split pages.

- **1.** Activate the **System Controls** dialog
- **2.** Select the adjust splits option in the dialog
- **3.** Adjust the panel size by:
	- Touch operation: dragging the adjustment icon
	- Key operation: using the arrow keys to move the adjustment icon
- **4.** Confirm your changes by tapping one of the panels, by pressing the tick key or the rotary knob on a remote controller, or by pressing the **Enter** key on a keyboard.

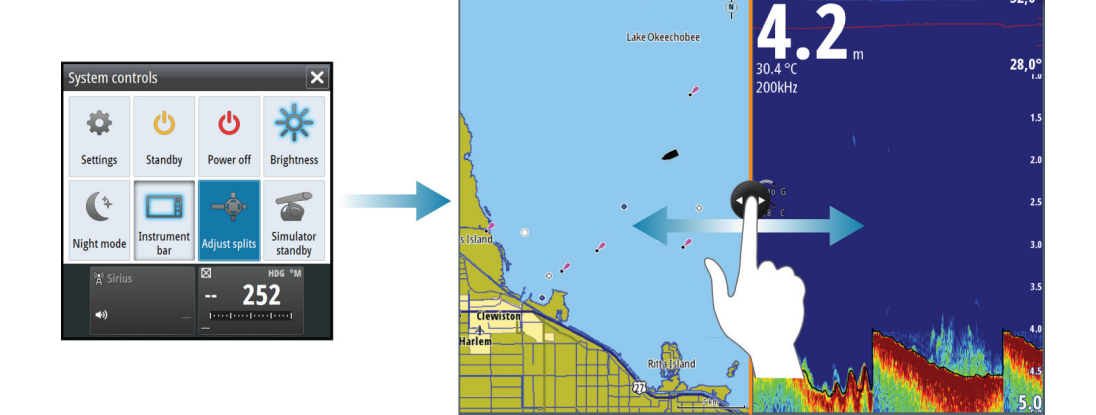

The changes are saved to the active favorite or split page.

# **Password protection**

You can set a PIN code to prevent unauthorized access to your system settings. When you establish password protection, the PIN code must be entered when any of the following are <span id="page-20-0"></span>selected. After the correct PIN code is entered, all of them can be accessed without reentering the PIN code.

- Settings, activated from the Tools panel or System Controls dialog
- Alarms, activated from the Tools panel
- Files, activated from the Tools panel
- GoFree Shop, activated from the Tools panel
- Settings, activated from the Chart menu under Chart Options

You set and remove password protection from the system Settings dialog.

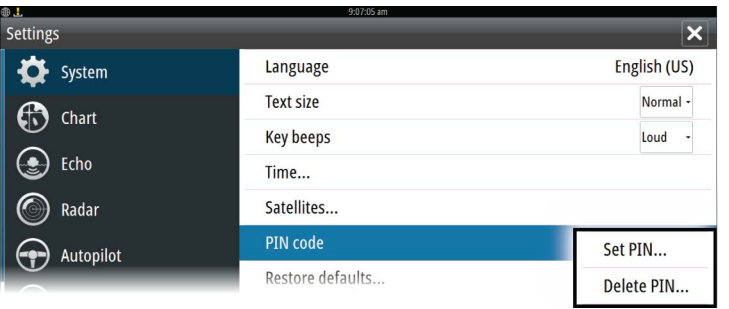

# **Adding new favorite pages**

- **1.** Select the **New** icon in the favorite panel on the **Home** page to open the page editor dialog
- **2.** Select the page icons you want to add to a new page:
	- Touch operation: drag and drop page icons
	- Key operation: use the arrow keys to select a page icon, then confirm your selection with the **Enter** key
- **3.** Change the panel arrangement (only possible for 2 or 3 panels), if required
- **4.** Save the page layout.

The system displays the new favorite page, and the new page is included in the list of favorite pages on the **Home** page.

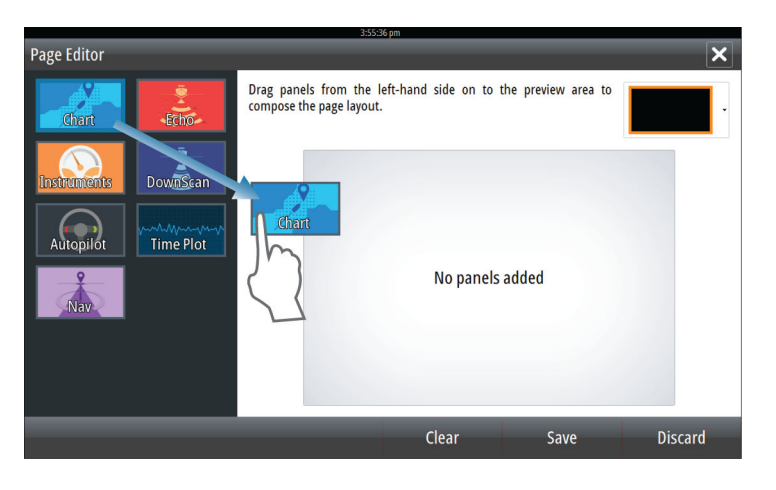

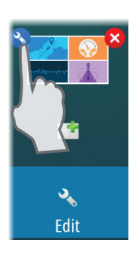

# **Edit favorite pages**

- **1.** Select the edit icon in the Favorite panel:
	- Select the X icon on a favorite icon to remove the page
	- Select the tool icon on a favorite icon to display the page editor dialog
- **2.** Add or remove panels in the page editor dialog
- **3.** Save or discard your changes to leave the favorite edit mode.

# **Setting the appearance of the Instrument bar**

Data sources connected to the system can be viewed in the Instrument bar.

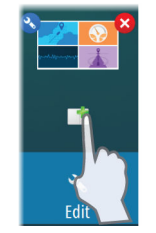

You can configure the Instrument bar to display either one or two bars. If you specify to display two bars you can set it to alternate the bars automatically. You can specify the information displayed in the instrument bars.

Use the menu to select a predefined activity for one or both of the bars. When an activity bar is selected, predefined instrument gauges are displayed in the instrument bar.

You can turn the Instrument bar off from the **System controls** dialog.

→ **Note:** This only turns the Instrument bar off for the current page.

### **Turning the Instrument bar on/off**

- **1.** Activate the **System controls** dialog
- **2.** Deactivate/activate the instrument bar icon to toggle the bar on and off.

### **Select a predefined activity bar**

- **1.** Activate the Instrument bar by:
	- Touch operation: tapping the Instrument bar
	- Remote controller: pressing the WIN key until the Instrument bar is active
- **2.** Select the **MENU** button to open the menu
- **3.** Select **Bar 1** or **Bar 2** and then a predefined activity bar.

Predefined gauges are displayed in the instrument bar. You can change a gauge in the activity Instrument bar, refer to Edit the content of the Instrument bar below.

### **Edit the content of the Instrument bar**

- **1.** Activate the Instrument bar by:
	- Touch operation: tapping the Instrument bar
	- Remote controller: pressing the **WIN** key until the Instrument bar is active
- **2.** Select the **MENU** button to open the menu
- **3.** Select **Edit** to change an instrument gauge followed by the gauge you want to change
- **4.** Select the content you want to display from the Choose Data dialog
- **5.** Select **Menu** and then **Finish editing** to save your changes.

### **Fuel economy gauge**

You can display a fuel economy gauge in the instrument bar on application pages (Chart, Radar, Echo, Nav, and so on). Select the predefined Fuel activity bar or change a gauge source to Fuel Economy. To change a gauge source, refer to *["Setting the appearance of the Instrument](#page-20-0) [bar"](#page-20-0)* [on page 21.](#page-20-0)

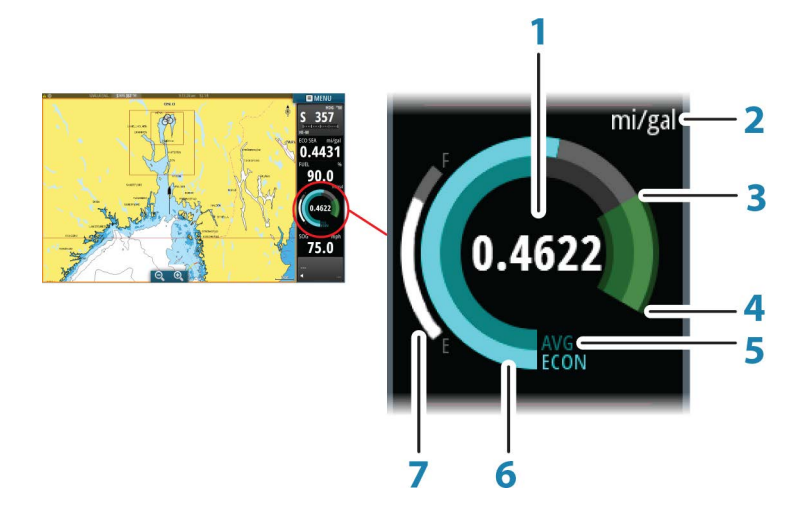

- **1** Digital readout of current economy
- **2** Fuel economy measurement units
- **3** 100% efficiency, this equates to the 'nominal consumption'
- **4** 120% efficiency

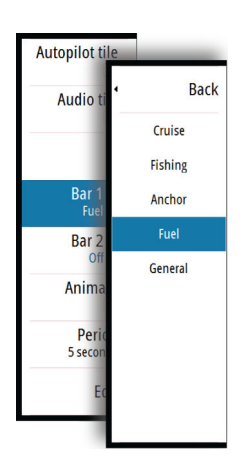

- <span id="page-22-0"></span>**5** Average fuel economy
- **6** Instantaneous economy
- **7** Current fuel level

The fuel economy gauge displays the instantaneous versus historical average fuel efficiency. The start of the green zone represents 'Nominal Fuel Economy', and it displays an additional 20% area to allow your fuel efficiency to be displayed above the nominal fuel economy.

The more efficient you consume fuel, the more the outer blue dial creeps up towards the green portion of the scale. If you achieve the nominal efficiency of your vessel you will be at the green zone. If you manage to achieve an efficiency better than your nominal efficiency, you will be somewhere in the upper green zone.

Nominal fuel economy can be entered in the Vessel Setup dialog displayed from the Fuel settings dialog.

You can reset your average fuel economy from the Reset Fuel Economy button on the Fuel settings dialog. When you reset it, the system starts calculating the new average.

Set the measurement units for the fuel economy gauge in the Economy field in the Units settings dialog.

# **Bridge Control**

The Bridge Control feature allows you to control which pages are shown on several displays at the same time. The feature is used on vessels with multiple displays mounted in the same place to quickly configure what information is displayed.

There can be a maximum of four different bridges on your system, and you can have up to four displays grouped into one bridge. Each display can be configured to only one bridge.

When the displays are included in a bridge, you can configure twelve page configurations (presets) for each bridge.

### **Adding displays to a Bridge**

- → **Note:** All displays must be turned on to be available for bridge configuration.
- **1.** Open the **Bridge Configuration** dialog
- **2.** Select to configure a new bridge or to edit an existing
	- The **Bridge Configuration** for the selected bridge will be shown, and all displays that are not already assigned to a bridge will be listed
- **3.** Select the display you want to add to the bridge
	- Arrange the displays from left to right in the same physical layout as the displays on your current bridge/dashboard/helm
- **4.** Rename the bridge if required
- **5.** Save the configuration

The **Bridge Control** button will be displayed on the **Home page** of all displays that are configured for a bridge.

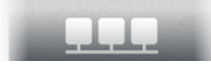

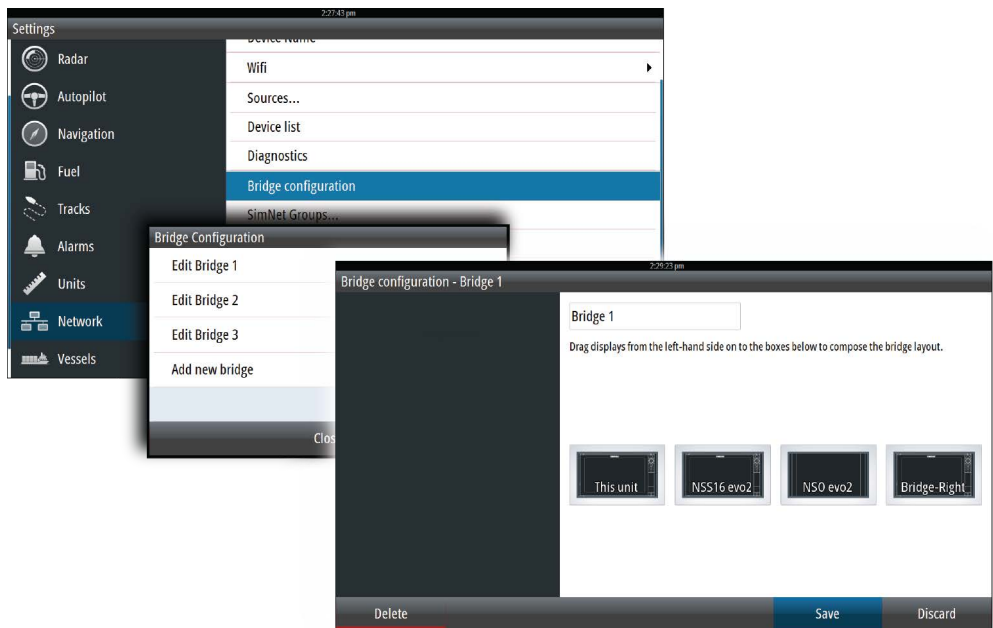

### **Configuring the preset pages for displays in a bridge**

- **1.** Activate the **Bridge Control** panel by selecting the **Bridge Control** button on the **Home** page
- **2.** Enter edit mode by selecting the edit icon
- **3.** Select the display for which you want to define the preset page
	- The page layout option for the selected display will be read from the network, showing main features and configured favorite pages
- **4.** Select the preferred page
	- Select the blank page if you do not want that display to be included in the selected **Bridge preset**
- **5.** Repeat step 3 and 4 until a page is configured for all displays in all **Bridge presets**
- **6.** Select the edit icon again to leave the edit mode and to save your configuration

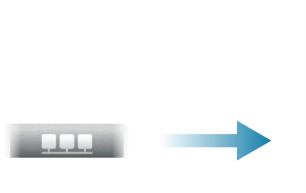

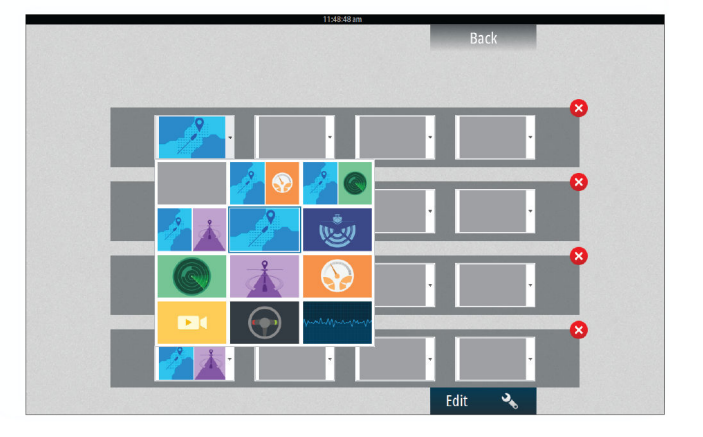

### **Selecting Bridge presets**

You display an overview of available **Bridge presets** by selecting the **Bridge Control** button on the **Home** page.

When you select one of the preset configurations all devices included in that bridge will switch to the pre-configured pages.

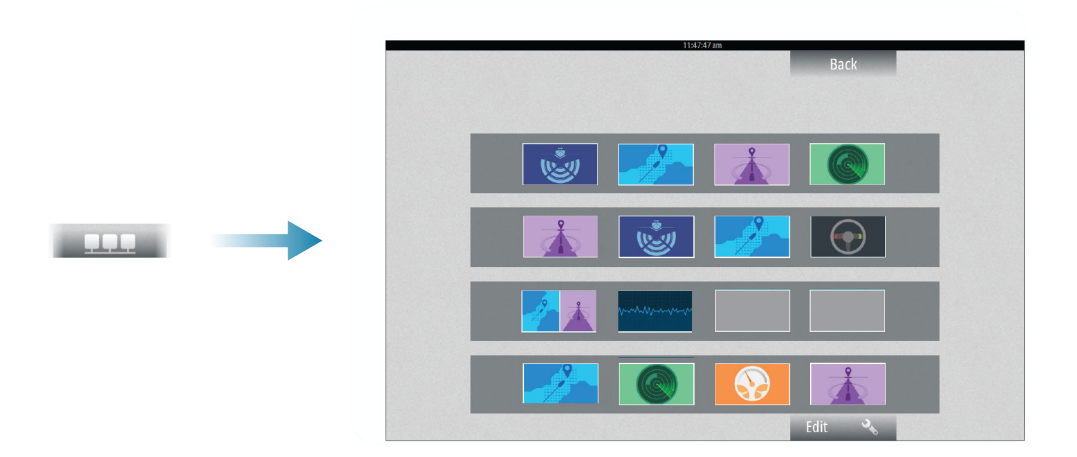

# <span id="page-25-0"></span>**4**

# **Charts**

The chart function displays your vessel's position relative to land and other chart objects. On the chart panel you can plan and navigate routes, place waypoints, and display AIS targets. You can overlay a radar image, a StructureScan image or weather information.

# **The Chart panel**

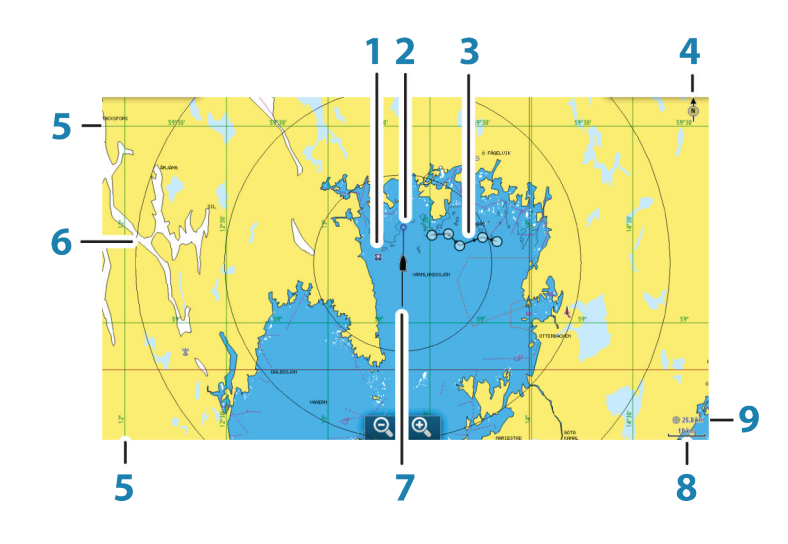

- **1** Waypoint\*
- **2** Vessel with extension line (extension line is optional)
- **3** Route\*
- **4** North indicator
- **5** Grid lines\*
- **6** Range rings\*
- **7** Track\*
- **8** Chart range scale
- **9** Range rings interval (only displayed when Range rings are turned on)

\* Optional chart items. You turn the optional chart items on/off individually from the Chart settings dialog.

# **Chart data**

The system is delivered with different embedded cartography depending on region.

All units support Insight charts from Navico including Insight Genesis. The system also supports charts from Navionics and Jeppesen as well as content created by a variety of third party mapping providers in the AT5 format. For a full selection of available charts, visit gofreeshop.com, c-map.jeppesen.com, or navionics.com.

→ **Note:** In this manual, all possible chart menu options are described. These options vary depending on the chart you are using.

Charts on chart cards are shared over the Ethernet network, so only one chart card per vessel is required.

→ **Note:** The system does not automatically switch to embedded cartography if the chart card is removed. A low-resolution chart will be displayed until you re-insert the card or manually switch back to the embedded cartography.

# **Showing dual chart types**

If you have different chart types available - embedded, in the card slot, or on the Ethernet network - you can show two different chart types simultaneously on a page with two chart panels.

You can select a dual chart panel by pressing and holding the Chart application button on the **Home** page, or by creating a favorite page with two chart panels.

### **Selecting chart type**

You specify the chart type in the Chart panel by selecting one of the available chart types in the chart source menu option.

If you have a multiple Chart panel, the chart type is set individually for each chart panel. Activate one of the chart panels, and then select one of the available chart types in the chart source menu option. Repeat the process for the second chart panel, and select an alternative chart type for this panel.

If you have identical charts available - built in, in the card slot or on the Ethernet network the system automatically selects the chart with most chart details for your displayed region.

### **Panning the chart**

You can move the chart in any direction by:

- Touch operation: dragging your finger on the screen
- Key operation: using the arrow keys to move the cursor to the edge of the chart panel in the desired direction.

Select the **Clear cursor** menu option or press the **X** key to remove the cursor and cursor window from the panel. This also centers the chart to the vessel position.

# **Chart scale**

You zoom in and out on the chart by using the zoom panel icons, the rotary knob, or by using 2 fingers to pinch (zoom out) and spread (zoom in).

Chart range scale and range rings interval (when turned on) are shown in the lower right corner of the chart panel.

# **Vessel symbol**

When the system has a valid GPS position lock, the vessel symbol indicates vessel position. If no GPS position is available, the vessel symbol includes a question mark.

# **Positioning the vessel on the chart panel**

### **Chart orientation**

Several options are available for how the chart is rotated in the panel. The chart orientation symbol in the panel's upper right corner indicates the north direction.

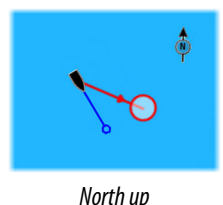

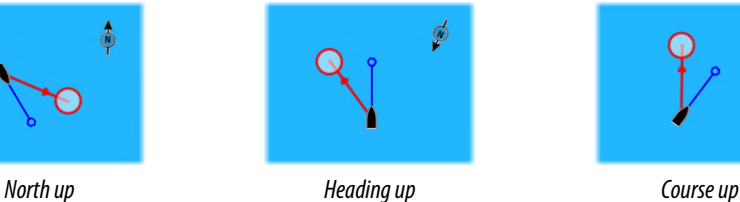

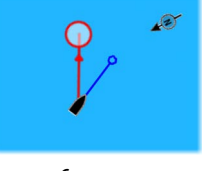

### **North up**

Displays the chart with north upward.

### **Heading up**

Displays the chart with the vessel's heading directed upward. Heading information is received from a compass. If heading is not available, then the COG from the GPS is used.

### **Course up**

Rotates the chart in the direction of the next waypoint when navigating a route or navigating to a waypoint. If not navigating the heading up orientation is used until navigation is started.

<span id="page-26-0"></span>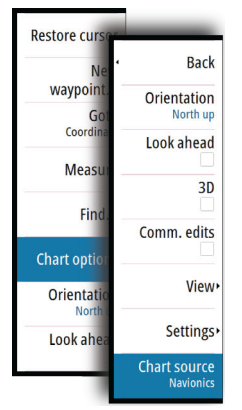

 $10<sub>nm</sub>$ 

### <span id="page-27-0"></span>**Look ahead**

Moves the vessel icon closer to the bottom of the screen so that you can maximize your view ahead.

# **Displaying information about chart items**

When you select a chart item, a waypoint, a route, or a target, basic information for the selected item is displayed. Select the chart item's pop-up to display all available information for that item. You can also activate the detailed information dialog from the menu.

- → **Note:** If you are viewing applicable Jeppesen charts on your system, you can select marine objects to display information about services and available multimedia (photos) associated with the location or object.
- → **Note:** Pop-up information has to be enabled in chart settings to see basic item information.

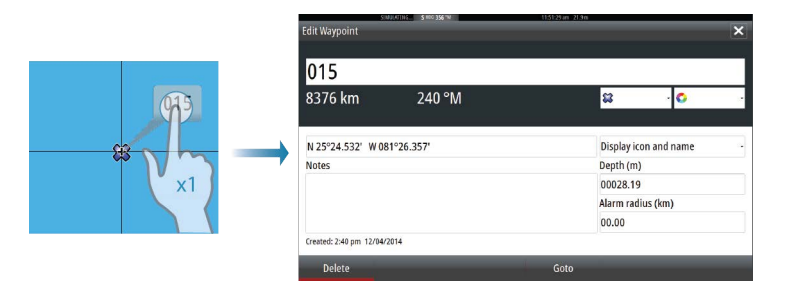

# **Using the cursor on the chart panel**

By default, the cursor is not shown on the chart panel.

When you activate the cursor, the cursor position window is displayed. When the cursor is active, the chart does not pan or rotate to follow the vessel.

Select the **Clear cursor** menu option to remove the cursor and the cursor window from the panel. This also centers the chart to the vessel position.

Select the **Restore cursor** menu option to display the cursor in its previous location. The **Clear cursor** and **Restore cursor** options are useful features for toggling between the vessel's current location and the cursor position.

### **GoTo cursor**

You can navigate to a selected position on the image by positioning the cursor on the panel, then using the **Goto Cursor** option in the menu.

### **The cursor assist function**

The cursor assist function allows for fine tuning and precision placement of the cursor without covering details with your finger.

Activate the cursor on the panel, then press and hold your finger on the screen to switch the cursor symbol to a selection circle, appearing above your finger.

Without removing your finger from the screen, drag the selection circle to the desired position.

When you remove your finger from the screen the cursor reverts to normal cursor operation.

### **Measuring distance**

The cursor can be used to measure the distance between your vessel and a selected position, or between 2 points on the chart panel.

- **1.** Position the cursor on the point from where you want to measure the distance. Start the measure function from the menu
	- The measuring icons appear with a line drawn from the vessel center to the cursor position, and the distance is listed in the cursor information window.

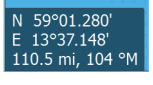

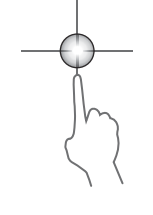

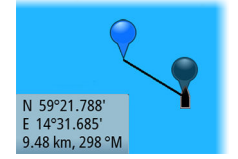

- <span id="page-28-0"></span>**2.** You can reposition the measuring points by dragging either icon as long as the measuring function is active
- → **Note:** The bearing is always measured from the grey icon to the blue icon.

You can also start the measuring function without an active cursor. Both measuring icons are then initially located at the vessel position. The grey icon follows the vessel as the vessel moves, while the blue icon remains at the position given when you activated the function. You terminate the measuring function by selecting the **Finish measuring** menu option.

# **Saving waypoints**

You can save a waypoint at a selected location by positioning the cursor on the panel, and then selecting the new waypoint option in the menu.

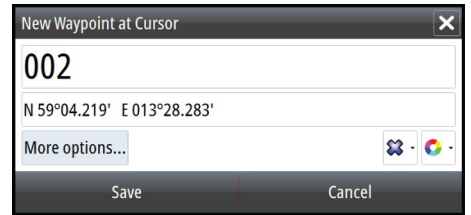

In the Chart and Nav panels, you can save a waypoint at the vessel position, when the cursor is not active, by selecting the new waypoint option in the menu.

### **Creating routes**

You can create routes as follows on the chart panel.

- **1.** Position the cursor on the chart panel
- **2.** Select **New** followed by **New route** in the menu
- **3.** Select the position for the first routepoint:
	- On touch screen: tap the chart panel
	- Key operation: use the arrow key to select position, then confirm by pressing the **Enter** key
- **4.** Continue positioning the remaining routepoints
- **5.** Save the route by selecting the save option in the menu.
- → **Note:** For more information, refer to *["Waypoints, Routes, and Tracks"](#page-38-0)* [on page 39.](#page-38-0)

# **Find objects on chart panels**

You can search for other vessels or various chart items from a chart panel.

Activate the cursor on the panel to search from the cursor position. If the cursor is not active, the system searches for items from the vessel's position.

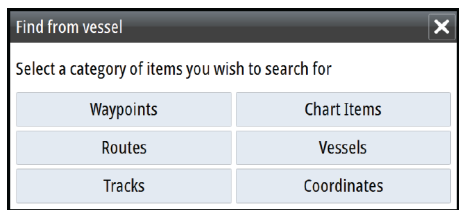

→ **Note:** You must have a SIRIUS data package subscription to search for fueling stations and an AIS receiver connected to search for vessels.

# **3D charts**

The 3D option provides a three dimensional graphical view of land and sea contours.

→ **Note:** All chart types work in 3D mode, but without 3D cartography for the appropriate area the chart appears flat.

<span id="page-29-0"></span>When the 3D chart option is selected, the Pan and the Rotate icons appear on the chart panel.

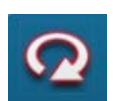

Restore cursor

New waypoint..

Measure

Find.

Overlay

Chart option

Back

 $3<sub>L</sub>$ 

Imager

View

Change to **Navionics** 

Orientation Look ahead

### **Panning the 3D chart**

You can move the chart in any direction by selecting the Pan icon and then panning in the desired direction.

Select the **Return to vessel** menu option to stop panning, and to center the chart to vessel position.

### **Controlling the view angle**

You can control the view angle by selecting the Rotate icon and then panning the chart panel.

- To change the direction you are viewing, pan horizontally
- To change the tilt angle of the view, pan vertically
- → **Note:** When centered on the vessel position, only the tilt angle can be adjusted. The view direction is controlled by the chart orientation setting. See *["Positioning the vessel on the](#page-26-0) [chart panel"](#page-26-0)* [on page 27](#page-26-0).

### **Zooming a 3D chart**

You zoom in and out on a 3D chart by using the zoom panel icons, or by:

- Remote controller: using the **IN** and **OUT** keys
- Keyboard: using the **+** and **-** keys

# **Chart overlay**

Radar, structure and weather data can be displayed as overlay on your chart panel. When an overlay is selected, the chart menu expands to include basic menu functions for the selected overlay.

Radar, structure and weather functions are described in separate sections in this manual.

# **Insight charts**

### **Insight specific chart options**

Orientation, Look ahead, 3D, and change Chart source (previously described in this section) are common for all chart types.

### Chart imagery style

The charts can be displayed in three imagery styles.

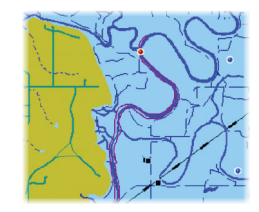

*2D mapping style Shaded relief No contours*

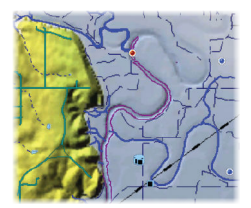

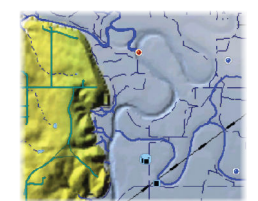

### **Insight view options**

<span id="page-30-0"></span>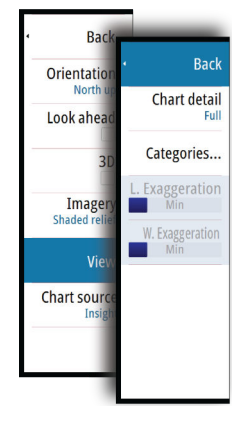

### Chart detail

• **Full** All available information for the chart in use.

- **Medium**
- Minimum information sufficient for navigation.
- **Low**

Basic level of information that cannot be removed, and includes information that is required in all geographic areas. It is not intended to be sufficient for safe navigation.

### Insight chart categories

Insight charts include several categories and sub-categories that you can turn on/off individually depending on which information you want to see.

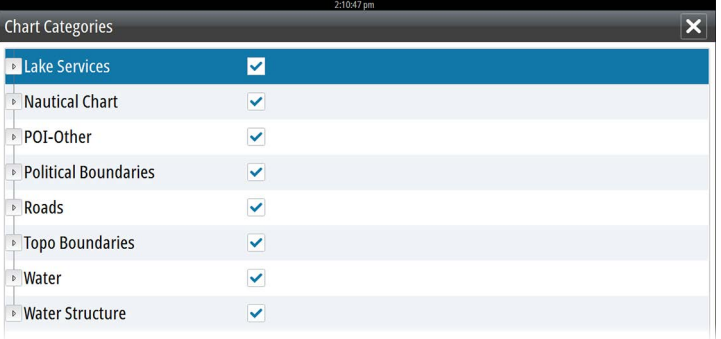

### Land Exaggeration and Water Exaggeration

Graphical settings available in 3D mode only. Exaggeration is a multiplier applied to the drawn height of hills on land, and troughs in water to make them look taller or deeper.

# **Navionics charts**

### **Navionics specific chart options**

Orientation, Look ahead, 3D and change Chart source (previously described in this section) are common for all chart types.

### Community edits

Toggles on the chart layer including Navionics edits. These are user information or edits uploaded to Navionics Community by users, and made available in Navionics charts. For more information, refer to Navionics information included with your chart, or to Navionics website: www.navionics.com.

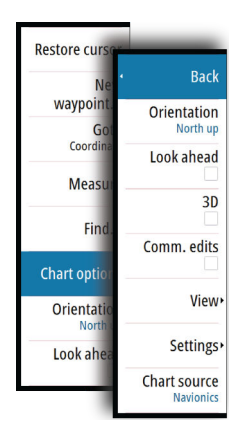

### **Navionics view options**

### Chart shading

Shading adds terrain information to the chart.

### Navionics dynamic tide and current icons

Shows tides and currents with a gauge and an arrow instead of the diamond icons used for static tides and current information.

The tide and current data available in Navionics charts are related to a specific date and time. The system animates the arrows and/or gauges to show the tides and currents evolution over time.

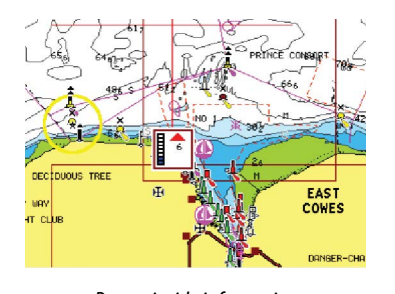

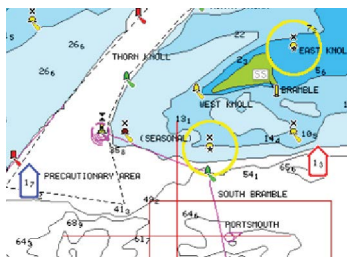

*Dynamic tide information Dynamic current information*

The following icons and symbology are used:

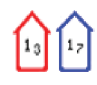

### **Current speed**

The arrow length depends on the rate, and the symbol is rotated according to flow direction. Flow rate is shown inside the arrow symbol. The red symbol is used when current speed is increasing, and the blue symbol is used when current speed is decreasing.

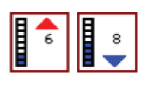

### **Tide height**

The gauge has 8 labels and is set according to absolute max/min value of the evaluated day. The red arrow is used when tide is rising, and the blue arrow is used when tide is falling.

→ **Note:** All numeric values are shown in the relevant system units (unit of measurement) set by user.

### Easy View

Magnifying feature that increases the size of chart items and text.

→ **Note:** There is no indication on the chart showing that this feature is active.

### Photo overlay

Photo overlay enables you to view satellite photo images of an area as an overlay on the chart. The availability of such photos is limited to certain regions, and cartography versions. You can view photo overlays in either 2D or 3D modes.

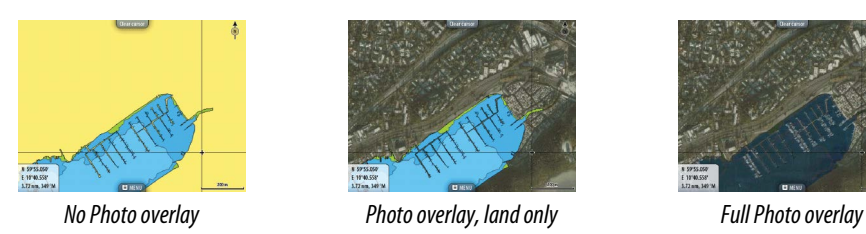

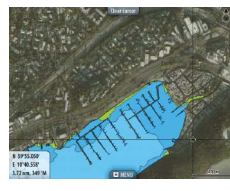

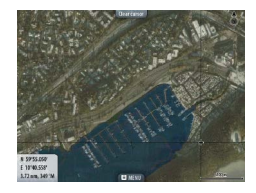

Photo transparency

The Photo transparency sets the opaqueness of the photo overlay. With minimum transparency settings the chart details are almost hidden by the photo.

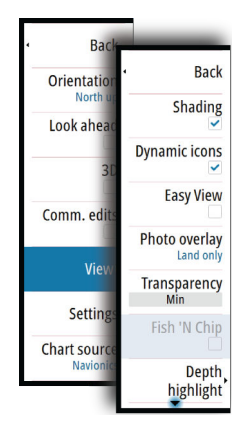

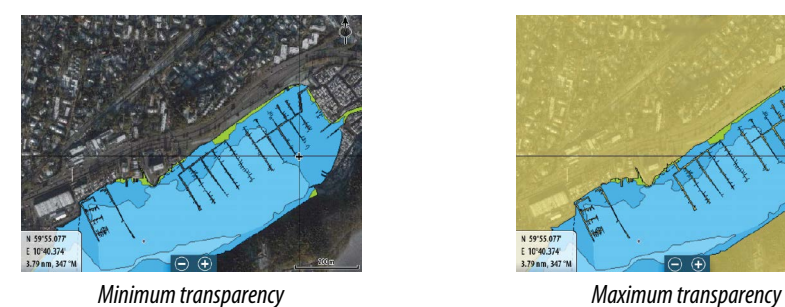

### Navionics Fish N' Chip

The system supports Navionics Fish N' Chip (U.S. only) chart feature. For more information, see www.navionics.com.

### Depth highlight range

Select a range of depths between which Navionics fills with a different color.

This allows you to highlight a specific range of depths for fishing purposes. The range is only as accurate as the underlying chart data, meaning that if the chart only contains 5 meter intervals for contour lines, the shading is rounded to the nearest available contour line.

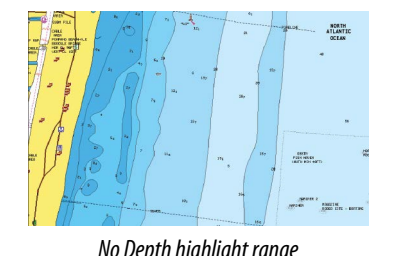

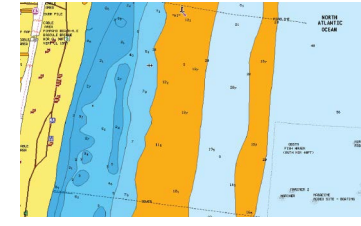

*No Depth highlight range Depth highlight range: 6 m - 12 m*

### Shallow water highlight

Highlights areas of shallow water.

This allows you to highlight areas of water between 0 and the selected depth (up to 10 meters/30 feet).

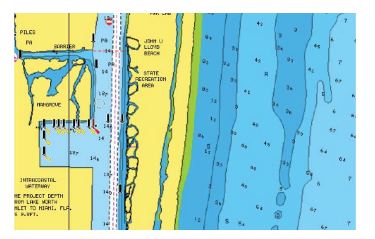

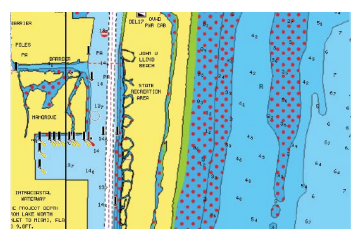

*No shallow water highlighted Shallow water highlight: 0 m - 3 m*

### **Navionics chart settings**

### Colored seabed areas

Used for displaying different depth areas in different shades of blue.

### Presentation type

Provides marine charting information such as symbols, colors of the navigation chart and wording for either International or U.S. presentation types.

### Annotation

Determines what area information, such as names of locations and notes of areas, is available to display.

### Chart details

Provides you with different levels of geographical layer information.

### Safety depth

The Navionics charts use different shades of blue to distinguish between shallow and deep water.

Safety depth, based on a selected limit, is drawn without blue shading.

→ **Note:** The built in Navionics database features data down to 20 m, after which it is all white.

### Contours depth

Determines which contours you see on the chart down to the selected safety depth value.

### Rock filter level

Hides rock identification on the chart beneath a given depth.

This helps you to declutter charts in areas where there are many rocks located at depths well below your vessel's draught.

# **Jeppesen charts**

All possible menu options for Jeppesen charts are described below. The Jeppesen features and menu options can vary depending on the Jeppesen charts you use.

### **Jeppesen tides and currents**

The system can display Jeppesen tides and currents. With this information it is possible to predict the time, level, direction and strength of currents and tides. This is an important tool when considering planning and navigation of a trip.

In large zoom ranges the tides and currents are displayed as a square icon including the letter **T** (Tides) or **C** (Current). When you select one of the icons, tidal or current information for that location are displayed.

Dynamic current data can be viewed by zooming inside a 1-nautical mile zoom range. At that range, the Current icon changes to an animated dynamic icon that shows the speed and direction of the current. Dynamic icons are colored in black (greater than 6 knots), red (greater than 2 knots and less than or equal to 6 knots), yellow (greater than 1 knot and less than or equal to 2 knots) or green (equal to or less than 1 knot), depending on the current in that location.

If there is no current (0 knots) this will be shown as a white, square icon.

<span id="page-33-0"></span>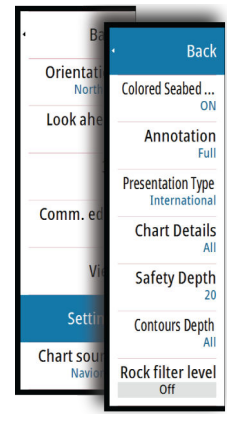

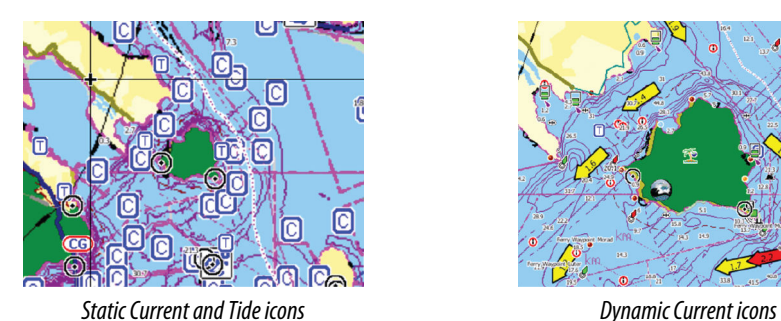

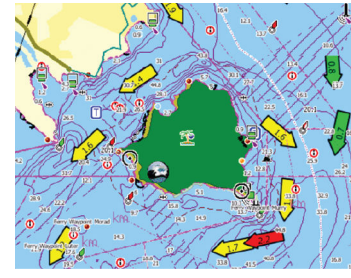

### **Jeppesen specific chart options**

Orientation, Look ahead, 3D, and change Chart source (previously described in this section) are common for all chart types.

### Presentation

The charts can be displayed in different imagery styles.

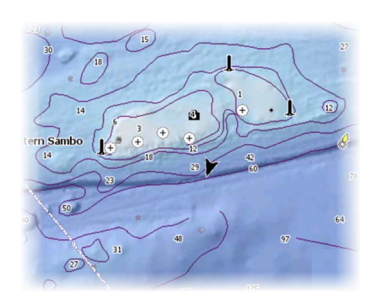

*Shaded relief No contours*

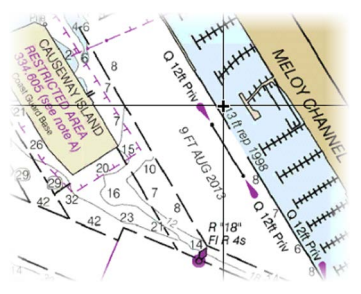

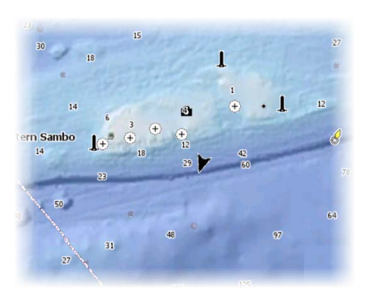

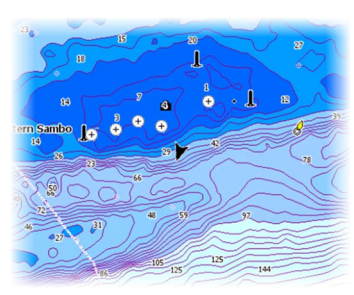

*Raster imagery High resolution bathymetry*

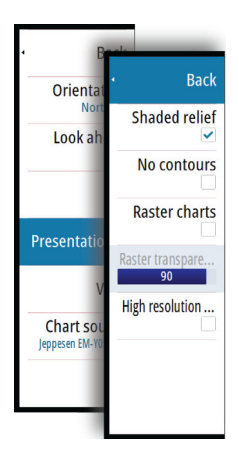

Restore cu

waypo

 $C<sub>001</sub>$ 

Mea

Chart opt

 $OV$ 

Rack

 $3D$ 

**View** 

Orientation

Look ahead

Presentation\*

**Chart source** 

# Shaded relief

Shades seabed terrain.

### No contours

Removes contour lines from the chart.

### Raster charts

Changes the view to that of a traditional paper chart.

### Raster transparency

Controls the transparency of raster imagery.

### High resolution bathymetry

Enables and disables higher concentration of contour lines.

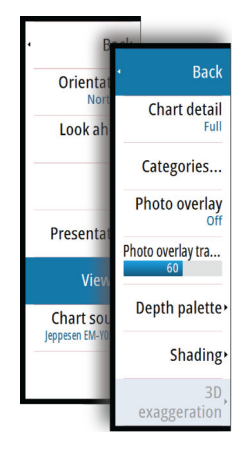

# **Jeppesen view options**

Chart detail

- **Full** All available information for the chart in use.
- **Medium**
- Minimum information sufficient for navigation.
- **Low**

Basic level of information that cannot be removed, and includes information that is required in all geographic areas. It is not intended to be sufficient for safe navigation.

### Jeppesen chart categories

Jeppesen charts include several categories and sub-categories that you can turn on/off individually depending on which information you want to see.

### Photo overlay

Photo overlay enables you to view satellite photo images of an area as an overlay on the chart. The availability of such photos is limited to certain regions, and cartography versions. You can view photo overlays in either 2D or 3D modes.

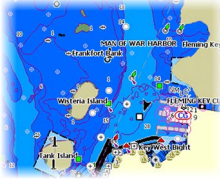

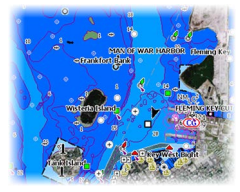

*No Photo overlay Photo overlay, land only Full Photo overlay*

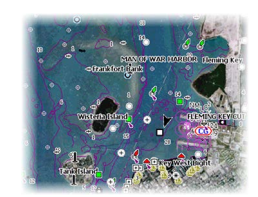

### Photo transparency

The Photo transparency sets the opaqueness of the photo overlay. With minimum transparency settings the chart details are almost hidden by the photo.

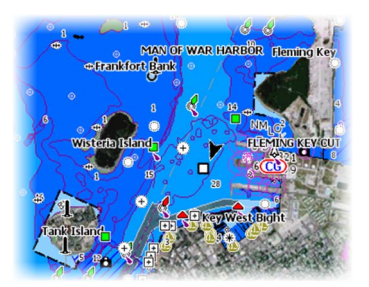

*Minimum transparency Transparency at 80*

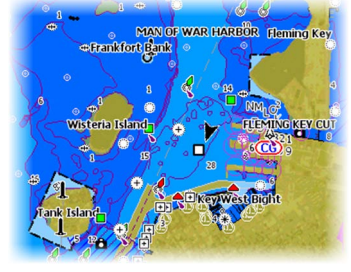

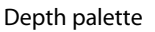

Controls the Depth palette used on the map.

### Paper chart

Changes the appearance of the map to a paper chart style.

### Safety depth

Jeppesen charts use different shades of blue to distinguish between shallow (lighter shades) and deep (darker shades) water. After enabling Safety depth, specify the desired safety depth limit. The Safety depth sets the limit at which depths will be drawn without blue shading.

### Depth filter

Filters out depth values shallower than the selected depth filter limit.

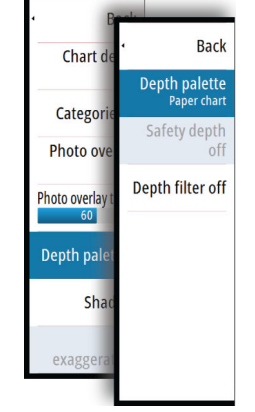
#### Shading

Shades different areas of the seabed, depending on the selected Shading category.

→ **Note:** Composition and Vegetation shading are not applicable to Jeppesen charts.

#### Depth 1 and Depth 2

Depth presets that shade different depths in different colors.

#### Custom

You can adjust the depth threshold, color and opacity (transparency) of color shading for Depth 1 and Depth 2.

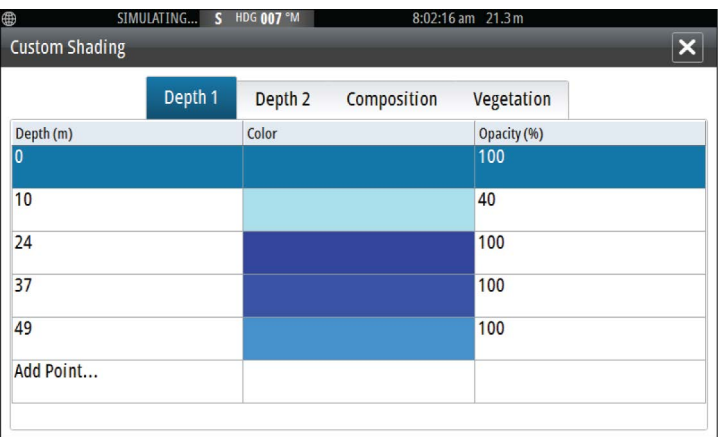

#### 3D exaggeration

Graphical settings that are available in 3D mode only. Exaggeration is a multiplier applied to the drawn height of hills on land, and troughs in water to make them look taller or deeper.

→ **Note:** This option is grayed out if the data is not available in the map card inserted.

## **Chart settings**

Settings and display options made in the Chart settings page are common for all chart panels.

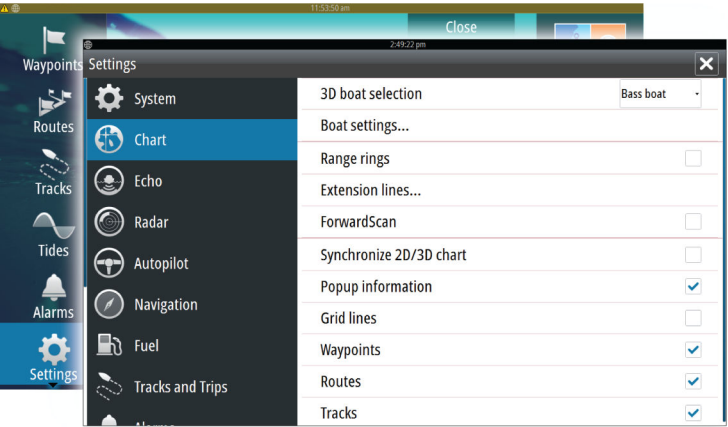

#### **3D boat selection**

Determines which icon to use on 3D charts.

#### **Boat settings**

The boat settings are used when calculating an automatic route. The boat's draught, width and height must be input to use the autorouting and easy routing features.

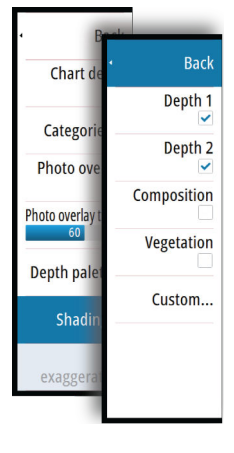

#### **Range Rings**

The range rings can be used to present the distance from your vessel to other chart objects. The range scale is set automatically by the system to suit the chart scale.

#### **Extension lines**

Sets the lengths of the extension lines for your vessel and for other vessels shown as AIS targets.

**A**: Heading

**B**: Course Over Ground (COG)

The lengths of the extension lines are either set as a fixed distance, or to indicate the distance the vessel moves in the selected time period. If no options are turned on for the vessel then no extension lines are shown for your vessel.

Your vessel heading is based on information from the active heading sensor and the COG is based on information from the active GPS sensor.

For other vessels, COG data is included in the message received from the AIS system.

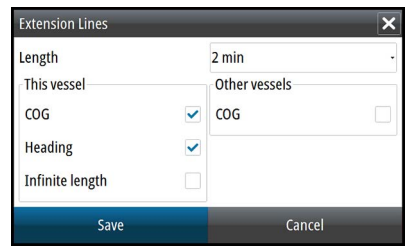

#### **ForwardScan**

If you have ForwardScan and this option is selected, the ForwardScan heading extension is shown on the chart. Refer to *["Heading extension"](#page-92-0)* [on page 93](#page-92-0).

#### **Synchronize 2D/3D chart**

Links the position shown on one chart with the position shown on the other chart when a 2D and a 3D chart are shown side by side.

#### **Pop-up information**

Selects whether basic information for chart items is displayed when you select the item.

#### **Grid lines**

Turns on/off viewing of longitude and latitude grid lines on the chart.

#### **Waypoints, Routes, Tracks**

Turns on/off displaying of these items on chart panels. Also opens the Waypoints, Routes and Tracks dialogs you can use to manage them.

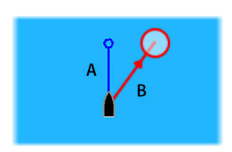

# **Waypoints, Routes, and Tracks**

# **Waypoints**

A waypoint is a user generated mark positioned on a chart, on a radar image or on the Echosounder image. Each waypoint has an exact position with latitude and longitude coordinates. A waypoint positioned on the Echosounder image has a depth value, in addition to position information. A waypoint is used to mark a position you later may want to return to. Two or more waypoints can also be combined to create a route.

#### **Saving waypoints**

You can save a waypoint at a selected location by positioning the cursor on the panel, and then selecting the new waypoint option in the menu.

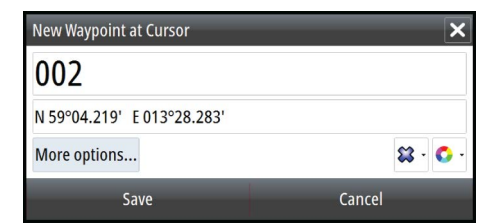

In the Chart and Nav panels, you can save a waypoint at the vessel position, when the cursor is not active, by selecting the new waypoint option in the menu.

#### **Moving a waypoint**

- **1.** Select the waypoint you want to move. The waypoint icon expands to indicate that it is active.
- **2.** Activate the menu and select the waypoint in the menu
- **3.** Select the move option
- **4.** Select the new waypoint position
- **5.** Press the **Enter** key or the rotary knob to confirm the new position.

The waypoint is now automatically saved at the new position.

#### **Edit a waypoint**

You can edit all information about a waypoint from the **Edit Waypoint** dialog. This dialog is activated by selecting the waypoint's pop-up, or from the menu when the waypoint is activated.

The dialog can also be accessed from the Waypoints tool on the **Home** page.

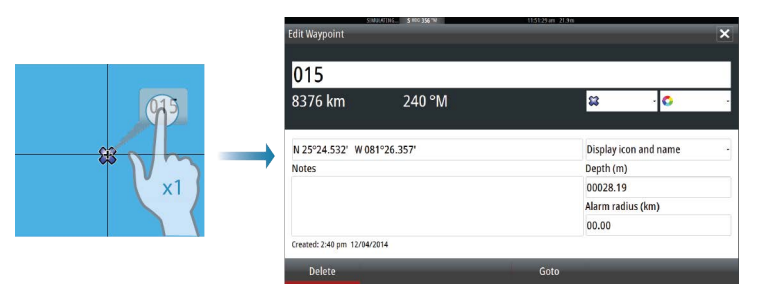

#### **Waypoint alarm settings**

You can set an alarm radius for each individual waypoint you create. The alarm is set in the **Edit Waypoint** dialog.

→ **Note:** The waypoint radius alarm must be toggled ON in the alarm dialog to activate an alarm when your vessel comes within the defined radius. For more information, refer to *["Alarms dialog"](#page-120-0)* [on page 121](#page-120-0).

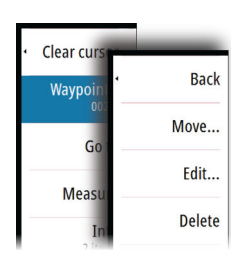

<span id="page-38-0"></span>**5** 

# **Routes**

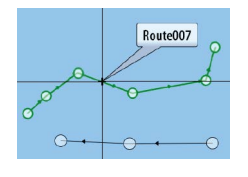

A route consists of a series of routepoints entered in the order that you want to navigate them.

When you select a route on the chart panel it turns green, and the route name is displayed.

The NSO evo2 software version 5.0 includes support for Navionics Autorouting and Jeppesen Easy Routing. This feature automatically suggest routepoints between the first and last routepoint of a route, or between selected routepoints in a complex route. You can use the feature when you create a new route, or you can use it to edit already saved routes.

#### **Creating a new route on the chart panel**

- **1.** Activate the cursor on the chart panel
- **2.** Select the new route option from the menu
- **3.** Position the first waypoint on the chart panel
- **4.** Continue positioning new routepoints on the chart panel until the route is completed
- **5.** Save the route by selecting the save option in the menu.

#### **Edit a route from the chart panel**

- **1.** Select the route to make it active
- **2.** Select the route edit option in the menu
- **3.** Position the new routepoint on the chart panel:
	- If you set the new routepoint on a leg, a new point is added between existing routepoints
	- If you set the new routepoint outside the route, the new routepoint is added after the last point in the route
- **4.** Drag a routepoint to move it to a new position
- **5.** Save the route by selecting the save option in the menu.
- → **Note:** The menu changes depending on the selected edit option. All edits are confirmed or cancelled from the menu.

#### **Autorouting and Easy Routing**

The Autorouting and Easy Routing suggest new routepoint positions based on information in the map and on your boat's size. Before you can start using this feature the boat draught, width and height must be entered into the system. The boat settings dialog is automatically displayed if the information is missing when you start the feature.

- → **Note:** Units designed for sale in the U.S. region do not have Autorouting or Easy Routing capabilities. Autorouting or Easy Routing features are disabled on all non-U.S. units when they are used in U.S. territorial waters.
- → **Note:** It is not possible to start the Autorouting or Easy Routing if one of the selected routepoints is located in an unsafe area. A warning dialog is displayed, and you have to move the relevant routepoint(s) to a safe area to proceed.
- → **Note:** If no compatible cartography is available, the Autorouting or Easy Routing menu option is not available. Compatible cartography includes Jeppesen CMAP MAX-N+, Navionics+ and Navionics Platinum. For a full selection of available charts please visit insightstore.navico.com, c-map.jeppesen.com or navionics.com.
- **1.** Position at least two routepoints on a new route, or open an existing route for editing.
- **2.** Select **Autorouting**, followed by:
	- **Entire Route** if you want the system to add new routepoints between the first and the last routepoint of the open route.
	- **Selection** if you want to manually select the routepoints that define the limits for the autorouting, then select the relevant routepoints. Selected routepoints are colored red. Only two routepoints can be selected, and the system discards any routepoints between your selected start and end points.
- **3.** Select **Accept** to start the automatic routing.
- When the automatic routing is completed the route appears in preview mode, and the legs are color coded to indicate safe or unsafe areas. Navionics uses red (unsafe) and green (safe), while C-MAP uses red (unsafe), yellow (dangerous) and green (safe).
- **4.** Move any routepoints if required when the route is in preview mode.
- **5.** Select **Keep** to accept the routepoints positions.
- **6.** Eventually repeat step 2 (**Selection**) and step 3 if you want the system to automatically position routepoints for other parts of the route.
- **7.** Select **Save** to complete the automatic routing and save the route.

#### Autorouting and Easy Routing examples

• **Entire route** option used when first and last route points are selected.

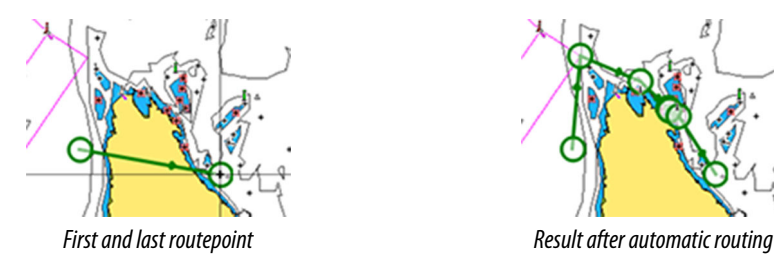

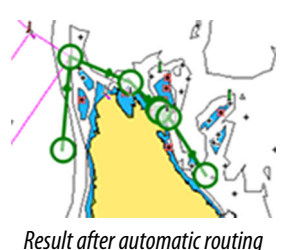

• **Selection** option used for autorouting part of a route.

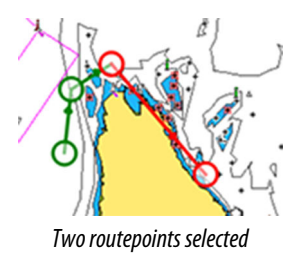

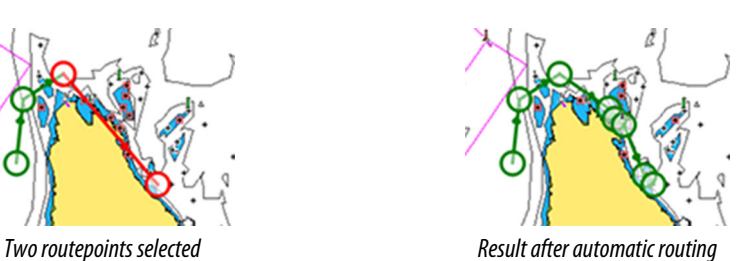

#### **Creating routes using existing waypoints**

You can create a new route by combining existing waypoints from the **Routes** dialog. The dialog is activated by using the **Routes** tool on the **Home** page.

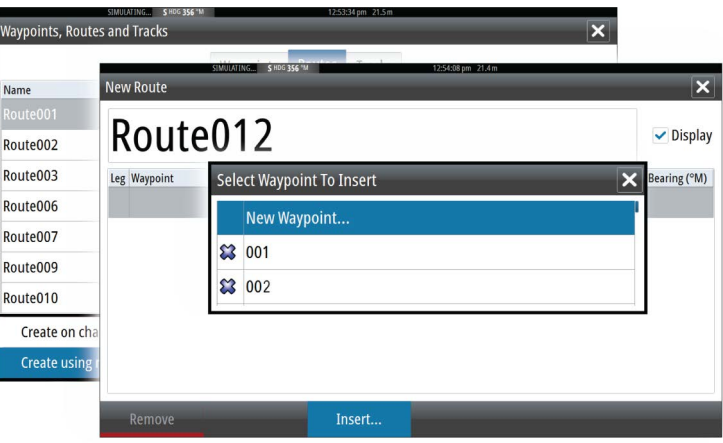

#### **Converting Tracks to Routes**

You can convert a track to a route from the Edit Track dialog. The dialog is activated by activating the track, then selecting the track's pop-up, or by selecting the info option from the menu.

The Edit Tracks dialog can also be accessed by selecting the Tracks tool on the **Home** page.

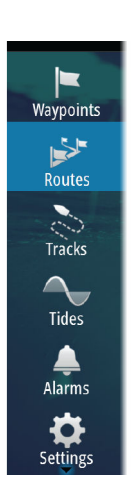

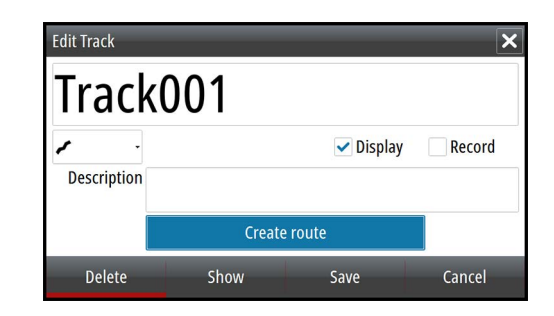

## **The Edit Route dialog**

You can add and remove routepoints from the **Edit Route** dialog. This dialog is activated by selecting an active route's pop-up or from the menu.

The dialog can also be accessed by using the **Routes** tool on the **Home** page.

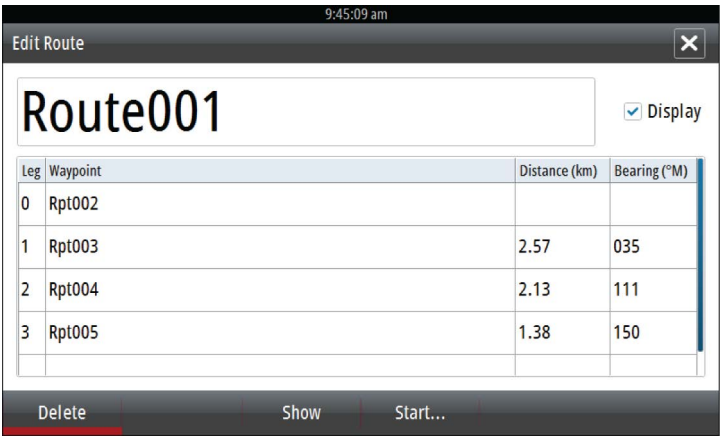

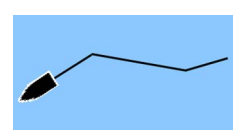

# **Tracks**

Tracks are a graphical presentation of the historical path of the vessel, allowing you to retrace where you have travelled. Tracks can be converted to routes from the **Edit** dialog.

From the factory, the system is set to automatically track and draw the vessel's movement on the chart panel. The system continues to record the Tracks until the length reaches the maximum points, and then automatically begins overwriting the oldest points.

The automatic tracking function can be turned off from the Tracks dialog.

## **Creating new Tracks**

You can start a new track from the **Tracks** dialog, activated by using the **Tracks** tool on the Home page.

## **Tracks settings**

Tracks are made up of a series of points connected by line segments whose length depends on the frequency of the recording.

You can select to position track points based on time settings, distance, or by letting the system position a waypoint automatically when a course change is registered.

→ **Note:** The Tracks option must also be turned ON in the chart settings to be visible.

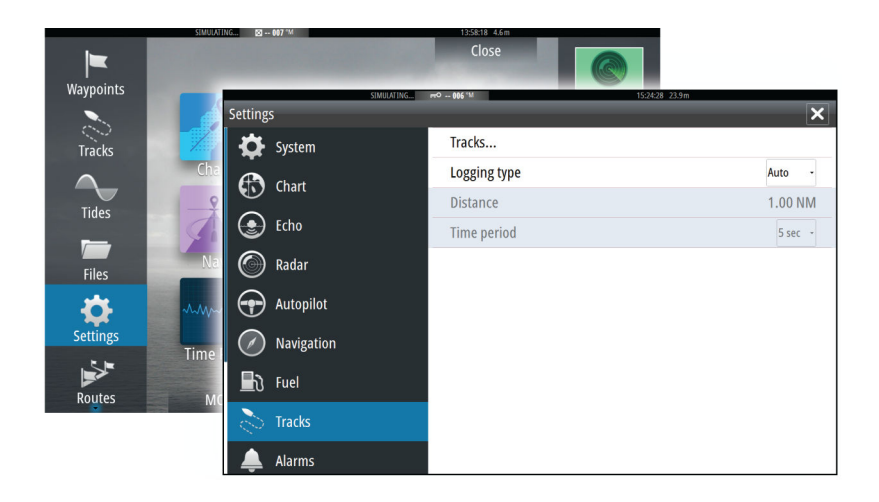

# **Waypoints, Routes, and Tracks dialogs**

The Waypoints, Routes, and Tracks dialogs give access to advanced edit functions and settings for these items.

The dialogs are accessed from the **Tools panel** on the **Home** page.

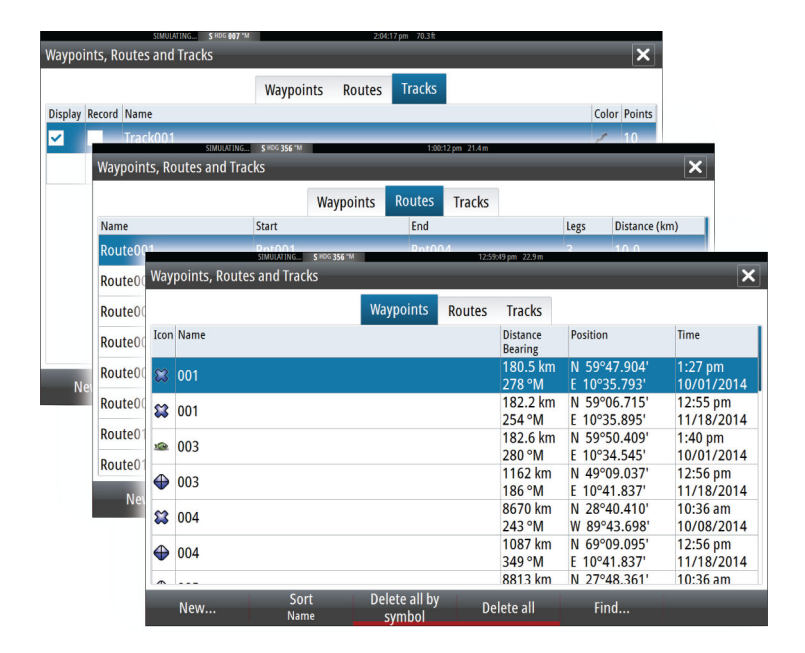

# **Navigating**

The navigation function included in the system allows you to navigate to the cursor position, to a waypoint, or along a predefined route.

If autopilot functionality is included in your system, the autopilot can be set to automatically navigate the vessel.

For information about positioning waypoints and creating routes, refer to *["Waypoints, Routes, and](#page-38-0) [Tracks"](#page-38-0)* [on page 39](#page-38-0).

# **Navigation panels**

The Nav and Position panels can be used to display information when you are navigating.

# **The Nav panel**

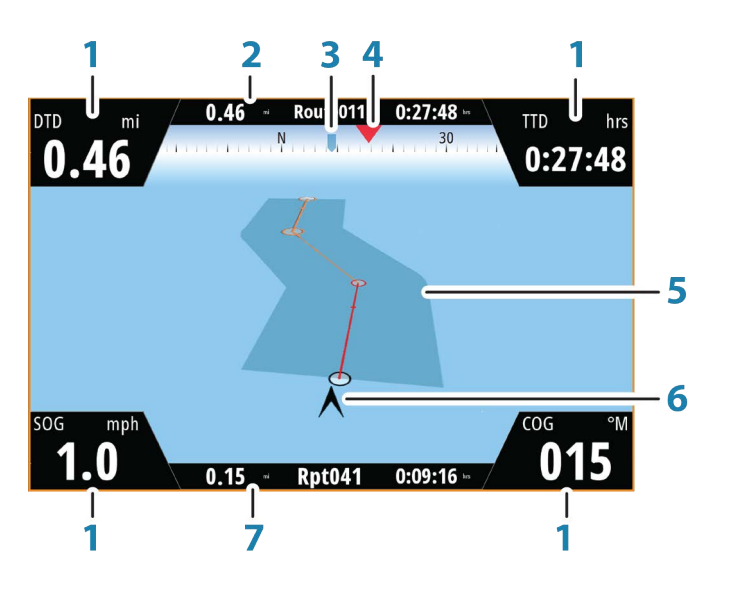

The Nav panel is activated from the Home page, either as a full page panel or as part of a multiple panel page.

- **1 Data fields**
- **2 Route information**
- **3 Vessel heading**
- **4 Bearing to next routepoint**
- **5 Bearing line with allowed off course limit**

When travelling on a route the bearing line shows the intended course from one waypoint towards the next. When navigating towards a waypoint (cursor position, MOB or an entered lat/lon position), the bearing line shows the intended course from the point at which navigation was started towards the waypoint.

**6 Vessel symbol**

Indicates distance and bearing relative to the intended course. If the XTE (Cross Track Error) exceeds the defined XTE limit, this is indicated with a red arrow including the distance from the track line. Refer to *["XTE limit"](#page-46-0)* [on page 47](#page-46-0).

**7 Routepoint information**

## **Position panels**

You can switch between displaying the Nav panel or the Position panel. The Position panel is activated from the menu.

By default, there is one position panel available showing GPS position.

If Loran is enabled, there are two position panels. This is indicated with arrow symbols on left and right side of the panel.

You toggle between the panels by selecting the left or right arrow symbols, or by using the arrow keys.

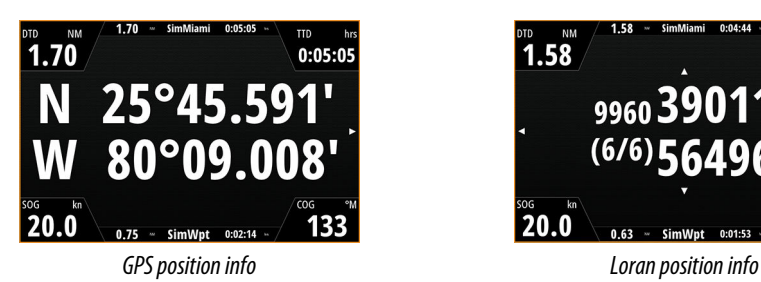

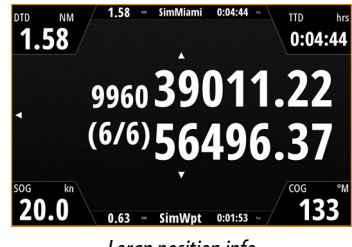

#### **Edit data fields**

To change the data fields displayed on the Navigation panels:

- **1.** Activate the menu
- **2.** Select the edit option from the menu
- **3.** Activate the field you want to edit
- **4.** Select the information type
- **5.** Save your changes.

# **Navigate to cursor position**

You can start navigating to a cursor position on any chart, radar, or Echosounder panel. Position the cursor at the selected destination on the panel, and then select the **Goto Cursor** option in the menu.

→ **Note:** The **Goto Cursor** menu option is not available if you are already navigating.

# **Navigate a route**

You can start navigating a route from the chart panel or from the **Route** dialog. When route navigation is started, the menu expands and shows options for canceling the navigation, for skipping a waypoint, and for restarting the route from current vessel position.

#### **Starting a route from the chart panel**

Activate a route on the panel, and then select the route navigation option from the menu. You can select a routepoint to start navigating from a selected position.

#### **Start navigating a route from the Route dialog**

You can start navigating from the **Route** dialog, activated by:

- Selecting the **Route** tool from the **Home** page
- Selecting the route details from the menu

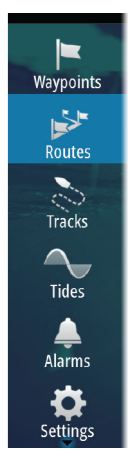

**New** waypoint... Goto waypoint.. Start route... Position

Edit

<span id="page-45-0"></span>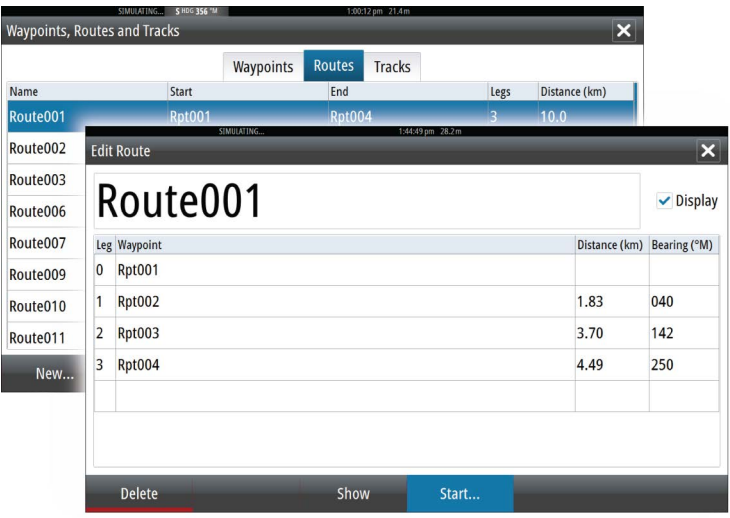

## **Cancel navigation**

When you are navigating, the menu includes an option for cancelling the navigation.

# **Navigating with the autopilot**

When you start navigation on a system with autopilot functionality, you are prompted to set the autopilot to navigation mode.

If you choose not to engage the autopilot, the autopilot can be set to navigation mode from the pilot menu later on.

For more information about autopilot functionality, refer to *["Autopilot"](#page-51-0)* [on page 52.](#page-51-0)

# **Navigation settings**

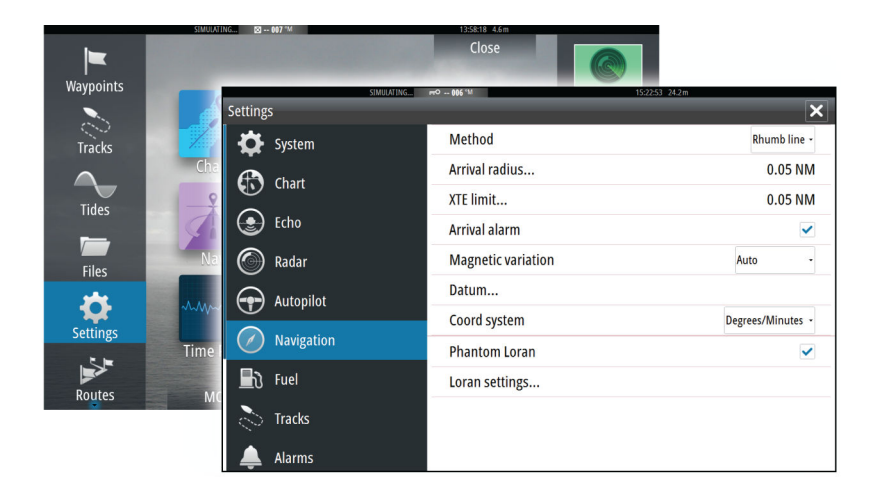

#### **Navigation method**

Different methods are available for calculating the distance and bearing between any two points on a chart.

The Great circle route is the shortest path between two points. However, if you are to travel along such a route, it would be difficult to steer manually as the heading would constantly be changing (except in the case of due north, south, or along the equator).

Rhumb lines are tracks of constant bearing. It is possible to travel between two locations using Rhumb line computation, but the distance would usually be greater than if Great circle is used.

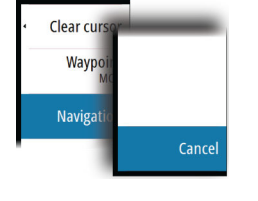

#### <span id="page-46-0"></span>**Arrival radius**

Sets an invisible circle around the destination waypoint. The vessel is considered arrived at the waypoint when it is within this radius.

#### **XTE limit**

This setting defines how far the vessel can deviate from the selected route, if the vessel goes beyond this limit, an alarm is activated.

#### **Arrival alarm**

When the arrival alarm is enabled, an alarm is activated when the vessel reaches the waypoint or when it is within the specified arrival radius.

#### **Magnetic variation**

Magnetic variation is the difference between true bearings and magnetic bearings, caused by different locations of the Geographic and the Magnetic north poles. Any local anomalies such as iron deposits might also affect the magnetic bearings.

When set to Auto, the system automatically converts magnetic north to true north. Select manual mode if you need to enter your own local magnetic variation.

#### **Datum**

Most paper charts are made in the WGS84 format, which also is used by the NSO evo2.

If your paper charts are in a different format, you can change the datum settings accordingly to match your paper charts.

#### **Coordinate system**

Several coordinate systems can be used to control the format for latitude and longitude coordinates displayed on the chart panel.

#### **Phantom Loran**

Enables use of Phantom Loran positioning system.

#### **Loran settings**

Defines Loran chains (GRI) and preferred station for waypoint entry, cursor position and position panel.

The graphic example shows a cursor position window with Loran position information. For more information refer to your Loran system documentation.

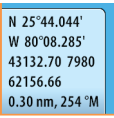

# **7**

# Vessels O Sun, Moon  $\parallel \hat{A} \parallel$ **TripInte** Files Finc

# **TripIntel**

TripIntel lets you store and recall information on trips. You can use the information to make informed decisions prior to commencing a trip, or when a trip is underway.

→ **Note:** For best results, it is recommended to run software version 2.4.0 or newer in your EP-85R Storage Device.

Select the TripIntel button on the Tool panel to display the TripIntel page.

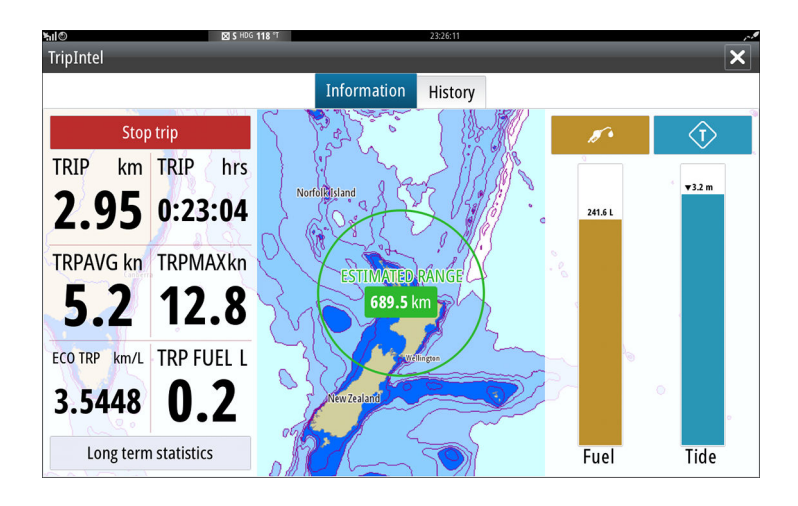

# **Current trip statistics**

The Information tab on the TripIntel page shows current trip statistics:

- Distance traveled
- Time traveled
- Average speed
- Maximum speed
- Fuel economy
- Fuel used

# **Automatic trip recording**

There is an automatic trip detection feature. When you start navigating you are prompted to start recording the trip if no trip is currently underway and your speed has been more than 2 knots for 20 seconds. You will be prompted to continue a trip or start a new trip if the trip was not explicitly saved before a power off.

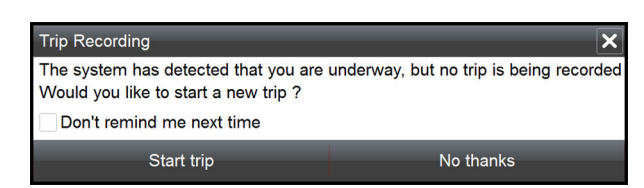

You can manually start the recording later from the TripIntel page.

You can turn off the automatic trip detection feature from the Tracks and Trip settings dialog.

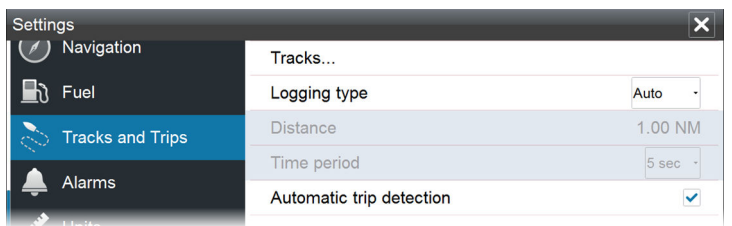

# **Start and stop trip recordings**

If you have selected to not start recording a trip from the automatic trip detection prompt, you can manually start a recording from the TripIntel page.

The **Start** and **Stop** trip options let you specify a trip recording. You can use them to segment a single passage into multiple trips providing a finer level of control of the information that is logged for a journey.

## **Long-term statistics**

Select Long Term Statistics to view seasonal trip information such as engine running hours, total distance traveled, and fuel economy.

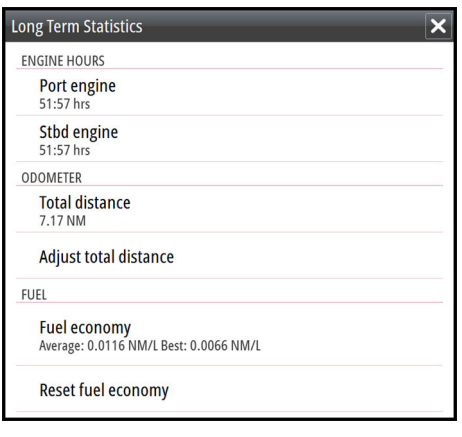

#### **Adjust total distance**

Select the Adjust total distance button to change the Total distance. Use this option if you have not recorded a trip or part of a trip that you have taken and want to include the distance in the Total distance statistic.

#### **Reset fuel economy**

Select **Reset fuel economy** to reset the fuel economy in the Fuel economy gauge on the Instrument bar.

## **Estimated fuel range ring**

The Estimated fuel range ring on the TripIntel page represents the estimated total distance that the boat can travel based on historical consumption, and the amount of fuel left in the tanks.

- → **Note:** The Estimated fuel range ring represents fuel consumption on a one way trip only, it does not include fuel estimates for the return trip to your current location. It represents the distance in which your boat will completely run out of fuel.
- → **Note:** The Estimated fuel range ring is calculated from the Vessel Fuel Remaining only, not level sensors. When recording your refueling, you must 'Set to full' or 'Add fuel' for the range ring to be accurate.

## **Fuel gauge**

The Fuel Gauge on the TripIntel page, and on the economy gauge is displayed based on the setting in the Vessel Setup page. You must select the Fuel Remaining measurement type.

- Fuel consumed by engine(s)
- Fuel tank level sensor(s)
- → **Note:** This is only for the TripIntel page and the economy graph.

Long term statistics

#### **Record your refueling**

Select the Fuel button to record the amount of your refuel. The refuel information is used for calculating the Vessel Fuel Remaining amount.

# **Tide gauge**

The Tide gauge on the TripIntel page shows the tide height at the selected tide station.

#### **Tide graphs and stations**

Tide stations on Chart cards provide tide information. Select the Tide button to view tide graphs and specify which Tide station provides tide information. If no tide station is chosen, tide information from the nearest tide station is used.

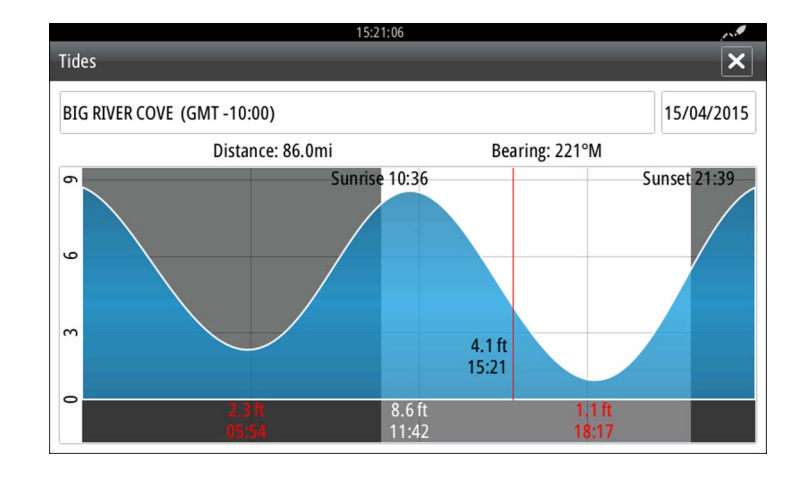

# **View trip recordings**

Recorded trips are listed in the History tab on the TripIntel page. To view detailed trip information select a trip in the list.

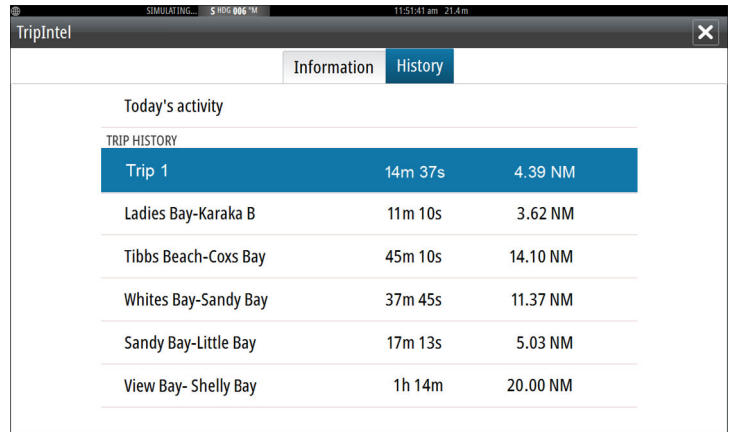

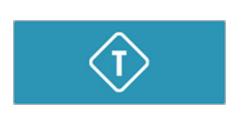

 $\mathscr{I}^{\bullet}$ 

#### **Change trip recording names**

Trips are given generic names when they are created. You can change the trip name to a more meaningful one by selecting it on the History list and then select the name in the Trip History details dialog. This opens the Trip name dialog where you can change the trip name.

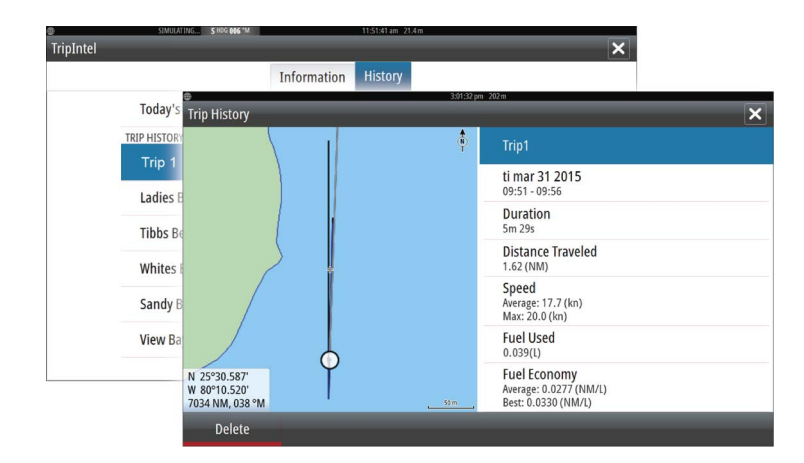

<span id="page-51-0"></span>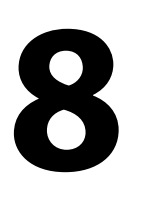

# **Autopilot**

If a compatible autopilot computer is connected to the system, autopilot functionality is available in the system.

The system does not allow for more than one autopilot computer on the network.

The display unit automatically detects the autopilot computer available on the network and presents settings, configuration and user options for the connected computer.

For details about installing and configuring an autopilot computer, refer to the separate manuals that come with the autopilot computer.

# **Safe operation with the autopilot**

 Warning: An autopilot is a useful navigational aid, but DOES NOT replace a human navigator.

Warning: A physical standby button should be available for the autopilot.

#### $\mathsf{S}$ N **N<sub>D</sub>** A  $\overline{\mathbf{s}}$ FU  $\mathbf{v}_k$

# **Activating the autopilot**

You activate the autopilot from any panel by selecting the autopilot tile in the Instrument bar, followed by selecting a mode in the **Autopilot Controller**.

# **Switching from automatic mode to manual steering**

You switch the autopilot to STBY mode from any automatic operation mode from the autopilot pop-up or the standby button.

→ **Note:** If the unit is connected to an EVC system via the SG05, you can take manual control of the steering regardless of the autopilot mode. Refer to *["Using the autopilot in an EVC](#page-59-0) [system"](#page-59-0)* [on page 60](#page-59-0).

# **Autopilot indication on the pages**

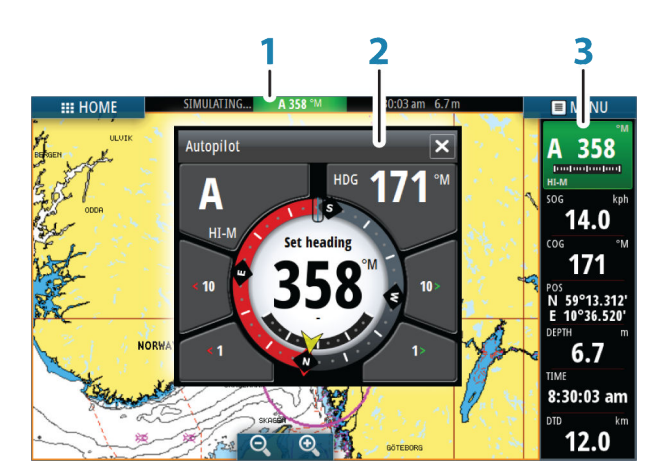

- **1** Autopilot indication in Status bar
- **2** Autopilot pop-up
- **3** Autopilot tile in Instrument bar

## **Autopilot mode indication in the Status bar**

The Status bar shows autopilot information as long as an autopilot computer is connected to the network.

Icons are included if the autopilot is passive or locked by another autopilot control unit.

 $S$  HDG 007 °M

#### **Autopilot pop up**

You control the autopilot from the autopilot pop-up.

The pop-up has a fixed position on the page, and it is available for all pages except when an Autopilot panel is active.

As long as the autopilot pop-up is active, you cannot operate the background panel or its menu.

You remove the pop-up from a page by selecting the **X** in the upper right corner. You turn it on again by selecting the autopilot tile in the instrument bar.

The following pop-ups are available:

- **Autopilot controller**, showing active mode, heading, rudder and various steering information depending on active autopilot mode. Manual adjustments to the set heading can only be made when the port and starboard arrow indicators are illuminated red and green.
- **Mode selection**, includes access to turn pattern selection.
- **Turn pattern selection**

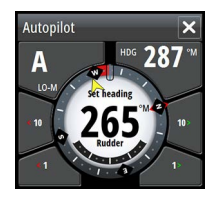

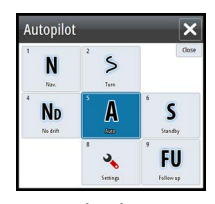

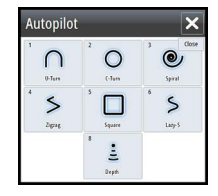

*Autopilot controller Mode selection Turn pattern selection*

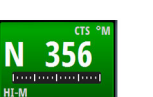

#### **Autopilot tile in Instrument bar**

You can select to show the autopilot tile in the Instrument bar.

If the autopilot pop-up is turned off you can turn it on by selecting the tile in the Instrument bar.

# **The Autopilot panel**

The autopilot panel is used to display navigation data. It can be shown as a full screen panel, or in a multi-panel page.

The number of data fields included in the autopilot panel is dependent on available panel size.

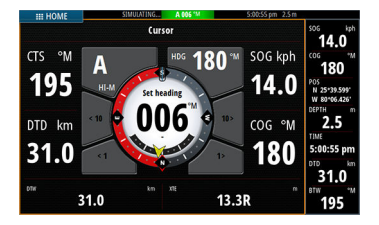

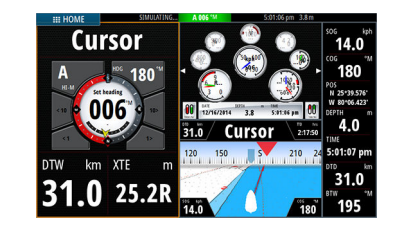

#### **Data fields**

The following abbreviations are used in the autopilot panel:

- CTS Course to steer
- DTD Distance to destination
- DTW Distance to next waypoint
- SOG Speed over ground
- COG Course over ground
- XTE Cross track error (L: left or R: right)

# **Autopilot modes**

The autopilot has several steering modes. The number of modes and features within the mode depend on the autopilot computer, the boat type and available inputs, as explained in the description of the following steering modes.

# **Standby mode**

Standby (STBY) mode is used when you steer the boat at the helm.

• Switch the autopilot to STBY mode from any operation by selecting the **STBY** mode button in the autopilot pop-up.

# **Non-Follow Up (NFU, Power steering)**

In NFU mode you use the port and starboard arrow buttons in the autopilot pop-up to control the rudder. The rudder will move as long as the button is pressed.

• Activate NFU mode by selecting the port or starboard arrow button in the pop-up when the autopilot is in STBY or FU mode.

You return to STBY mode by selecting the STBY mode button in the autopilot pop-up.

# **Follow-up steering (FU)**

→ **Note:** FU mode is only available if you have a remote controller included in the system. The NSO evo2 does not have a rotary knob.

In FU mode you use the rotary knob to control the rudder angle. Press the rotary knob, then turn the knob to set the rudder angle. The rudder moves to the commanded angle and then stop.

- You select FU mode from the autopilot pop-up
- → **Note:** If the autopilot pop-up is closed or if an alarm dialog is activated on the unit controlling the autopilot in FU mode, the autopilot automatically changes to STBY mode.

Warning: While in FU mode you cannot take manual control of the wheel.

# **AUTO mode (auto compass)**

In AUTO mode the autopilot issues rudder commands required to steer the vessel automatically on a set heading.

• You select AUTO mode from the autopilot pop-up. When the mode is activated, the autopilot selects the current boat heading as the set heading.

#### **Changing set heading in AUTO mode**

You adjust the set heading by using the Port and Starboard arrow buttons in the autopilot pop-up, or by selecting the Heading tile in the autopilot pop-up and then entering the desired heading value.

An immediate heading change takes place. The new heading is maintained until a new heading is set.

#### **Heading capture**

When the vessel is turning in AUTO mode, an instant reset of the mode activates the heading capture function. This automatically cancels the turn, and the vessel continues on the heading read from the compass the very moment you re-activated the mode.

#### **Tacking in AUTO mode**

→ **Note:** The tack function is only available when the system is set up for boat type SAIL in the Autopilot Commissioning dialog and is not available for NAC-1 autopilot computers.

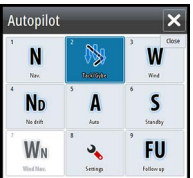

Tacking should only be performed into the wind and must be tried out in calm sea conditions with light wind to find out how it works on your boat. Due to a wide range of boat characteristics (from cruising to racing boats) the performance of the tack function may vary from boat to boat.

Tacking in AUTO mode is different from tacking in WIND mode. In AUTO mode the tack angle is fixed and as defined by the user. For more details, refer to *["Tacking in WIND mode"](#page-55-0)* [on page 56](#page-55-0).

You initiate the tack function from AUTO mode.

When tacking direction is selected the autopilot changes the current set course according to the set fixed tacking angle.

You can interrupt the tack operation as long as the tack dialog is open by selecting the opposite tacking direction. When interrupted the boat returns to the previous set heading.

# **NoDrift mode**

NoDrift mode combines the autopilot and the positioning information from the GPS.

In NoDrift mode the vessel is steered along a calculated track line in a direction set by the user. If the vessel's heading is drifting away from the original heading due to current and/or wind, the vessel follows the line with a crab angle.

- **1.** Turn the vessel to the desired heading
- **2.** Activate the NoDrift mode. The autopilot draws an invisible bearing line based on current heading from the boat's position

Unlike in AUTO (compass) mode, the autopilot now uses the position information to calculate the cross track error, and automatically keeps your track straight.

You use the port/starboard arrow panel buttons in the autopilot pop-up or the rotary knob to reset the bearing line while in NoDrift mode.

#### **Dodging**

If you need to avoid an obstacle when using NoDrift mode, you can set the autopilot to STBY and power steer or use the helm until the obstacle is passed.

If you return to NoDrift mode within 60 seconds you can select to continue on previous set bearing line.

If you do not respond, the dialog disappears and the autopilot goes to NoDrift mode with current heading as set bearing line.

# **NAV mode**

A Warning: **NAV** mode should only be used in open waters.

You can use the autopilot to automatically steer the boat to a specific waypoint location, or along a pre-defined route. The position information from the GPS is used to change the course to steer to keep the boat on the track line and to the destination waypoint.

→ **Note:** To obtain satisfactory navigation steering, the NSO evo2 must have valid position input. Autosteering must be tested and determined satisfactory prior to entering the NAV mode.

#### **Start automatic navigating**

When you start navigating a route or to a waypoint from the chart panel, you are prompted to set the autopilot to NAV mode. If you reject this request, you can start NAV mode from the autopilot mode menu.

When NAV mode is initiated, the autopilot automatically keeps the vessel on the leg.

When the vessel reaches the arrival circle for a routepoint, the autopilot gives an audible warning and displays a dialog with the new course information. If the required course change to the next waypoint is less than the Navigation change limit, the autopilot automatically changes the course. If the required course change to next waypoint in a route is more than the set limit, you are prompted to verify that the upcoming course change is acceptable.

 $\rightarrow$  **Note:** For information about navigation settings, refer to *["Navigation settings"](#page-45-0)* [on page 46](#page-45-0).

#### <span id="page-55-0"></span>**Waypoint arrival circle**

The Arrival radius defines the point at which a turn is initiated when you are navigating a route.

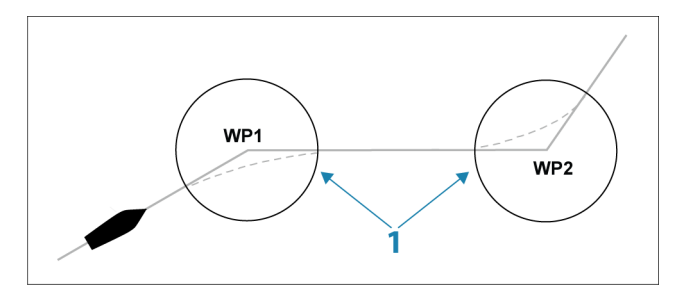

The arrival circle (**1**) should be adjusted according to boat speed. The higher the speed, the wider the circle. The intention is to make the autopilot start the heading change in due time to make a smooth turn onto the next leg.

The figure below may be used to select the appropriate waypoint circle when creating the route.

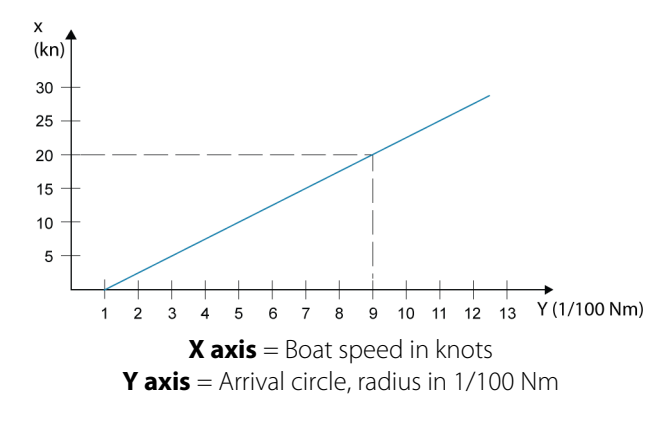

Example: With the speed of 20 knots you should use a waypoint circle with radius 0.09 Nm.

→ **Note:** The distance between any waypoints in a route must not be smaller than the radius of the waypoint arrival circle.

# **WIND mode**

→ **Note:** The WIND mode is only available if the system has been set up for sailboat in the Autopilot Commissioning dialog. This mode is not available for NAC-1 autopilot computers.

Before the WIND mode is started it must be verified that valid input from wind transducer is available.

Initiate wind steering as follows;

- **1.** Switch the Autopilot to AUTO mode
- **2.** Adjust the boat heading until wind angle is according to the angle you want to maintain
- **3.** Select the mode indication in the autopilot controller to activate the autopilot menu, and select WIND mode

The set course to steer (CTS) and set wind angle are entered from the compass heading and the wind transducer at the moment the WIND mode is selected. From that point the autopilot changes the course to maintain the wind angle as the wind direction may change.

#### **Tacking in WIND mode**

→ **Note:** The tack function is only available when the system is set up for boat type SAIL in the Autopilot Commissioning dialog and is not available for NAC-1 autopilot computers

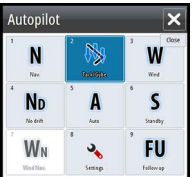

Tacking should only be performed into the wind and must be tried out in calm sea conditions with light wind to find out how it works on your boat. Due to a wide range of boat characteristics (from cruising to racing boats) the performance of the tack function may vary from boat to boat.

Tacking in WIND mode as compared to AUTO mode is performed when sailing with apparent or true wind as the reference. The true wind angle should be less than 90 degrees.

The rate of turn during the tack will be given by the Tack time defined in the sailing parameter setup. The tack time is also controlled by the speed of the boat to prevent loss of speed during a tack.

You can initiate the tack function from WIND mode.

When you initiate the tacking, the autopilot immediately mirrors the set wind angle to the opposite side of the bow.

You can interrupt the tack operation as long as the tack dialog is open by selecting the opposite tacking direction. When interrupted, the boat returns to the previous set heading.

#### **Gybing**

Gybing is possible when the true wind angle is larger than 120°.

The time to make a gybe is determined by the speed of the boat to make it as quick as possible within control.

#### Tack and gybe prevent

You should use the autopilot with care when beating and running.

If the sails are unbalanced when beating, yaw forces from the sails can drive the boat into the wind. If the boat is driven beyond the set minimum wind angle, the thrust from the sails suddenly disappears and reduces the boat speed. The boat becomes more difficult to steer as the rudder becomes less effective.

The tack prevent function in WIND mode has been implemented to avoid such situations. It reacts immediately when the apparent wind angle becomes 5° less than the set minimum wind angle, and more rudder is commanded.

When running, it is difficult to steer the boat with waves coming sideways or from behind. The waves can yaw the boat into an unwanted gybe; this can be hazardous for both the crew and the mast.

The gybe prevent function is activated when the actual apparent wind angle becomes greater than 175° or gets opposite to the set wind angle. More rudder is commanded to prevent an unwanted gybe.

The tack and gybe prevent functions are not a guarantee against getting into a hazardous situation. If the effect of the rudder and/or drive unit is not adequate, a dangerous situation may occur. Pay particular attention in such situations.

# **WIND Nav mode**

→ **Note:** The **WIND Nav** mode is only available if the system has been set up for boat type Sail. This mode is not available for NAC-1, NAC-2 or NAC-3 autopilot computers.

In WIND Nav mode the autopilot steers the boat given both wind and position data.

In this mode the autopilot calculates the initial course change needed to navigate towards the active waypoint, but the pilot also utilizes the current wind direction in the calculation.

# **Turn pattern steering**

The autopilot includes a number of automatic turn steering features when the autopilot is in AUTO mode.

→ **Note:** The turn steering option is not be available if the boat type is set to SAIL in the Autopilot Commissioning dialog, instead the tack/gybe feature is implemented.

#### **Initiating a turn**

You start the turn by selecting the relevant turn icon, followed by selecting the port or starboard options in the turn dialog to select the turn direction.

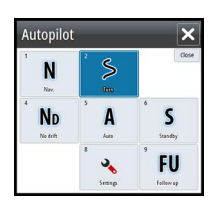

#### **Stopping the turn**

You can stop the turn from within the turn dialog.

At any time during a turn you can select **Autopilot standby** in the System Controls dialog to return to STBY mode and manual steering.

#### **Turn variables**

The turn steering options, except the C-turn, have settings that you can adjust before you start a turn and at any time when the boat is in a turn.

#### **U-turn**

U-Turn changes the current set heading to be 180° in the opposite direction.

The turn rate is identical to Rate limit settings. This cannot be changed during the turn.

→ **Note:** Refer to the separate NSO evo2 Installation manual for information about Rate limit settings.

#### **C-turn**

Steers the vessel in a circle.

You can adjust the Rate of turn from the turn dialog before the turn is initiated and during the turn. Increasing the turn rate makes the vessel turn a smaller circle.

#### **Spiral turn**

Spiral-turn makes the vessel turn in a spiral with a decreasing or increasing radius. You set the initial radius before the turn is initiated, and the change per turn during the turn. If the change per turn is set to zero, the vessel turns in a circle. Negative values indicate decreasing radius while positive values indicate increasing radius.

#### **Zigzag turns**

Steers the vessel in a zigzag pattern.

For navigating in a zigzag pattern, you set the initial heading change before the turn is started.

During the turn you can alter the main heading, the heading change, and the leg distance.

#### **Square turn**

Makes the vessel automatically turn 90° after having travelled a defined leg distance. At any time during the turn you can change the main heading and the distance of the leg until the vessel makes a new 90° turn.

#### **Lazy S-turn**

Makes the vessel yaw around the main heading.

You set the selected heading change before the turn is started.

During the turn you can alter the main heading, the heading change and the turn radius from within the turn dialog.

#### **Depth contour tracking, DCTTM**

If the system has Echosounder input, the autopilot can be set to follow a depth contour.

A Warning: Do not use this feature unless the seabed is suitable. Do not use it in rocky waters where the depth is varying significantly over a small area.

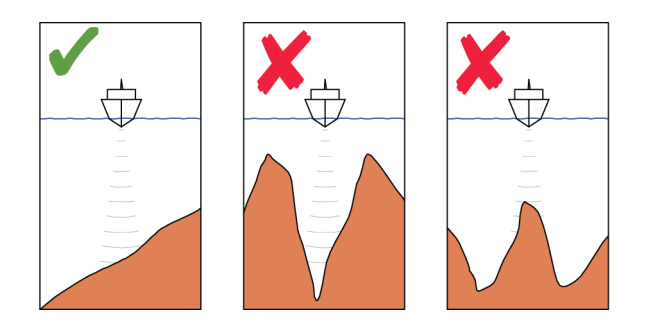

Use the following process to initiate DCT steering:

- **1.** Ensure that you have depth reading on the panel or on a separate depth instrument.
- **2.** Steer the boat to the depth you want to track, and in the direction of the depth contour.
- **3.** Activate **AUTO** mode, select depth contour steering and monitor the depth reading.
- **4.** Select the port or starboard option in the turn dialog to initiate the depth contour steering to follow the bottom sloping to starboard or to port:

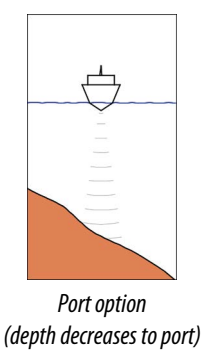

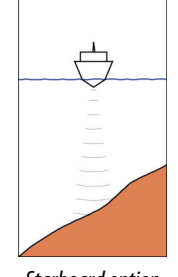

*Starboard option (depth decreases to starboard)*

The following parameters are available for depth contour tracking:

#### **Depth gain**

This parameter determines the ratio between commanded rudder and the deviation from the selected depth contour. The higher depth gain value the more rudder is applied.

If the value is too small, it takes a long time to compensate for drifting off the set depth contour, and the autopilot fails to keep the boat on the selected depth.

If the value is set too high, the overshoot increases and the steering is unstable.

#### **Contour Cross Angle (CCA)**

The CCA is an angle that is added to or subtracted from the set course.

With this parameter you can make the boat yaw around the reference depth with lazy-s movements.

The larger the CCA, the bigger yawing is allowed. If you the CCA set to zero there are no lazys movements.

# **Using the NSO evo2 in an AP24/AP28 system**

#### **Command transfer**

If your NSO evo2 is connected to an autopilot system including an AP24 or AP28 control unit, only one control unit can be active at the same time. An inactive control unit is indicated with a square with a cross symbol in autopilot controller pop-up.

You take command from an inactive control unit by selecting the mode in the autopilot popup, and then confirming active mode.

#### **Locking remote stations**

The AP24/AP28 includes a Remote Lock function that disables autopilot control from other units. A locked control unit is indicated with a key symbol in autopilot controller pop-up. When the remote lock function is enabled on an AP24/AP28 control unit, only the active control unit stays in command. No transfer of command to NSO evo2 or other autopilot control units on the system can take place.

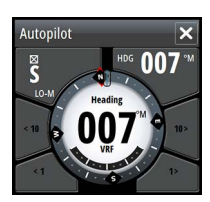

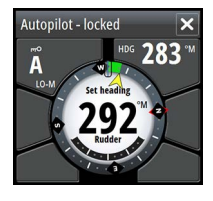

You can only unlock the remote stations from the AP24/AP28 unit in command.

<span id="page-59-0"></span>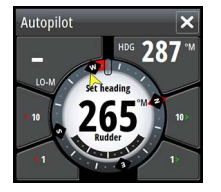

# **Using the autopilot in an EVC system**

When the NSO evo2 is connected to an EVC system via the SG05, you can take manual control of the steering regardless of the autopilot mode.

The mode indicator on the pilot pop-up is replaced by a dash to indicate EVC override.

The system returns to NSO evo2 control in standby mode if no rudder command is given from the EVC system within a predefined period.

# **Using the NSO evo2 in an AP70/AP80 system**

If your MFD is connected to an AP70/AP80 autopilot system, the MFD can be used to operate the autopilot.

In an AP70/AP80 autopilot system, only one control unit can be active at the same time.

→ **Note:** The MFD cannot be used to configure or commission an AP70/AP80 system.

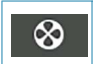

The thruster symbol on the MFD Mode button indicates thrusters are defined in the AP70/AP80 autopilot system.

For more information about AP70/AP80 autopilot system, refer to the separate AP70/AP80 documentation.

#### **Autopilot detection**

The AP70/AP80 system has its own source groups. For compatibility reasons if the MFD is going to be used to run the AP70/AP80 system, the MFD must use the same source groups as the AP70/AP80 system.

When a MFD is connected to an AP70/AP80 system, it detects the AP70/AP80 system and a prompt is displayed asking if the MFD should restart and use the AP70/AP80 system source groups (restart in professional autopilot compatibility mode).

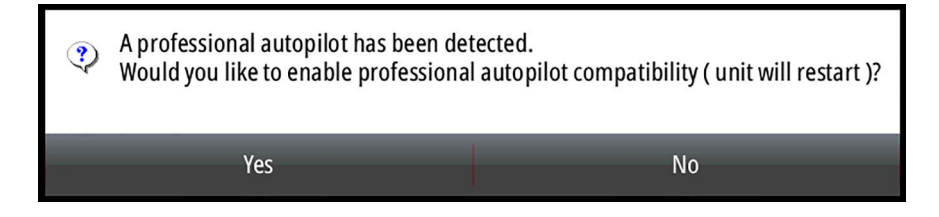

If yes is selected, then the MFD restarts using the same source groups as the AP70/AP80 system. If No is selected then the question is not asked again and the MFD cannot be used to operate the AP70/AP80 system.

This setting can be changed by selecting Professional autopilot compatibility in the Advanced settings dialog.

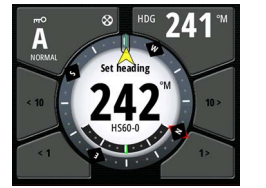

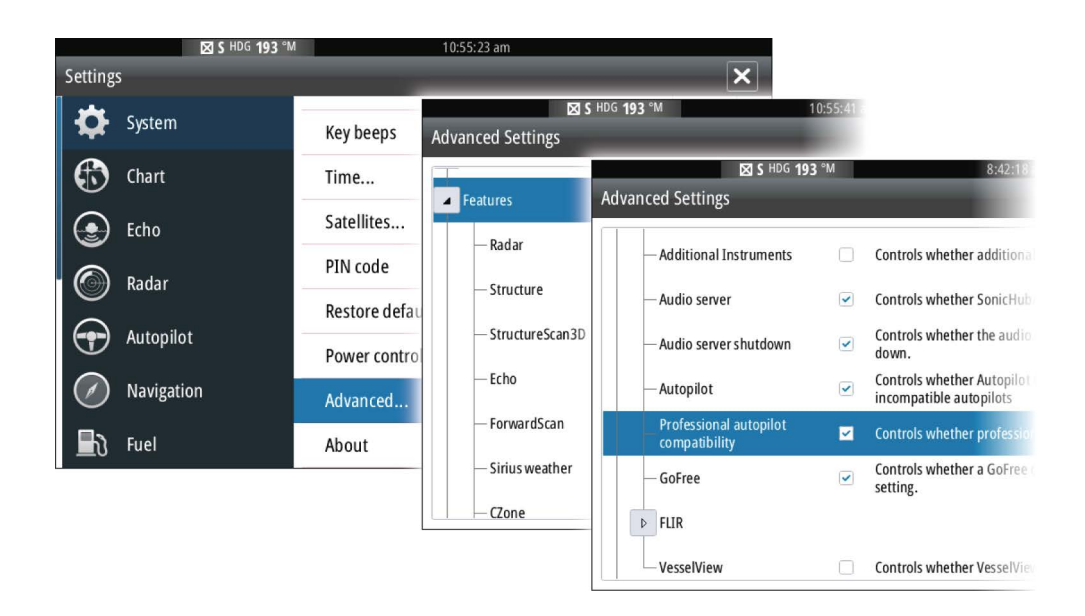

#### **Running thruster symbols**

When thrusters are running in an AP70/AP80 system, thruster symbols are displayed in the MFD Autopilot controller pop-up.

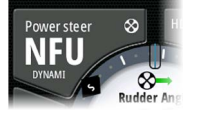

 $\otimes$ Clockwise thrust rotation.

Counter-clockwise thrust rotation.

#### **Command transfer**

⊗

An AP70/AP80 system can be set up as a Master system or an Open system.

In a Master setup, the master controller gives control to other control units. An MFD cannot be the master controller in a Master setup. In a Master setup, the MFD can request to control the autopilot and the MFD must accept control from the master controller after the master controller approves transfer of control to the MFD. Once control is accepted, the MFD is active and can be used to operate the autopilot.

In an Open system setup, the MFD can take control of the autopilot by selecting the Mode button on the Autopilot controller pop-up and then selecting **Take cmd** in the CMD transfer dialog. When this occurs the MFD becomes active and the other control units become passive.

In an Open system, control stations can be temporarily locked to avoid accidental control from another control unit. When the MFD has control in an Open system, the MFD can lock and unlock all passive control units. If the MFD is passive and locked, it can request control of the autopilot from the active control unit. The MFD must accept control from the active controller after the active controller approves transfer of control to the MFD.

The following indicators are displayed in the Mode button of the Autopilot controller popup:

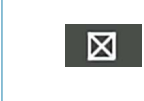

Passive - MFD does not have control of the autopilot. If only the passive icon is displayed, it means it is an Open unlocked system and selecting the Mode button takes control of the autopilot.

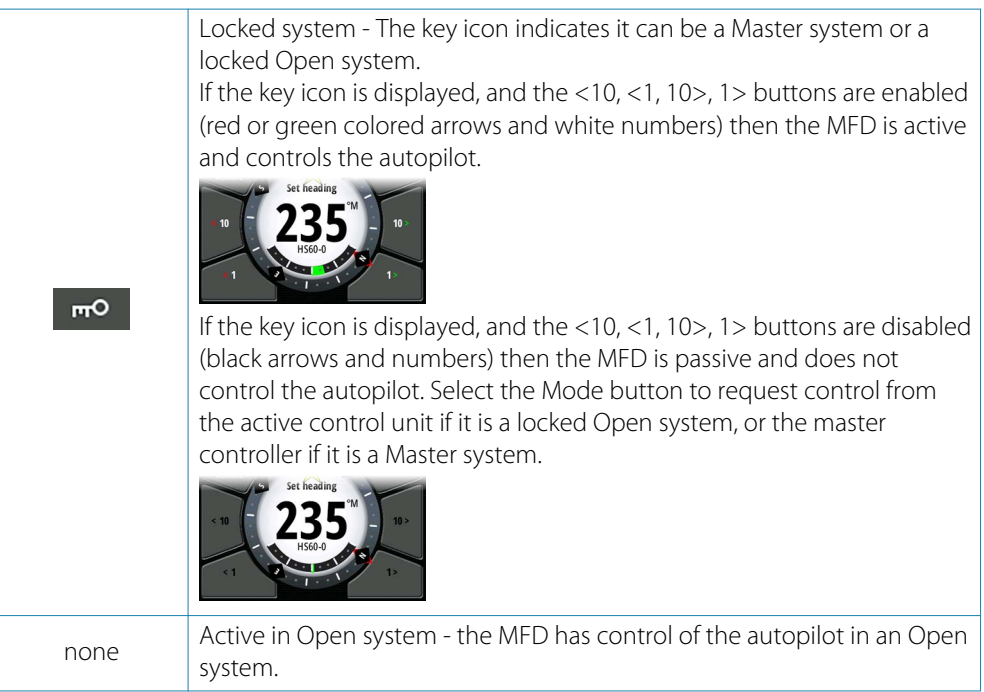

#### **Locking and un-locking other control units**

Select the Cmd/Thruster option in the Mode selection pop-up to open the Cmd/Thruster selection pop-up.

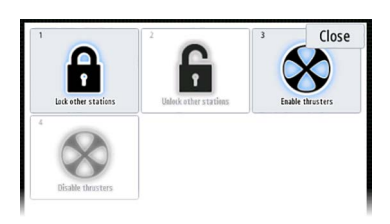

**Unlock other stations** - allows other control units to take control of the autopilot without requesting permission.

**Lock other stations** - locks other control units from taking control of the autopilot. When other control units are locked, they must request control of the autopilot from the MFD. When control of the autopilot is requested from another control unit, a prompt is displayed in the MFD to authorize command transfer.

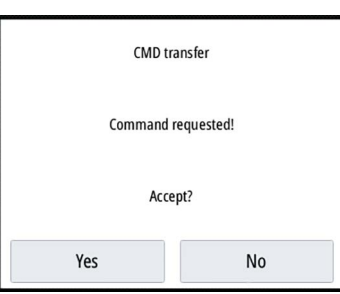

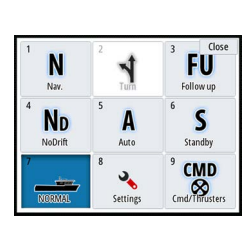

## **Selecting the work profile**

The AP70/AP80 can be set up with 6 different work profiles associated with different work modes or preferences. Use the AP70/AP80 controller to set up the different work profiles. In the MFD, the active work profile is displayed in the Mode button of the MFD Autopilot controller pop-up and the Mode selection pop-up. If the MFD has control of the autopilot, you can use it to select which work profile is active.

To change the work profile using the MFD, the autopilot must be in standby mode.

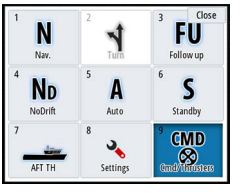

- **1.** Select the Mode button in the Autopilot controller pop-up to display the Mode selection pop-up
- **2.** Select the Work profiles button to display defined work profiles in the Work profiles selection pop-up

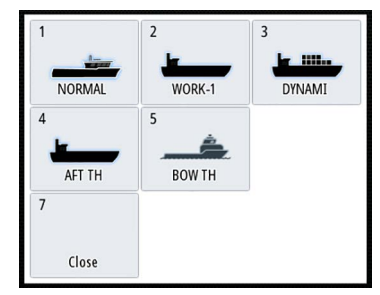

- **3.** Select the work profile you want to activate
- **4.** Select Close to close the Work profiles selection pop-up.

#### **Enabling and disabling thrusters**

Select the Cmd/Thrusters button in the Modes selection pop-up to open the Cmd/Thrusters selection pop-up.

The Cmd/Thrusters selection pop-up provides options to enable or disable thrusters.

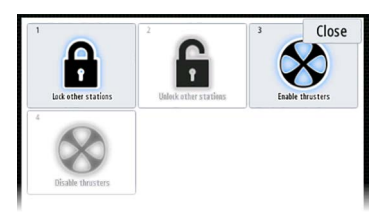

# **Autopilot settings**

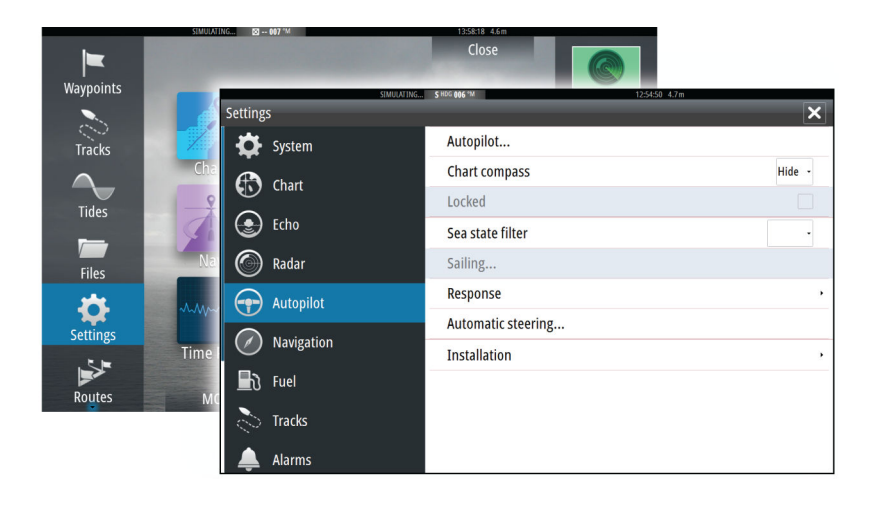

→ **Note:** Options shown on the Autopilot setting dialog varies depending on which autopilot computer is connected.

#### **Chart compass**

You can select to show a compass symbol around your boat on the chart panel. The compass symbol is off when the cursor is active on the panel.

#### **Locking autopilot operation from a unit**

You can lock a unit to prevent unauthorized operation of the autopilot. When the unit is locked, it is indicated with a lock symbol and with text in the pop up. No automatic modes can be selected from a locked display.

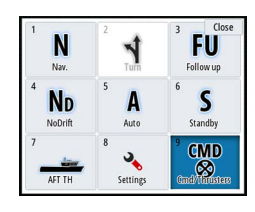

→ **Note:** The lock function is not available on a unit which has autopilot control!

If the NSO evo2 is part of an AP24/AP28 system, all other autopilot control units can be locked for autopilot control from the AP24/ AP28 control unit.

If the NSO evo2 is part of an AP70/AP80 system, only the AP70/AP80 master autopilot controller can give control to the unit autopilot controller. Refer to *["Using the in an AP70/AP80](#page-59-0) [system"](#page-59-0)* [on page 60](#page-59-0).

#### **Sea state filter**

→ **Note:** This option is not available for NAC-1 autopilot computers.

The Seastate filter is used to reduce rudder activity and autopilot sensitivity in rough weather. Setting options are:

- **OFF**
	- Seastate filter is disabled. This is the default setting.
- **AUTO**

Reduces rudder activity and autopilot sensitivity in rough weather by an adaptive process. The AUTO setting is recommended if you want to use the seastate filter.

• **MANUAL**

Linked to the steering response control settings described previously. It may be used to manually find the optimum combination of course keeping and low rudder activity in rough but steady sea conditions.

#### **Sailing parameters**

→ **Note:** Sailing parameter settings are only available if the boat type is set to Sail in the Autopilot Commissioning dialog and are not available for NAC-1 autopilot computers.

#### **Tack time**

When performing a tack in WIND mode, the rate of turn (tack time) can be adjusted. This gives single-handed sailors time to handle the boat and the sails during a tack.

A turn performed without shifting wind side, is also made at a controlled turn rate.

#### **Tack angle**

This value is used to preset the course change used when tacking in AUTO mode. By pressing the port and starboard indicators in the autopilot pop-up the course changes as much as this value.

#### **Wind function**

With wind function set to AUTO, the autopilot automatically selects between apparent and true wind steering. AUTO is default and recommended for cruising.

When the boat is running, it is also surfing on the waves. This may lead to significant changes in boat speed, and thereby also changes in apparent wind angle. True wind steering is therefore used when running, while steering to apparent wind is used when beating or reaching.

Apparent wind steering is preferred when you want to achieve maximum boat speed. The autopilot tries to maintain a constant apparent wind angle to get maximum thrust from a given trim of the sails.

When sailing in closed waters, the apparent wind angle may change temporarily due to wind gusts. It may then be preferred to sail to the true wind.

#### **VMG optimizing**

You can optimize the VMG to wind. When selected, the function is active for 5–10 minutes after a new wind angle has been set and only when beating.

#### **Layline steering**

Layline steering is useful when navigating. Cross Track Error (XTE) from the navigator keeps the boat on the track line. If the XTE from the navigator exceeds 0.15 NM, the autopilot calculates the layline and track towards the waypoint.

#### **Response**

→ **Note:** Not available for NAC-1 autopilot computers. NAC-1 uses the Steering response settings.

By default the system switches between HI/LO parameter set based on speed (motor boats) or speed and wind (sail boats). You can however manually select which parameter set that shall be used.

HI or LO must be selected if no speed input is available.

You can manually fine tune each of the two (HI/LO) parameter sets. Level 4 is default with parameter values as set by the autotune function. If no autotune is made (not recommended) the level 4 values are the factory default values.

A low response level reduces the rudder activity and provides a more "loose" steering.

A high response level increases the rudder activity and provides a more "tight" steering. A too high response level causes the boat to start lazy-s movements.

#### **Automatic steering**

**→ Note:** Not available for NAC-1 autopilot computers.

This option displays an overview of all autopilot steering parameters, and you can adjust parameters if required.

For more details, refer to the separate NSO evo2 Installation manual.

#### **Installation**

→ **Note:** Not available for NAC-1 autopilot computers.

Used for autopilot installation and commissioning. See the separate NSO evo2 Installation manual.

#### **Commissioning**

→ **Note:** Only available for NAC-1 autopilot computers.

Used for commissioning the rudder or virtual rudder feedback.

#### **Steering response**

**→ Note:** Only available for NAC-1 autopilot computers.

Used to increase or decrease the steering sensitivity. A low response level reduces the rudder activity and provides a more *loose* steering. A high response level increases the rudder activity and provides more *tight* steering. Too high a response level will cause the boat to make "S" movements.

# **9**

# **Radar**

The radar panel can be set up as a full screen view or combined with other panels. The radar image can also be displayed as an overlay on a chart panel. For more information, see *["Chart overlay"](#page-29-0)* [on page 30](#page-29-0).

→ **Note:** Radar overlay requires data from the heading sensor.

# **The radar panel**

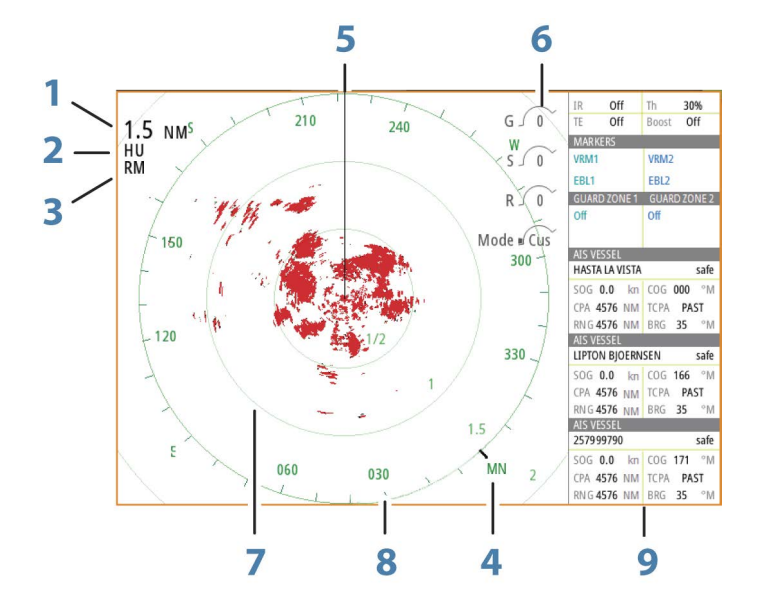

- **1** Range
- **2** Orientation
- **3** Motion
- **4** Compass\*
- **5** Heading line\*
- **6** Rotary controls
- **7** Range rings\*
- **8** Range markers\*
- **9** Data bar

\* Optional radar symbology.

Radar symbology can be turned ON/OFF collectively from the Radar menu, or individually as described in *["Radar settings panel"](#page-74-0)* [on page 75](#page-74-0).

# **Dual radar**

You can connect to any combination of two supported radars and see both radar images at the same time.

→ **Note:** Interference will be seen on the Broadband Radar on most ranges when a pulse or Halo radar, and a Broadband radar are transmitting at the same time on the same boat. We recommend to only transmit on one radar at a time. For example, transmit Broadband radar for typical navigational usage, or pulse or Halo radar to locate weather cells, defined coastlines at a distance and to trigger Racons.

You can select a dual radar panel by pressing and holding the Radar application button on the **Home** page, or by creating a favorite page with two radar panels.

#### <span id="page-66-0"></span>**Selecting the radar source**

You specify the radar in the Radar panel by selecting one of the available radars in the radar source menu option. If you have a multiple Radar panel, the radar is set individually for each radar panel. Activate one of the radar panels, and then select one of the available radars in the radar source menu option. Repeat the process for the second radar panel, and select an alternative radar for this panel.

→ **Note:** The 3-digit radar source number is the last 3 digits of the radar's serial number.

#### **Radar overlay**

You can overlay the Radar image on the Chart. This can help you to easily interpret the radar image by correlating the radar targets with charted objects.

When the radar overlay is selected, basic radar operational functions are available from the Chart panel's menu.

#### **Selecting radar overlay source on chart panels**

To select the radar source of the radar overlay displayed on the chart panel, use the **Radar options** and then **Source** chart panel menu options to select the radar source.

For chart pages with more than one chart with radar overlay, it is possible to set up different radars sources for each chart panel. Activate one of the chart panels and then select one of the available radars in the radar source menu option. Repeat the process for the second chart panel with radar overlay, and select an alternative radar for this panel.

## **Radar operational modes**

The radar's operational modes are controlled from the NSO evo2 unit. The following modes are available:

#### **Off**

The power to the radar scanner is turned off.

#### **Standby**

The power to the radar scanner is on, but the radar is not transmitting.

#### Halo light

Controls the levels of the Halo Radar pedestal blue accent lighting. There are four levels possible for the lighting. The accent lighting can only be adjusted when the radar is in standby mode.

→ **Note:** The blue accent pedestal lighting might not be approved for use in your boating location. Check your local boating regulations before turning the blue accent lights ON.

#### **Transmit**

The scanner is on and transmitting. Detected targets are drawn on the radar PPI (Plan Position Indicator).

## **Radar Range**

You adjust radar range by turning the rotary knob or by selecting the zoom icons on the radar panel.

#### **Dual range**

(Broadband 4G and Halo Radar only)

When connected to a Broadband 4G or Halo radar, it is possible to run the radar in Dual Range mode.

The radar appears in the radar sources menu as two virtual radar sources A and B. Range and radar controls for each virtual radar source are fully independent and the source can be

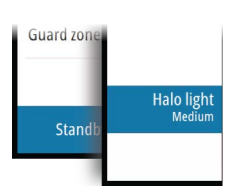

selected for a particular chart or radar panel in the same manner as dual radar described in *["Selecting the radar source"](#page-66-0)* [on page 67.](#page-66-0)

→ **Note:** Some controls that are related to physical properties of the radar itself are not independent of source. These are Fast Scan, Antenna Height and Bearing alignment.

MARPA is fully independent and up to 10 targets may be tracked for each virtual radar source.

Up to two independent Guard Zones may also be defined for each virtual radar source.

# **Using the cursor on a radar panel**

By default, the cursor is not shown on a radar panel.

When you position the cursor on the radar panel, the cursor position window is activated and the cursor menu options are displayed.

To remove the cursor and cursor elements from the panel, select **Clear cursor** or press the **X** key.

#### **GoTo cursor**

You can navigate to a selected position on the image by positioning the cursor on the panel, then using the **Goto Cursor** option in the menu.

#### **The cursor assist function**

The cursor assist function allows for fine tuning and precision placement of the cursor without covering details with your finger.

Activate the cursor on the panel, then press and hold your finger on the screen to switch the cursor symbol to a selection circle, appearing above your finger.

Without removing your finger from the screen, drag the selection circle to the desired position.

When you remove your finger from the screen the cursor reverts to normal cursor operation.

## **Saving waypoints**

You can save a waypoint at a selected location by positioning the cursor on the panel, and then selecting the new waypoint option in the menu.

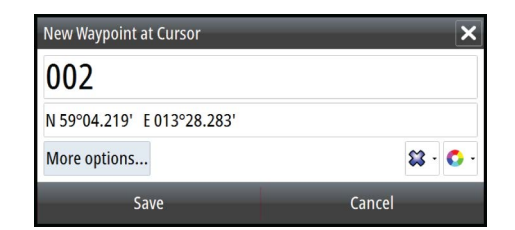

In the Chart and Nav panels, you can save a waypoint at the vessel position, when the cursor is not active, by selecting the new waypoint option in the menu.

# **Radar sector blanking**

(Halo Radar only)

You can define up to four sectors on the PPI inside which no radar data is transmitted. This enables you to blank-out interference caused by features on your boat or from a secondary radar. The blanking occurs on the main radar image and radar overlay on a chart. An enabled sector is shown as a magenta outline with 3 arcs crossing the blanking area. To specify radar sector blanking, refer to the Halo Radar Installation Manual.

→ **Note:** Radar sector blanking is only available for Halo radars.

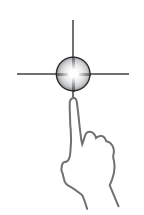

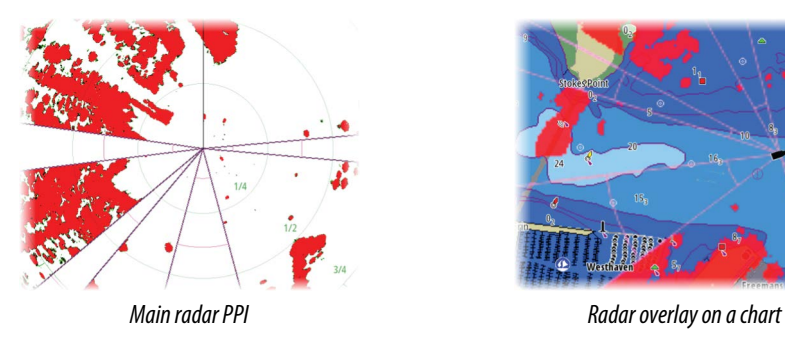

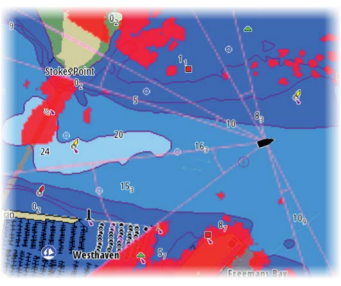

# **Adjusting the radar image**

You may be able to improve the radar image by adjusting the radar sensitivity, and by filtering out the random echoes from sea and weather conditions.

The radar control images are located in the upper right corner of the radar panel. You select between the control images by selecting the control image or by pressing the rotary knob on a remote controller. Active control expands and displays its name in full. You can then adjust the value by using the slide bar or by turning the rotary knob on the remote controller. You can also adjust the image settings from the radar menu.

#### **Radar use modes**

(Halo Radar only)

Radar modes are available with default optimal control settings for different environments. The following modes are available:

- **Custom** In this mode all radar controls can be adjusted and will be retained after a mode change or radar power cycle. Radar defaults are set for general purpose use.
- **Harbor** In this mode the radar settings are optimized for areas such as busy waterways and large man-made structures where good target discrimination and rapid image updates are needed.
- **Offshore** In this mode the radar settings are optimized for offshore sea conditions and making isolated targets larger and easy to see.
- **Weather** In this mode the radar settings are optimized for best detection and presentation of rain clutter. Image update rate is slowed and color depth is increased.
- **Bird**  In this mode the radar settings are optimized for best detection of birds. The radar is set up for maximum sensitivity. This mode is not recommended for use in congested harbor environments.

Not all controls are adjustable in each mode. The following list shows preset controls and adjustability for each control.

#### **Range**

Custom: Adjustable Harbor: Full\* Offshore: Full\* Weather: Full\* Bird: Up to 24nm

#### **Gain**

Custom: Adjustable Harbor: Adjustable Offshore: Adjustable Weather: Adjustable Bird: Adjustable

#### **Sea**

Custom: Adjustable Harbor: Adjustable Offshore: Adjustable Weather: Adjustable Bird: Adjustable

#### **Threshold**

Custom: Adjustable Harbor: 30% Offshore: 30% Weather: 0% Bird: 0%

## **Target Expansion**

Custom: Adjustable Harbor: Low Offshore: Medium Weather: OFF Bird: OFF

#### **Interference Reject**

Custom: Adjustable Harbor: Adjustable Offshore: Adjustable Weather: Adjustable Bird: Adjustable

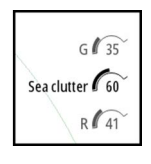

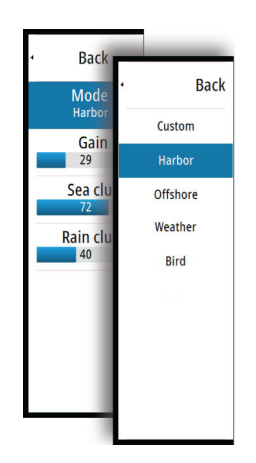

#### **Rain**

Custom: Adjustable Harbor: Adjustable Offshore: Adjustable Weather: Adjustable Bird: Adjustable

#### **Noise Rejection**

Custom: Adjustable Harbor: Medium Offshore: High Weather: Medium Bird: High

#### **Target Separation**

Custom: Adjustable Harbor: Medium Offshore: OFF Weather: OFF Bird: OFF

#### **Fast scan**

Custom: Adjustable Harbor: High Offshore: High Weather: OFF Bird: OFF

\* Maximum range is dependent on antenna length.

#### Modes in dual ranges

(Halo Radar only)

Modes can be set independently for each range. For example, you can have Offshore mode for range A and Weather mode for range B. However, interaction between ranges occurs in some cases:

- When using Bird mode for both ranges, maximum range is restricted to 24 NM and range resolution is reduced.
- Fast scan The antenna rotation speed is set to the slower of the two modes selected. For example, Fast Scan is disabled when using Harbor and Weather modes because Fast Scan is Off in Weather mode.
- The Interference reject setting can affect the interference seen or removed on both ranges.

#### **Directional clutter rejection**

(Broadband 4G Radar only)

This mode automatically works when GAIN = AUTO and SEA = HARBOR or OFFSHORE. The purpose is to allow smaller vessels to be seen in the leeward direction of the sea clutter. The GAIN of the radar receiver is increased dynamically during the sweep, in the leeward direction, for increased target sensitivity in heavier sea states.

When GAIN or SEA = MANUAL, the Directional Clutter Rejection mode will be OFF (nondirectional).

In addition, CALM, MODERATE or ROUGH STC Curve settings are available in the Radar options menu to better optimize the radar image to your liking.

#### **Gain**

The gain controls the sensitivity of the radar receiver.

A higher gain makes the radar more sensitive to radar returns, allowing it to display weaker targets. If the gain is set too high, the image might be cluttered with background noise.

Gain has a manual and an automatic mode. You toggle between automatic and manual mode in the slide bar, or by pressing and holding the rotary knob.

#### **Sea clutter**

Sea clutter is used to filter the effect of random echo returns from waves or rough water near the vessel.

When you increase Sea clutter, filtering the on-screen clutter caused by the echoes of waves is reduced.

The system includes predefined Sea clutter settings for harbor and offshore conditions for all radar systems except Halo, in addition to the manual mode where you can adjust the settings. For all radar systems except Halo, you select Sea clutter modes from the menu, or by a long press on the rotary knob. You can only adjust the Sea clutter value in manual mode.

#### Auto Sea Offset

(Halo Radar only)

To allow fine tuning of the Sea control while in Auto mode (Auto uses directional adaptive clutter rejection), the Auto setting may be offset.

#### **Rain clutter**

Rain clutter is used to reduce the effect of rain, snow or other weather conditions on the radar image.

The value should not be increased too much as this may filter out real targets.

# **Advanced radar options**

#### **Noise Rejection**

(Broadband 4G and Halo radar only)

The Noise Rejection control sets the amount of noise filtering applied by the radar. Target sensitivity is increased at longer ranges when this control is set to Low or High, but does cause some loss of target discrimination.

**Tip:** To get maximum range performance from Broadband 4G Radar, transmit on one range only, set the Noise Reject control to High and the threshold as low as possible. The default is 30% for less clutter on the screen. If OFF is selected for the NSO evo2, the range performance is about equal to 3G radar. In some areas where extreme high interference may exist, try OFF for best radar image.

#### **Radar threshold**

The threshold sets required signal strength for the lowest radar signals. Radar returns below this limit are filtered and are not displayed. Default value: 30%.

#### **Target expansion**

Target expansion increases the length of targets in range, making them easier to see.

#### **Rejecting radar interference**

Interference could be caused by radar signals from other radar units operating in the same frequency band.

A high setting reduces the interference from other radars.

In order not to miss weak targets, the interference rejection should be set to low when no interference exists.

#### **Target separation**

(Broadband 4G and Halo Radar only)

The **Target separation** control allows you to control the target discrimination of the radar (separation between objects is more prominent).

#### **Fast scan**

(Broadband Radar only).

Sets the speed of the radar antenna rotation. This option gives faster target updates.

→ **Note:** Maximum speed may not be achieved depending on the radar Settings, Mode, and Range selected. The radar will only rotate as fast as the current control settings allow.

#### **Sea State**

Set the Sea State control according to current sea conditions for best sea clutter rejection.

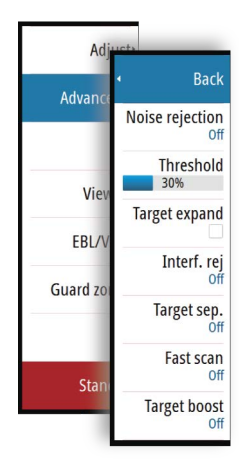

#### **Target boost**

(3G and 4G Broadband, and Pulse Radar only)

The target boost control increases pulse length or reduces radar bandwidth to make targets appear larger in range and increase radar sensitivity.

# **Radar view options**

#### **Radar symbology**

Radar symbology defined in the Radar Settings panel can be turned on/off collectively. See the radar panel illustration showing optional radar items.

#### **Target trails**

You can set how long the trails generated from each target on your radar panel remain. You can also turn OFF target trails.

→ **Note:** True motion is recommended when using Target trails

#### **Clearing target trails from the panel**

When target trails are displayed on the panel, the radar menu expands to include an option where you can clear target trails from your radar panel temporarily. The target trails start to appear again unless you switch them off as described above.

#### **The radar palette**

Different colors (palettes) can be used to represent detail on your radar panel.

#### **Radar orientation**

Radar orientation is indicated on the upper left corner of the radar panel as either HU (Heading UP), NU (North Up) or CU (Course up).

#### **Heading up**

Rotates the radar image to display the current heading directly up on the radar image.

#### **North up**

Rotates the radar image with the north direction upwards.

#### **Course up**

Rotates the radar image to display the current navigation course directly up.

This option works only when the system is navigating an active route. If you are not navigating an active route, the heading up orientation is used until the navigation function is started.

#### **Positioning the radar center**

You can move the radar PPI (Plan Position Indicator) center to different positions within the radar panel, and select how your vessel symbol moves on the radar image.

Radar motion is indicated on the upper left corner of the radar panel as either TM (True motion) or RM (Relative motion).

The radar position can only be changed when the radar is transmitting.

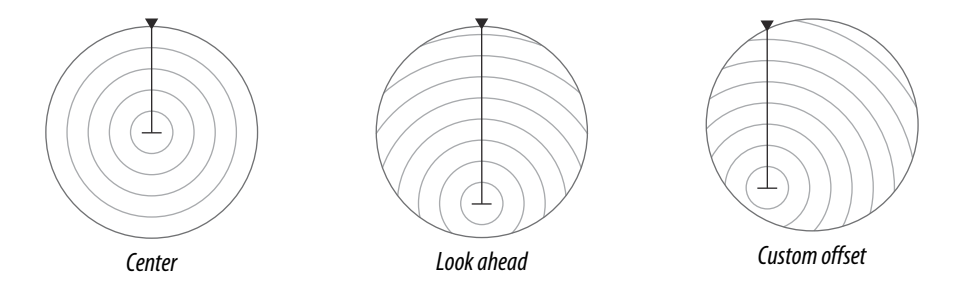

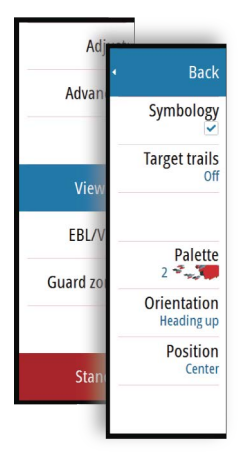
#### **Center**

Default setting. The radar PPI center is centered on the radar panel.

#### **Look Ahead**

Moves the radar PPI center to the bottom of the panel to maximize the view ahead.

#### **Offset**

Allows you to move the PPI center to any location on the radar panel.

- **1.** Select the offset option from the menu
- **2.** Move the cursor to where you want to position the radar center
- **3.** Confirm the setting by selecting the save offset option in the menu.

## True motion

In True motion, your vessel and moving targets move across the Radar screen as you travel. All stationary objects remain in a fixed position. When the vessel's symbol reaches the edge of the screen, the radar image is redrawn with the vessel symbol repositioned in the center of the screen.

When True motion is selected, the menu expands to include a reset true motion option. This allows for manually resetting the radar image and vessel symbol to the center of the screen.

## **EBL/VRM markers**

The electronic bearing line (EBL) and variable range marker (VRM) allows quick measurements of range and bearing to vessels and landmasses within radar range. Two different EBL/VRMs can be placed on the radar image.

The EBL/VRMs are by default positioned from the center of the vessel. It is, however, possible to offset the reference point to any selected position on the radar image.

When positioned, you can turn the EBL/VRM on/off by selecting the relevant markers on the data bar, or by deselecting the marker from the menu.

## **Defining an EBL/VRM marker**

- **1.** Ensure that the cursor is not active
- **2.** Activate the menu, select **EBL/VRM**, then select **EBL/VRM 1** or **EBL/VRM 2** - The EBL/VRM is now positioned on the radar image
- **3.** Select the adjustment option from the menu if you need to reposition the marker, then
- adjust the marker by dragging it into position on the radar image
- **4.** Select the save option in the menu to save your settings

## **Placing EBL/VRM markers by using the cursor**

- **1.** Position the cursor on the radar image
- **2.** Activate the menu
- **3.** Select one of the EBL/VRM markers
	- The EBL line and the VRM circle are positioned according to the cursor position.

## **Offsetting an EBL/VRM marker**

- **1.** Ensure that the cursor is not active
- **2.** Activate the menu, select **EBL/VRM**, then select the marker you wish to offset
- **3.** Select the set offset option
- **4.** Position the cursor on the radar panel to set the offset position
- **5.** Select the save option in the menu to save your settings.

You can reset the EBL/VRM center to vessel position from the menu.

## **Setting a guard zone around your vessel**

A guard zone is an area (either circular or a sector) that you can define on the radar image. When activated, an alarm alerts you when a radar target enters or exits the zone.

#### **Defining a guard zone**

**1.** Ensure that the cursor is not active

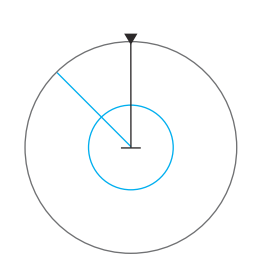

- **2.** Activate the menu, select **Guard zones**, then select one of the guard zones
- **3.** Select the shape for the zone
	- The adjustment options depends on the guard zone shape
- **4.** Select **Adjust** to define the settings for the guard zone. The values can be set from the menu or by dragging on the radar panel.
	- **A**: Bearing, relative to the vessel heading
	- **B**: Depth
	- **C**: Range, relative to vessel center
	- **D**: Width
- **5.** Select the save option in the menu to save your settings.

When positioned, you can turn the guard zones on/off by selecting the relevant section on the data bar.

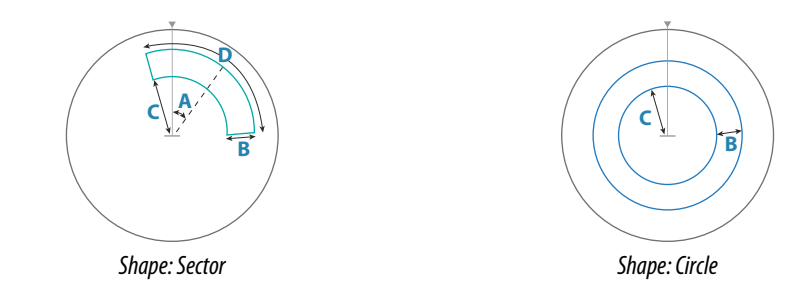

## **Alarm settings**

An alarm is activated when a radar target breaches the guard zone limits. You can select if the alarm is activated when the target enters or exits the zone.

## **Sensitivity**

The guard zone sensitivity can be adjusted to eliminate alarms for small targets.

## **MARPA targets**

If the system includes a heading sensor, the MARPA function (Mini Automatic Radar Plotting Aid) can be used to track up to ten radar targets.

You can set alarms to notify you if a target gets too close. Refer to *["Radar settings"](#page-74-0)* [on page 75.](#page-74-0) MARPA tracking is an important tool for collision avoidance.

→ **Note:** MARPA requires heading data for both the radar and the NSO evo2.

## **MARPA target symbols**

The system uses the target symbols shown below.

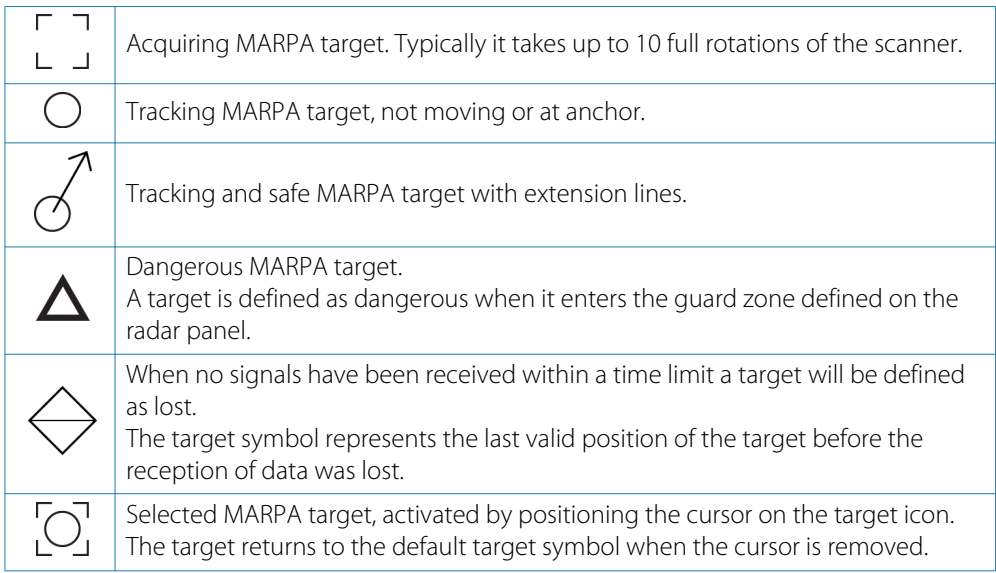

## <span id="page-74-0"></span>**Tracking MARPA targets**

- **1.** Position the cursor on the target on the radar image
- **2.** Select **Acquire targets** from the menu
- **3.** Repeat the process if you want to track more targets

After your targets are identified, it may take up to 10 radar sweeps to acquire and then track the target.

## **Cancelling MARPA target tracking**

When targets are being tracked, the radar menu expands to include options for cancelling individual targets or to stop the tracking function.

Cancel tracking individual targets by selecting the target icon before activating the menu.

## **Viewing MARPA target information**

If the pop-up is activated, you can select a MARPA target to display basic target information. Information for the 3 MARPA targets closest to the vessel is also displayed in the data bar.

When a target is selected, detailed information for the target can be displayed from the menu.

You can display information about all MARPA targets by using the **Vessels** option on the Home page.

## **MARPA alarm settings**

You can define the following MARPA alarms:

- **MARPA target lost**
	- Controls whether an alarm is activated when a MARPA target is lost.
- **MARPA unavailable** Controls whether an alarm is activated if you do not have the required inputs for MARPA to work (valid GPS position and heading sensor connected to the radar server).

## **Recording radar data**

You can record radar data and save the file internally in the NSO evo2 unit, or save it onto an SD card inserted into the unit's card reader.

A recorded radar file can be used for documenting an event or an operational error. A logged radar file can also be used by the simulator.

If more than one radar is available, you can select which source you want to record.

## **Radar settings**

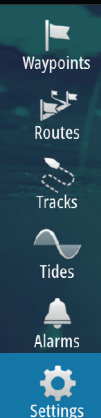

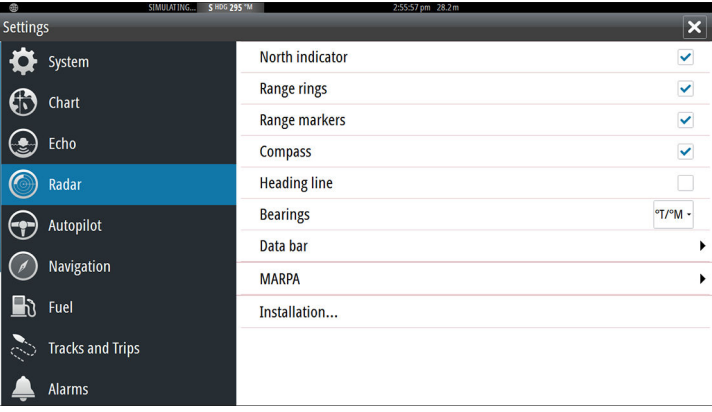

## **Radar symbology**

You can select which optional radar items that should be turned on/off collectively from the menu. Refer to the Radar panel illustration.

## **Bearings**

Used for selecting whether the radar bearing should be measured in relation to True/ Magnetic North (°T/°M) or to your relative heading (°R).

## **Data bar**

Turns on/off the radar data bar. Refer to the radar panel illustration.

The data bar can show up to 3 targets, arranged with the most dangerous targets on top. You can select to show MARPA targets on top and before any AIS targets, even if the AIS targets are closer to your vessel.

## **MARPA settings**

You can define the length of the MARPA trail making it easier to follow target movement. A circle can be added around your vessel to present the danger zone. The radius of the ring is the same as the closest point of approach as set in the Dangerous Vessels dialog. Refer to *["Defining dangerous vessels"](#page-103-0)* [on page 104](#page-103-0). An alarm triggers if a vessel is tracking into your safe zone.

## **Installation**

The Installation option is used for radar installation, described in the separate Radar or NSO evo2 Installation manuals.

# **10**

# **Echosounder**

The Echosounder function provides a view of the water and bottom beneath your vessel, allowing you to detect fish and examine the structure of the sea floor.

Note that StructureScan and CHIRP cannot be operated simultaneously on NSO evo2 units with built-in echosounder functionality. If simultaneous operation is desired, an external module such as SonarHub, BSM-3 or other compatible modules, or a second NSO evo2 must be fitted.

## **The Echosounder image**

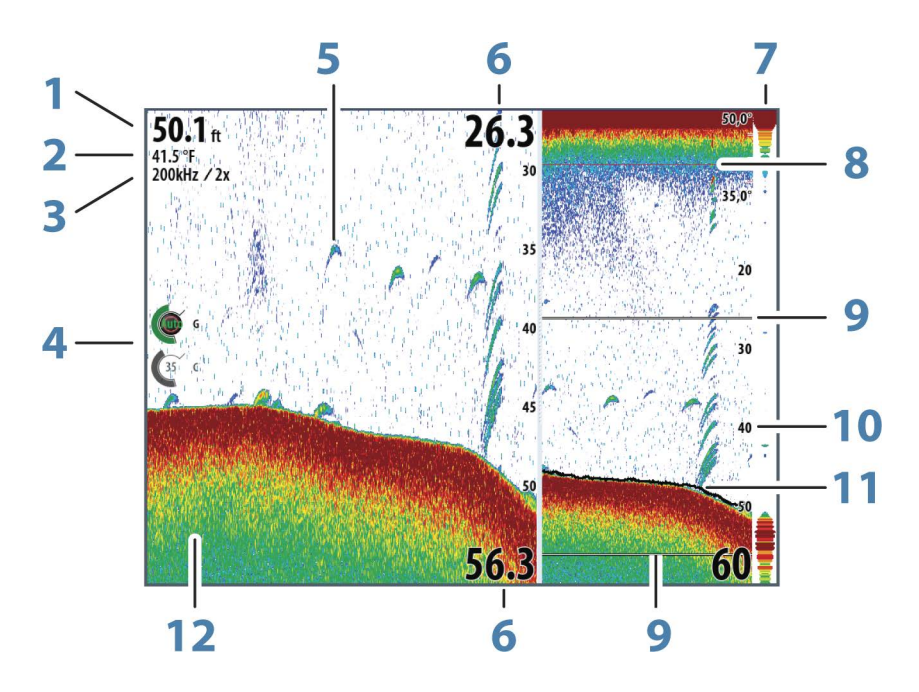

- **1** Depth
- **2** Temperature
- **3** Frequency / Zoom
- **4** Gain / Color adjustment icons
- **5** Fish arches
- **6** Upper and Lower range
- **7** A-Scope\*
- **8** Temperature graph\*
- **9** Zoom bars\*
- **10** Range scale
- **11** Depth line\*
- **12** Bottom
- \* Optional Echosounder items.
- → **Note:** You turn the optional Echosounder items on/off individually. Refer to "*Echosounder [View options"](#page-81-0)* [on page 82.](#page-81-0)

## **Zooming the image**

You can zoom the image by:

- Touch operation: pinching or spreading on the screen, or by using the panel zoom icons
- Remote controller operation: using the **IN**/**OUT** keys or the rotary knob
- Keyboard operation: using the **+**/**-** keys

Zoom level is shown on the upper left side of the image.

When zooming in, the sea floor is kept near the bottom of the screen, irrespective of whether it is in auto-range or manual range.

If the range is set considerably less than the actual depth, the unit is not able to find the bottom when zooming.

If the cursor is active, the unit zooms in where the cursor is pointed.

#### **Zoom bar**

The zoom bar is displayed when you zoom the image.

Drag the zoom bar vertically to view different parts of the water column.

## **Using the cursor on the image**

The cursor can be used to measure a distance to a target, to mark a position, and to select targets.

By default, the cursor is not shown on the image.

When you position the cursor on the image; the screen pauses, the depth at the cursor position is shown, and the information window and the history bar are activated.

To remove the cursor and cursor elements from the panel, select the **Clear cursor** menu option.

## **GoTo cursor**

You can navigate to a selected position on the image by positioning the cursor on the panel, then using the **Goto Cursor** option in the menu.

## **The cursor assist function**

The cursor assist function allows for fine tuning and precision placement of the cursor without covering details with your finger.

Activate the cursor on the panel, then press and hold your finger on the screen to switch the cursor symbol to a selection circle, appearing above your finger.

Without removing your finger from the screen, drag the selection circle to the desired position.

When you remove your finger from the screen the cursor reverts to normal cursor operation.

## **Measuring distance**

The cursor can be used to measure the distance between the position of two observations on the image.

- **1.** Position the cursor on the point from where you want to measure the distance
- **2.** Start the measuring function from the menu
- **3.** Position the cursor on the second measuring point
	- A line is drawn between the measuring points, and the distance is listed in the Cursor Information panel
- **4.** Continue selecting new measuring points if required

You can use the menu to re-position the start point and the end point as long as the measuring function is active.

When you select **Finish measuring**, the image resumes to normal scrolling.

## **Saving waypoints**

You can save a waypoint at a selected location by positioning the cursor on the panel, and then selecting the new waypoint option in the menu.

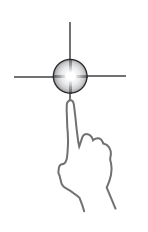

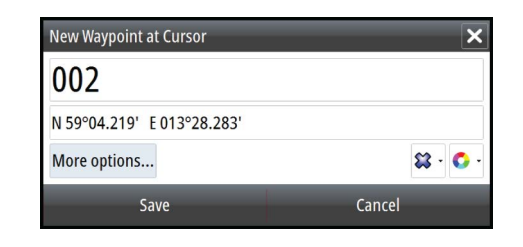

## **Viewing history**

Whenever the cursor is shown on the Echosounder panel, the scroll bar is shown at the top of the panel. The scroll bar shows the image you are currently viewing in relation to the total Echosounder image history stored.

If the scroll bar is on the far right side, it indicates that you are viewing the latest soundings. If you position the cursor to the left side of the screen, the history bar starts scrolling towards the left, and the automatic scrolling as new soundings are received is turned off.

You can view echosounder history by panning the image.

To resume normal scrolling, select the **Clear cursor** menu option.

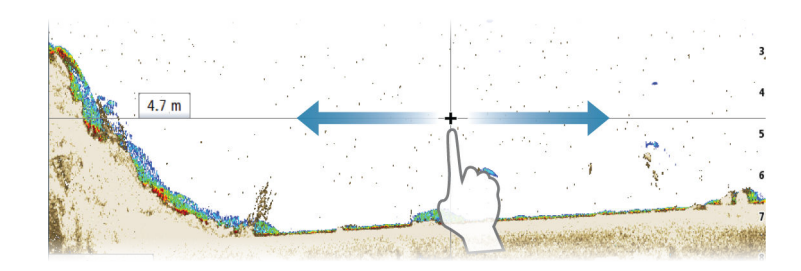

## **Setting up the image**

Use the Echosounder menu options to set up the image. When the cursor is active, some options on the Echosounder menu are replaced with cursor mode features. Select **Clear cursor** to return to the normal Echosounder menu.

## **The range**

The range setting determines the water depth that is visible on the screen.

## **Frequency**

The unit supports several transducer frequencies. Available frequencies depend on the transducer model that is connected.

You can view two frequencies at the same time by selecting dual Echosounder panels from the **Home** page.

Frequency is the 'tone' the transducer transmits. Transducers are designed to operate on different frequencies as the various frequencies have different qualities.

- A low frequency, for example 50 kHz, will go deep. It generates a wide cone but is somewhat more sensitive to noise. It is good for bottom discrimination and wide area search.
- A high frequency, for example 200 kHz, offers higher discrimination and is less sensitive to noise. It is good for separating targets and for higher speed vessels.

## **Color and gain settings**

Gain and Color control images are located in the left side of the Echosounder panel. You activate the control by tapping the image or by pressing the rotary knob on a remote controller. Active control expands and displays its name in full. You can then adjust the value by using the slide bar or by turning the rotary knob on the remote controller.

You can also adjust the image settings from the Echosounder menu.

#### **Gain**

The gain controls the sensitivity of the Echosounder.

The more you increase the gain, the more details are shown on the image. However, a higher gain setting may introduce more background clutter on the image. If the gain is set too low, weak echoes might not be displayed.

#### **Auto gain**

The Auto gain option keeps the sensitivity at a level that works well under most conditions. With the gain in auto mode, you can set a positive or negative offset that gets applied to the auto gain.

#### **Color**

Strong and weak echo signals have different colors to indicate the different signal strengths. The colors used depend on which palette you select.

The more you increase the Color setting, the more echoes is displayed in the color at the strong return end of the scale.

## **Structure options**

When a StructureScan source is connected to your system, you can overlay a DownScan image on the regular echo image.

Provides options for specifying the DownScan image. This menu option is available when **Overlay downscan** is selected in Echo settings dialog. For more information see *["settings"](#page-83-0)* [on](#page-83-0) [page 84.](#page-83-0)

#### **Pausing the image**

You can pause the image, allowing you to examine it.

This function is useful when you need to position a waypoint exactly on the image, and if you are using the cursor to measure a distance between 2 elements on the image.

The pause function stops the Echosounder from pinging the transducer. The system is not collecting Echosounder data when paused in this manner.

## **Advanced options**

The Advanced option is only available when the cursor is not active.

#### **Noise rejection**

Signal interference from bilge pumps, engine vibration and air bubbles can clutter the image.

The noise rejection option filters the signal interference and reduces the on-screen clutter.

### **TVG**

Wave action, boat wakes and temperature inversions can cause onscreen clutter near the surface. The TVG (Time Variable Gain) option reduces surface clutter by decreasing the sensitivity of the receiver near the surface.

→ **Note:** For optimal image return and clarity in most conditions, the default value is set to a low value.

## **Scroll speed**

You can select the scrolling speed of the image on the screen. A high scroll speed updates the image fast, while a low scroll speed presents a longer history.

→ **Note:** In certain conditions it may be necessary to adjust the scroll speed to get a more useful image. Such as adjusting the image to a faster speed when vertically fishing without moving.

## <span id="page-80-0"></span>**Ping speed**

Ping speed controls the rate the transducer transmits the signal into the water. By default, the ping speed is set to max. It may be necessary to adjust the ping speed to limit interference or to adjust for specific fishing conditions.

## **Start recording log data**

You can start recording log data and save the file internally in the unit, or save it onto a card inserted into the unit's card reader.

The record function is activated from the **Advanced** menu option.

When the data is being recorded, there is a flashing red symbol in the top left corner and a message appears periodically at the bottom of the screen.

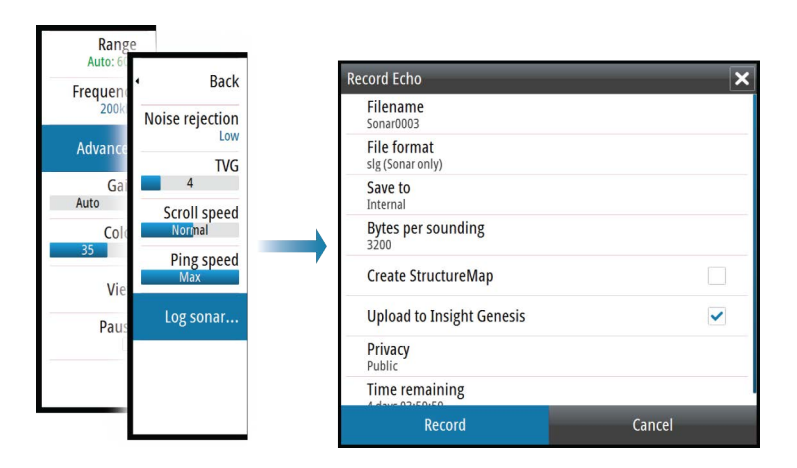

## **Filename**

Specify the name of the recording (log).

## **File format**

Select a file format from the drop-down, slg (Echosounder only), xtf (Structure only\*), sl2 (Echosounder and Structure) or sl3 (includes ForwardScan).

→ **Note:** XTF format is for use only with select 3rd party Echosounder viewing tools.

## **Save to**

Select whether the recording is to be saved internally or to a memory card in the card reader.

#### **Bytes per sounding**

Select how many bytes per seconds that are to be used when saving the log file. More bytes yield better resolution, but cause the record file to increase in size compared to using lower byte settings.

#### **Create StructureMap**

If StructureScan is available on the network, you can convert the .sl2 logs to StructureMap format (.smf) when recording completes. The log file can also be converted to StructureMap format from the Files option.

#### **Upload to Insight Genesis**

Files are transmitted to Insight Genesis when recording completes, if you are connected to a wireless hotspot. For information about wireless hotspots, refer to *["Wireless connection"](#page-96-0)* [on page](#page-96-0) [97](#page-96-0).

## <span id="page-81-0"></span>**Privacy**

If allowed by your selected Insight Genesis account, you can choose between setting the recorded log files as Private or Public at Insight Genesis.

### **Time remaining**

Shows the remaining allocated space available for recordings.

## **Stop recording log data**

Select **Stop** in the Recording Echo dialog to fully stop the recording of all echosounder data.

→ **Note:** If you have selected the **Upload to Insight Genesis** option and are connected to a wireless hotspot, your recorded files are transmitted to Insight Genesis when you select **Stop**.

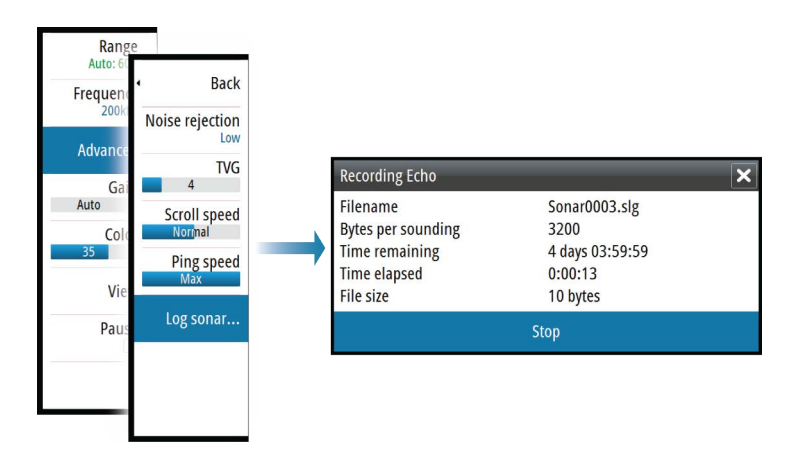

## **Viewing the recorded sounder data**

Both internally and externally stored sounder records may be reviewed when the view sonar log option is selected in the Echo settings dialog. Refer to *["Echosounder settings"](#page-83-0)* [on page 84](#page-83-0).

The log file is displayed as a paused image, and you control the scrolling and display from the replay menu option.

You can use the cursor on the replay image, and pan the image as on a normal echo image. If more than one channel was recorded in the selected echo file, you can select which channel to display.

You exit the replay mode by selecting the **X** symbol in the upper right corner of the replay image.

## **Echosounder View options**

## **Split screen options**

#### Zoom

The Zoom mode presents a magnified view of the sounder image on the left side of the panel.

By default the zoom level is set to 2x. You can select up to 8x zoom from the drop-down menu, using the **+/-** keys, or the zoom (**+** or **-**) buttons.

The range zoom bars on the right side of the display shows the range that is magnified. If you increase the zooming factor the range is reduced. You see this as reduced distance between the zoom bars.

#### Bottom lock

The bottom lock mode is useful when you want to view echoes close to the bottom. In this mode, the left side of the panel shows an image where the bottom is flattened. The range scale is changed to measure from the seabed (0) and upwards. The bottom and the zero line are always shown on the left image, independent of the range scale. The scaling factor for the image on the left side of the panel is adjusted as described for the Zoom option.

### **Palettes**

You can select between several display palettes optimized for a variety of fishing conditions.

### **Temperature graph**

The temperature graph is used to illustrate changes in water temperature. When toggled on, a colored line and temperature digits are shown on the Echosounder image.

## **Depth line**

A depth line can be added to the bottom surface to make it easier to distinguish the bottom from fish and structures.

## **A-Scope**

The A-scope is a display of real-time echoes as they appear on the panel. The strength of the actual echo is indicated by both width and color intensity.

## **Zoom bars**

The zoom bars shows the range that is magnified on a split panel with zoom views.

The range zoom bars on the right side of the display shows the range that is magnified and displayed on the left side. If you increase the zooming factor, the range is reduced. You see this as reduced distance between the zoom bars.

You can move the zoom bars on the right side up or down to cause the left side image to show different depths of the water column.

#### **Fish ID**

You can select how you want the echoes to appear on the screen. You can also select if you want to be notified by a beep when a fish ID appears on the panel.

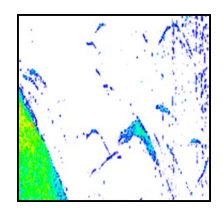

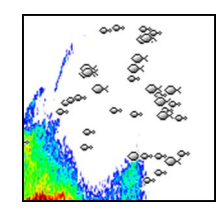

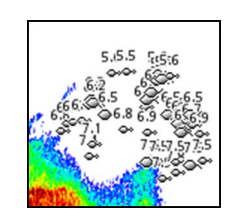

*Traditional fish echoes Fish symbols Fish symbols and depth indication*

→ **Note:** Not all fish symbols are actual fish.

## <span id="page-83-0"></span>**Echosounder settings**

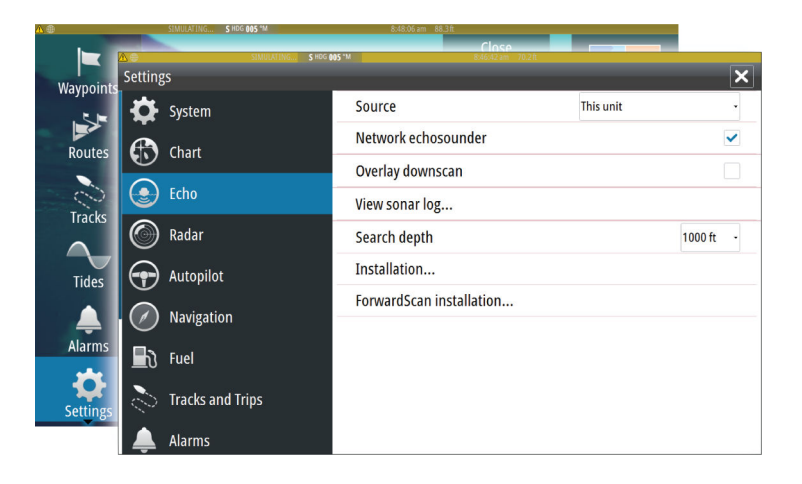

## **Echosounder source**

If you have Network Echosounder enabled and have more than one Echosounder on your network, you can select which Echosounder to be the preferred source on this unit.

## **Network Echosounder**

You can share the Echosounder images from this unit with other units connected on the Ethernet network.

For more information about how to setup Echosounder, refer to the separate NSO evo2 Installation manual.

#### **Overlay downscan**

When a DownScan source is connected to your system, you can overlay DownScan images on the regular Echosounder image.

When activated, the Echosounder menu expands to include basic DownScan options.

#### **View Echosounder log**

Used to view Echosounder recordings. The log file is displayed as a paused image, and you control the scrolling and display from the menu.

You can use the cursor on the image, measure distance, and set view options as on a live Echosounder image. If more than one channel was recorded in the selected Echosounder file, you can select which channel to display.

You exit the view function by selecting the **X** in the upper right corner.

#### **Search depth**

Noise may cause the Echosounder to search for unrealistic depths.

By setting the search depth manually the system displays echoes received from objects within the set depth range.

#### **Installation**

Used for installation and setup. See the separate NSO evo2 Installation manual.

#### **ForwardScan Installation**

Used for ForwardScan installation and setup. Refer to the *["ForwardScan setup"](#page-93-0)* [on page 94](#page-93-0).

# **11**

# **StructureScan**

StructureScan uses high frequencies to provide a high resolution, picture-like image of the seabed.

→ **Note:** You must have a StructureScan HD, TotalScan or StructureScan 3D transducer installed to use StructureScan features.

StructureScan provides a wide coverage in high detail with SideScan, while DownScan provides detailed images of structure and fish directly below your boat. The StructureScan page is accessed from the **Home** page when the transducer is connected.

→ **Note:** StructureScan 3D is also supported. StructureScan 3D is a multi-beam sonar technology that allows anglers to see underwater structure and bottom contours in customizable, three-dimensional views. For more information about StructureScan 3D, refer to the separate StructureScan 3D documentation.

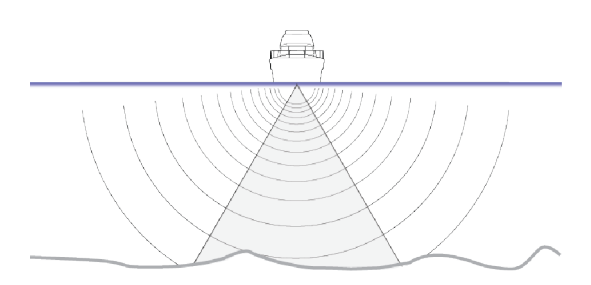

## **The StructureScan image**

## **The view**

The StructureScan panel can be set up as a DownScan image, or showing left/right side scanning.

The DownScan image can also be added as an overlay to the traditional Echosounder image.

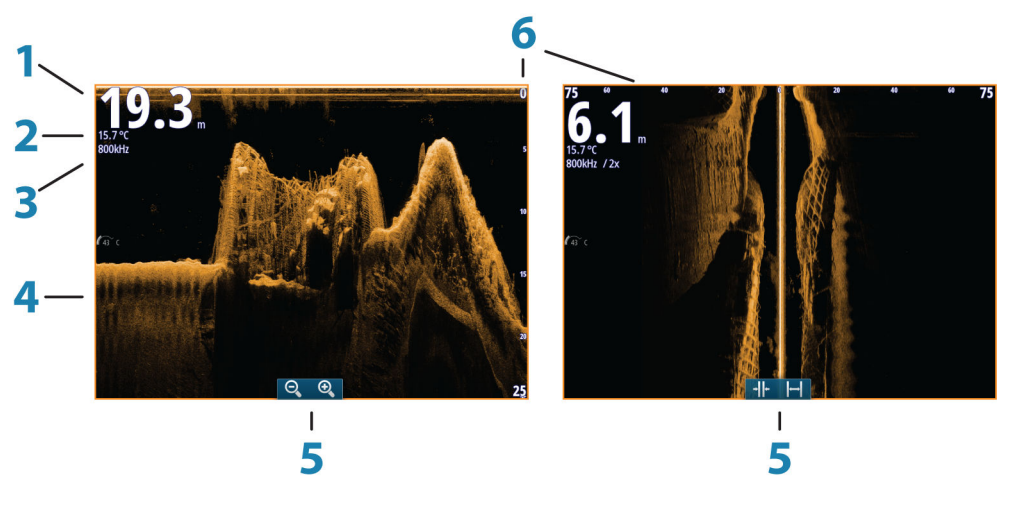

- **1** Depth
- **2** Temperature
- **3** Frequency
- **4** Bottom
- **5** Zoom (downscan) / Range (sidescan) icons
- **6** Range scale

## **Zooming the StructureScan image**

You can zoom a StructureScan image by:

- Touch operation: using the panel zoom icons, or by pinching or spreading on the screen
- Key operation: using the **+**/**-** keys
- Remote controller operation: turning the rotary knob when the cursor is not active, or by using the **IN**/**OUT** keys

Zoom level is shown on the upper left side of the panel.

## **Using the cursor on the StructureScan panel**

By default, the cursor is not shown on the StructureScan image.

When you position the cursor on a DownScan image, the screen pauses, the cursor information window and the history bar are activated. On a DownScan image, the depth is shown at cursor position.

When you position the cursor on a SideScan image, the screen pauses, and the cursor information window is activated. On a SideScan image, the left/right distance from the vessel to the cursor are shown at the cursor position.

## **GoTo cursor**

You can navigate to a selected position on the image by positioning the cursor on the panel, then using the **Goto Cursor** option in the menu.

## **The cursor assist function**

The cursor assist function allows for fine tuning and precision placement of the cursor without covering details with your finger.

Activate the cursor on the panel, then press and hold your finger on the screen to switch the cursor symbol to a selection circle, appearing above your finger.

Without removing your finger from the screen, drag the selection circle to the desired position.

When you remove your finger from the screen the cursor reverts to normal cursor operation.

## **Measuring distance**

The cursor can be used to measure the distance between the position of two observations on the image.

- **1.** Position the cursor on the point from where you want to measure the distance
- **2.** Start the measuring function from the menu
- **3.** Position the cursor on the second measuring point
	- A line is drawn between the measuring points, and the distance is listed in the Cursor Information panel
- **4.** Continue selecting new measuring points if required

You can use the menu to re-position the start point and the end point as long as the measuring function is active.

When you select **Finish measuring**, the image resumes to normal scrolling.

## **Saving waypoints**

You can save a waypoint at a selected location by positioning the cursor on the panel, and then selecting the new waypoint option in the menu.

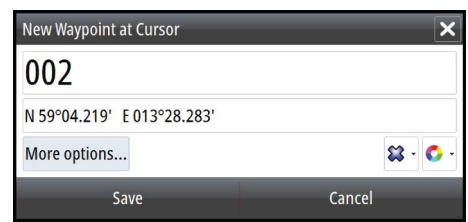

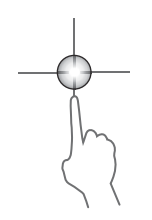

## **Viewing StructureScan history**

Whenever the cursor is active on a StructureScan panel, the scroll bar is shown on the panel. The scroll bar shows the image you are currently viewing in relation to the total StructureScan image history stored. Depending on the view selected, the scroll bar is on the far right side (SideScan) or at the top of the screen (DownScan).

You can pan the image history by dragging up/down (SideScan) or left/right (DownScan). To resume normal StructureScan scrolling, press **Clear cursor**.

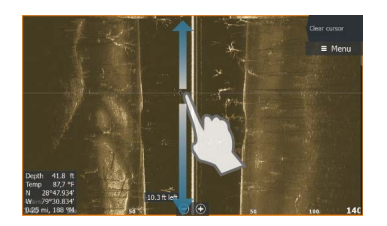

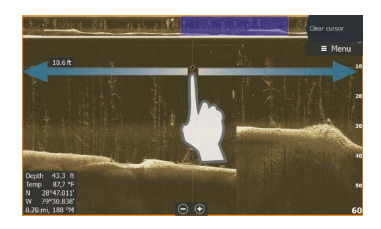

## **Setting up the StructureScan image**

## **Range**

The range setting determines the water depth and SideScan range that is visible on the screen.

## **Auto range**

When the range is set to Auto the system automatically sets the range depending on the water depth.

### **Preset range levels**

You can select between several preset range levels.

#### **Custom range**

This option allows you to manually set both upper and lower range limits.

## **StructureScan frequencies**

StructureScan supports two frequencies. 455 kHz provides ideal range and image quality in most situations, while 800kHz is used to provide higher detail in shallow water.

## **Contrast**

Determines the brightness ratio between light and dark areas of the screen.

To adjust the contrast setting:

- **1.** Select the contrast icon or activate the contrast option in the menu to display the color adjustment bar
- **2.** Drag the bar or use the rotary knob to set the value.

## **Palettes**

You can select between several display palettes optimized for a variety of fishing conditions.

## **Pausing the StructureScan image**

You can pause the StructureScan image, allowing you to examine the structures and other images in more depth and detail.

This function is useful when you need to position a waypoint exactly on the StructureScan image, and if you are using the cursor to measure a distance between 2 elements on the image.

## **Advanced StructureScan settings**

## **TVG**

Wave action, boat wakes and temperature inversions can cause onscreen clutter near the surface. The TVG (Time Variable Gain) option reduces surface clutter by decreasing the sensitivity of the receiver near the surface.

→ **Note:** For optimal image return and clarity in most conditions, the default value is set to a low value.

## **Flipping the Structure image left/right**

If required, the left/right SideScanning images can be flipped to match the direction of the transducer installation.

## **Range Lines**

Range lines can be added to the image to make it easier to estimate depth (Downscan) and distance (SideScan).

## **Recording StructureScan data**

You can record StructureScan data and save the file internally in the NSO evo2 unit, or onto memory card as described in *["Start Recording echosounder data"](#page-80-0)* [on page 81.](#page-80-0)

# **12**

# **StructureMap**

The StructureMap feature overlays SideScan images from a StructureScan source on the map. This makes it easier to visualize the underwater environment in relation to your position, and aids in interpreting SideScan images.

## **The StructureMap image**

The example below shows a chart panel with Structure overlay, combined with a traditional SideScan panel.

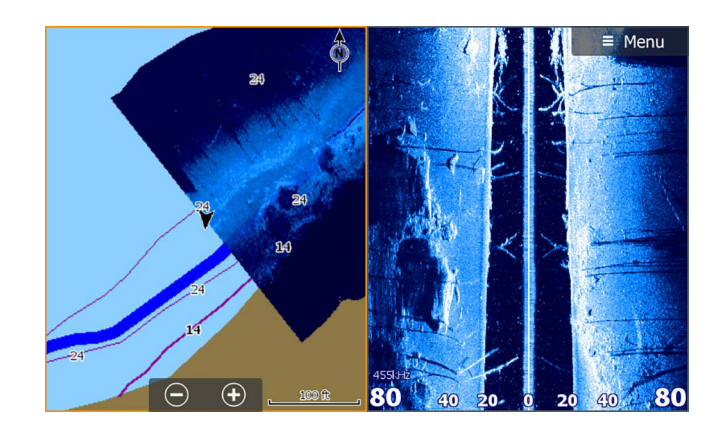

You move around in the chart as usual when you have a Structure overlay:

- Touch operation: zoom the chart and the scanned image by using the zoom (+ or -) buttons, or by pinching or spreading on the screen. Drag on the panel to view the scanned image.
- Key operation: zoom the chart and the scanned image by using the **+**/**-** keys.
- Remote controller operation: zoom the chart and the scanned image by turning the rotary knob, by using the zoom icons or the **IN**/**OUT** keys. Move the chart to view the scanned image by using the arrow keys

Selecting the **Clear cursor** option removes the cursor from the panel, and the chart center is positioned at the vessel.

## **Activating Structure overlay**

- **1.** Turn on Structure overlay from the chart menu
	- The chart menu is increased to show Structure options
	- Structure data starts to appear on the chart screen as soon as Structure overlay is enabled
- **2.** Select Structure source
	- Live data is default
- → **Note:** Structure overlay can also be activated by selecting a saved StructureMap file in the files browser.

## **StructureMap sources**

Two sources can be used to overlay Structure logs on the charts, but only one can be viewed at a time:

- Live data Used when StructureScan data is available on the system.
- Saved files These are recorded StructureScan (\*.sl2) data that are converted to StructureMap (\*.smf) format. Saved \*.smf files can be used even if no StructureScan sources are connected.

## **Live source**

When live data is selected, the SideScan imaging history is displayed as a trail behind the vessel icon. The length of this trail varies depending on available memory in the unit and range settings. As the memory fills up, the oldest data is automatically deleted as new data is added. When increasing the search range, the ping speed of the StructureScan transducer is reduced, but the width and the length of the image history is increased.

→ **Note:** Live mode does not save any data. If the unit is turned off, all recent data is lost.

#### **Saved files**

When Saved files are selected, the StructureMap file is overlaid on the map based on position information in the file.

If the chart scale is large, the StructureMap area is indicated with a boundary box until the scale is large enough to show Structure details.

Saved mode is used to review and examine StructureMap files, and to position the vessel on specific points of interest on a previous scanned area.

→ **Note:** When saved files are used as the source, all StructureMap files found on the memory card and in the system's internal memory are displayed. If there is more than one StructureMap of the same area, the images overlap and clutter the chart. If several logs of the same area are required, the maps should be put on separate memory cards.

## **StructureMap tips**

- To get a picture of taller structures (a wreck, etc.) do not drive over it, instead, steer the boat so the structure is on the left or right side of your vessel.
- Do not use Autorange when using StructureScan. Set your structure range to a significantly greater level (two-to-three times) than the water depth to ensure a complete scan and to maximize conversion accuracy.
- Do not overlap history trails when conducting a side-by-side scan of an area.

## **Recording StructureScan data**

StructureScan data can be recorded from a chart panel with Structure overlay enabled.

StructureScan recordings can also be started from a StructureScan panel.

When StructureScan data is being recorded, there is a flashing red symbol and a message appears periodically at the bottom of the screen.

→ **Note:** The message includes information about file size. Keep the size of your logs to 100MB or less to allow for faster file conversion.

The recording is stopped by re-selecting the record function.

#### **Converting StructureScan data to StructureMap format**

A StructureScan log file (.sl2) is converted to StructureMap format (.smf ) after recording from the recording dialog, or from the files browser.

You can create standard or high resolution files. High resolution .smf files capture more detail, but take longer to convert and are larger than standard resolution files.

To save disc space it is recommended to remove the StructureScan (.sl2) files after conversion.

## **Using StructureMap with mapping cards**

StructureMap allows you to maintain full chart capability and can be used with embedded cartography as well as Navionics, Insight and other third-party charting cards compatible with the system.

When using StructureMap with mapping cards, copy the StructureMap (.smf) files to the unit's internal memory. We recommend keeping copies of StructureMap files on external mapping cards.

## **Structure options**

You adjust the StructureMap settings from the Structure options menu. The menu is available when Structure overlay is enabled.

Not all options are available when saved StructureMap files are used as the source. Unavailable options are greyed.

## **Range**

Sets the search range.

## **Transparency**

Sets the opaqueness of the Structure overlay. With minimum transparency settings, the chart details are almost hidden by the StructureMap overlay.

## **Palette**

Selects Structure palette.

## **Contrast**

Determines the brightness ratio between light and dark areas of the screen.

## **Water column**

Shows/hides the water column in Live mode.

If turned OFF schools of bait fish might not be seen on the SideScan image.

If turned ON the accuracy of the SideScan image on the map might be affected by the water depth.

## **Frequency**

Sets the transducer frequency used by the unit. 800 kHz offers the best resolution, while 455 kHz has greater depth and range coverage.

#### **Noise rejection**

Signal interference from bilge pumps, engine vibration and air bubbles can clutter the sonar screen. The noise rejection option filters the signal interference and reduces on-screen clutter.

## **Clear live history**

Clears existing live history data from the screen and begins showing only the most current data.

## **Record data**

Records StructureScan data.

## **Source**

Selects StructureMap source.

# **13**

# **ForwardScan**

ForwardScan sonar is a navigational aid that helps you monitor the underwater environment in front of your vessel while carrying out slow speed maneuvers.

To use the ForwardScan feature you must have a ForwardScan transducer mounted on your vessel. For installation instructions, refer to the ForwardScan transducer installation manual.

The ForwardScan transducer is connected to a SonarHub or an NSS evo2 on the network, and shared over the Ethernet network.

→ **Note:** If you have both a sonar/CHIRP and a ForwardScan transducer connected to different SonarHubs (or if one transducer is connected to another NSS evo2 shared on the network), you can view both simultaneously on a single device.

A Warning: Do not rely on this equipment as your principle source of navigation or hazard detection.

**A** Warning: Do not use this equipment to gauge depth or other conditions for swimming or diving.

## **The ForwardScan image**

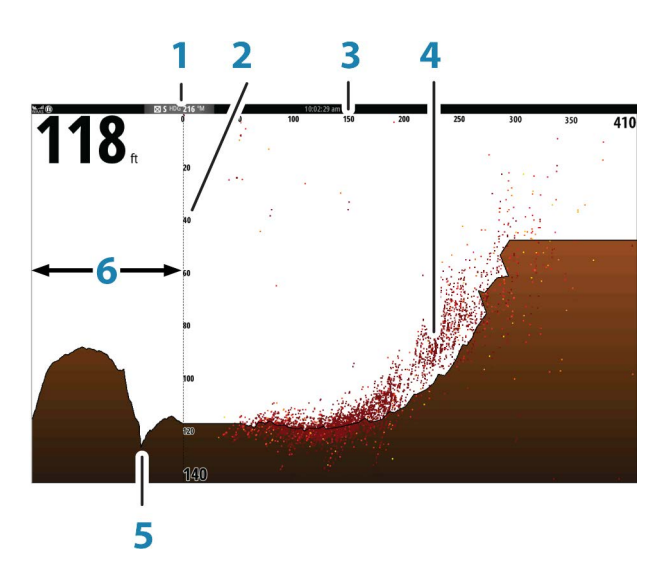

- **1** Transducer location shown as the origin on the page
- **2** Depth range scale and vessel position
- **3** Forward range scale
- **4** Point data
- **5** Bottom
- **6** Depth history

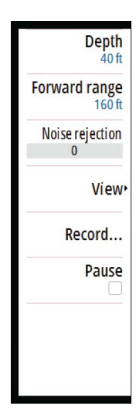

## **Setting up the ForwardScan image**

## **Depth**

Controls depth range. Depth range is set to auto mode by default.

## **Forward range**

Controls the forward looking search range. Maximum Forward range is 91 meters (300 feet).

## **Noise Rejection**

Filters out signal interference and reduces on-screen clutter.

## **Record**

Records ForwardScan sonar logs.

## **Pause**

Pauses forward-looking Echosounder transmissions.

## **ForwardScan view options**

## **Palette**

Several display palettes are available for a variety of water conditions.

## **History ratio**

Controls how much Echosounder history is shown behind the boat. The higher the ratio, the more history will be shown.

## **Point data**

By default, ForwardScan only shows the bottom. Select the Point data menu option to specify to view no sonar data points, all sonar data points, or only points (Objects) in the water column.

## **Show zones**

Displays warning zones (yellow) and critical zones (red) on the screen. Refer to *["Critical forward](#page-93-0) [range and Critical depth"](#page-93-0)* [on page 94.](#page-93-0)

## **Depth lines**

Displays lines on the screen that make it easier to quickly estimate depth and the underwater objects.

## **Heading extension**

You can use the heading extension to monitor ForwardScan on the chart panel. Heading extension colors are based on the ForwardScan alarm values.

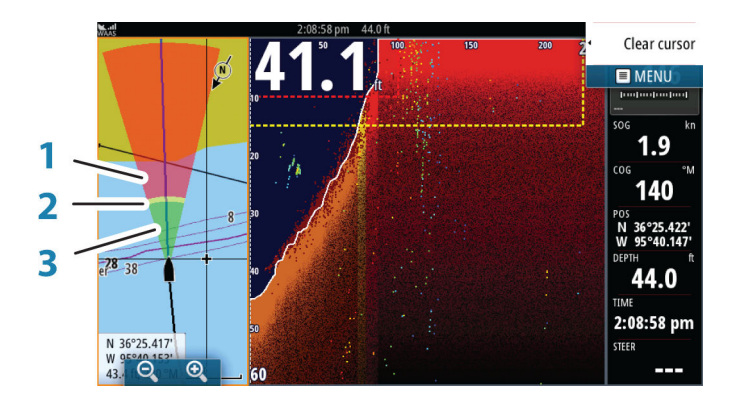

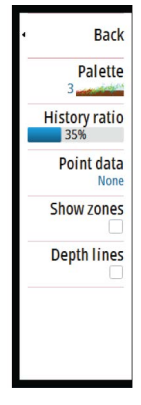

## <span id="page-93-0"></span>**ForwardScan extension**

- **1** Red Critical
- **2** Yellow Warning
- **3** Green Safe

Select ForwardScan in the Chart Settings dialog to view the ForwardScan heading extension on the chart panel.

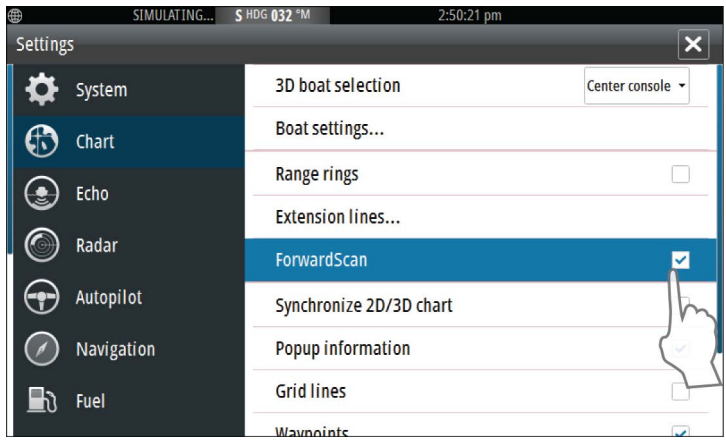

## **ForwardScan setup**

Specify the setup in the **ForwardScan installation** dialog.

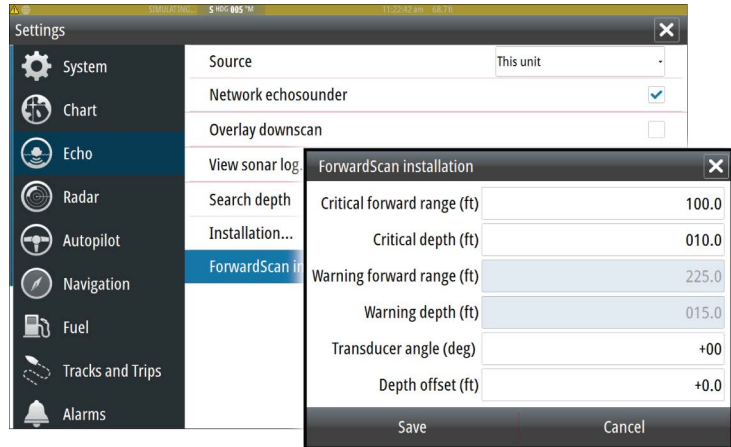

## **Critical forward range and Critical depth**

Critical Forward Range and Critical Depth are user-selected thresholds that define a critical zone forward of your vessel.

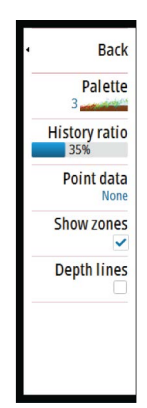

If you travel into water shallow enough to cross into the critical zone, the Critical Zone alarm is activated. You can display the critical warning zones by activating the **Show zones** menu option.

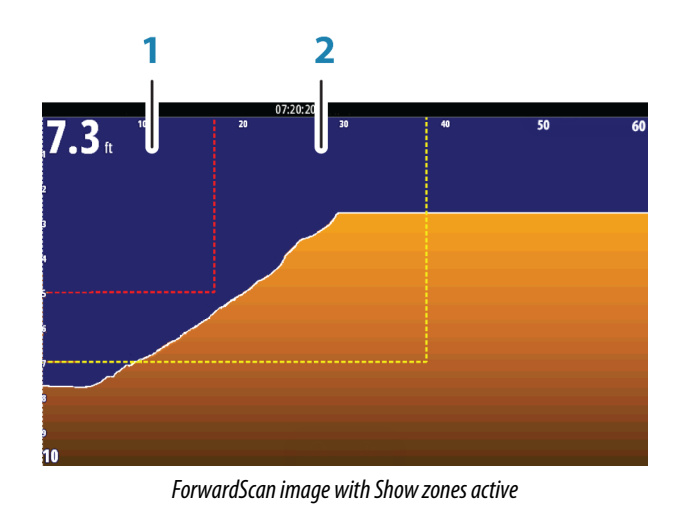

- 
- **1** Critical zone
- **2** Warning zone

Warning Forward Range and Warning Depth values are based on the selected Critical Forward Range and Critical Depth values.

→ **Note:** To receive Critical Zone alerts, enable ForwardScan alarm in the Alarm settings dialog. For more information about enabling alarms, refer to Alarms.

## **Transducer angle**

We recommend installing the transducer vertical to the waterline. In cases where that is not possible, the Transducer Angle setting helps offset the difference between the transducer angle and the waterline.

The angle can be adjusted from 0 (vertical) to 20 degrees.

A Warning: Adjustments to the transducer angle value should be done with caution. Large variations in the transducer angle value can distort depth data, increasing the risk of striking underwater obstructions.

## **Depth offset**

All transducers measure water depth from the transducer to the bottom. As a result, water depth readings do not account for the distance from the transducer to the lowest point of the boat (for example; bottom of the keel, rudder, or propeller) in the water or from the transducer to the water surface.

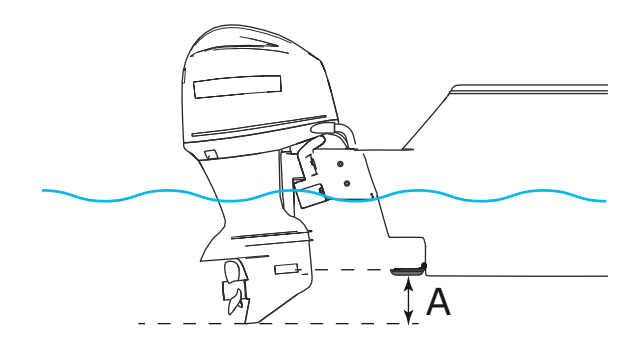

**A** Depth offset, for example: - 0.3 m (- 1 ft)

Before setting the offset, measure the distance from the transducer to the lowest point of the boat in the water. If, for example, the distance is 0.3 m (1 ft), it will be input as (minus) - 0.3 m (-1 ft).

<span id="page-96-0"></span>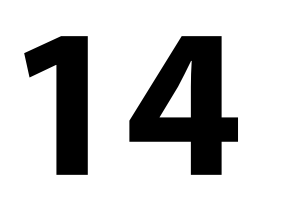

# **Wireless connection**

GoFree wireless connectivity gives you the ability to:

- Use a wireless device to remotely view (smartphone and tablet) and control the system (tablet only).
- Access the GoFree Shop.
- Upload your Echosounder logs to create custom maps at Insight Genesis.
- Download software updates
- Connect to third party applications

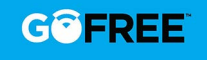

→ **Note:** Maps, charts, software updates, and other data files can be large. Your data provider may charge you based on the amount of data you transfer. If you are unsure contact the service provider for information.

You must connect a WIFI-1 unit to the system to provide wireless functionality. Installation and wiring of the WIFI-1 unit are described in the separate WIFI-1 Installation Guide. Configuration and setup are described in your system's installation manual.

→ **Note:** For security purposes we recommend that you change the administrator password of the WIFI-1 unit.

## **Connect and disconnect from a wireless hotspot**

To connect to a wireless hotspot, select the Wireless option in the System Controls dialog and then select Not Connected. This opens the Wireless Devices dialog. Use this dialog to select the desired hotspot, enter the login information and then select Connect. Connecting to a wireless hotspot changes the wireless mode to **Client mode**. In this mode, you can access the GoFree Shop.

To disconnect from a wireless hotspot, select the Wireless option in the System Controls dialog, then select Connected *hotspot\_name*, and then Disconnect. This changes the wireless mode to **Access point mode**. In this mode, you can connect a wireless device so that Apps such as GoFree Controller & Viewer can access the vessel's navigation information.

# **GoFree Shop**

The WIFI-1 must be connected to an external wireless hotspot in order to access the GoFree Shop from the Tools panel.

At the GoFree Shop you can browse, purchase and download compatible content for your system including navigation charts and Insight Genesis Maps. When you log on, the system automatically gives you a notification if a new software version is available for your system. If an update is available, you can download it to a card slot or defer the download until later. If you defer the download until later, the notification is available in the About dialog accessible from the System Settings.

## **GoFree Controller & Viewer**

The wireless functionality lets you use a wireless device to remotely view (smartphone and tablet) and control the system (tablet only). The system is viewed and controlled from the wireless device by the GoFree Controller & Viewer Apps downloaded from their relevant Application store. When remote control is accepted, the active page is mirrored to the wireless device.

- → **Note:** To use smartphones and tablets to view and control the system, wireless functionality must be disconnected from the wireless hotspot (in **Access point mode**).
- → **Note:** For safety reasons, Autopilot and CZone functions cannot be controlled from a wireless device.

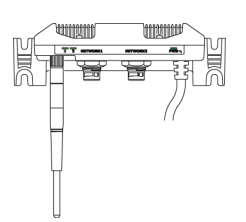

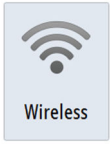

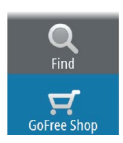

## **Uploading log files to Insight Genesis**

To upload a recorded Echosounder log file to Insight Genesis, select the file you want to upload from the Files panel and select the upload to Insight Genesis option.

- → **Note:** You must be connected to a wireless hotspot to upload recorded log files to Insight Genesis.
- → **Note:** Recorded log files can also be uploaded to Insight Genesis if you have specified **Upload to Insight Genesis** in the Record Echo dialog. For more information, refer to *["Start Recording log data"](#page-80-0)* [on page 81.](#page-80-0)

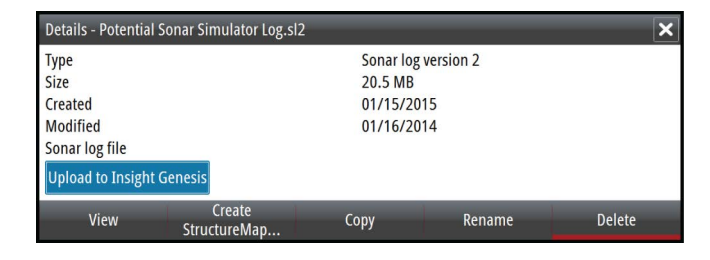

## **Wireless settings**

Provides configuration and setup options for the wireless functionality. For more information, refer to the NSO evo2 Installation Manual.

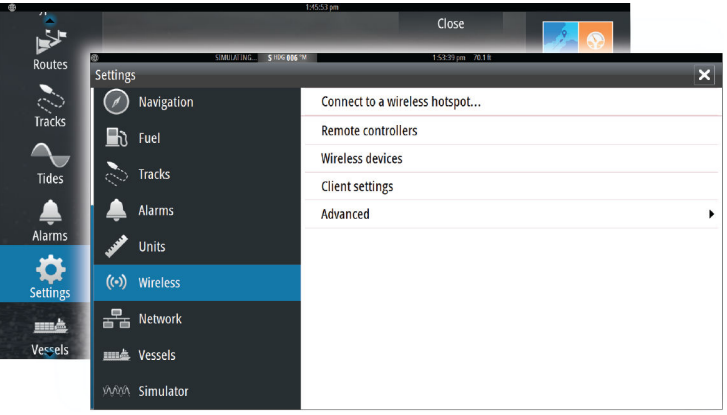

#### **Connect to a wireless hotspot**

Displays the Wireless device dialog that you can use to connect the wireless functionality to a wireless hotspot.

#### **Remote controllers**

When a wireless device (smart phone or tablet) is connected, it should appear in the Remote controllers list. Selecting 'Always allow' means the device can automatically connect without needing a password each time. This menu also allows you to disconnect devices that no longer require access.

## **Wireless devices**

Shows the internal wireless module and any connected WIFI-1 devices, as well as their IP and channel number. If a WIFI-1 is connected and the system detects the software is out of date, an option to update is also displayed. WIFI-1 updates, when required, are included with the display updates.

Select a device to view additional information about it. 'Network Name' and 'Network Key' can be edited for security, and 'Channel' can be changed if the connection to your unit is compromised due to interference. 'Mode' can be changed on WIFI-1 devices only. Restore defaults returns the unit to factory settings.

## **Client settings**

Displays information about the wireless hotspot your unit is connected to or the last one your unit was connected to. You can select the hotspot in the dialog to set it as a hotspot you want to always connect to when in range or you can select to delete it.

## **Advanced**

Initiates the Iperf and DHCP Probe tools that help in fault-finding and setting up the wireless network.

→ **Note:** Iperf and DHCP Probe are tools provided for diagnostic purposes by users familiar with network terminology and configuration. Navico is not the original developer of these tools, and does not provide support related to their use.

# **15**

# **AIS**

If a compatible AIS (Automatic Identification System) source is connected to the system, then any targets detected by these devices can be displayed and tracked. You can also see messages and position for DSC transmitting devices within range.

AIS targets can be displayed as overlay on radar and chart images, making this feature an important tool for safe travelling and collision avoidance.

You can set alarms to notify you if an AIS target gets too close or if the target is lost.

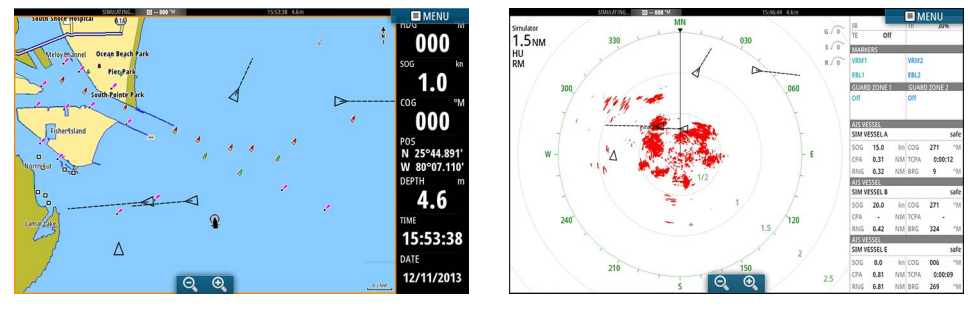

*AIS vessels on a chart panel AIS vessels on a radar panel*

## **AIS target symbols**

The system uses the AIS target symbols shown below:

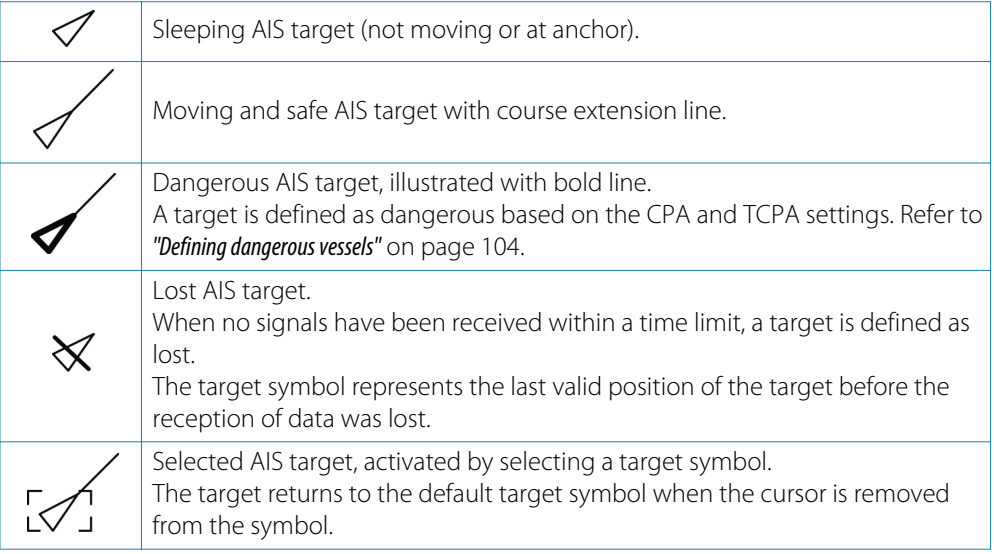

## **Viewing information about AIS targets**

## **Searching for AIS items**

You can search for AIS targets by using the **Find** option in the Tools panel.

From a chart panel you can search for AIS targets by using the **Find** option in the menu. If the cursor is active, the system searches for vessels around the cursor position. Without an active cursor, the system searches for vessels around your vessel's position.

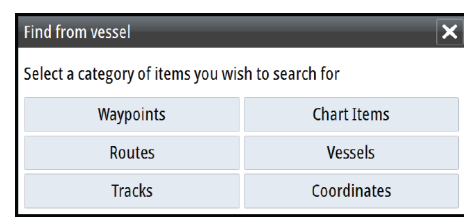

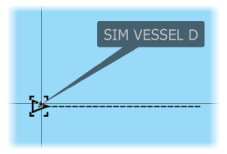

## **Viewing information about single AIS targets**

When you select an AIS icon on the chart or radar panel the symbol changes to Selected target symbol, and the vessel's name is displayed.

You can display detailed information for a target by selecting the AIS pop-up, or from the menu when the target is selected.

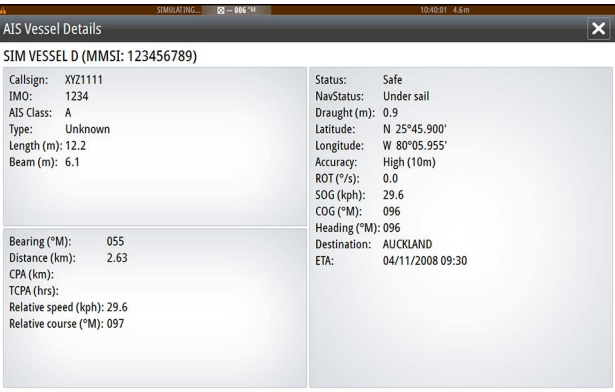

## **AIS information on radar panels**

The radar data bar includes information on up to 3 AIS targets.

The targets are listed with the closest target on top, and are color coded to indicate target status.

## **Calling an AIS vessel**

If the system includes a VHF radio supporting DSC (Digital Select Calling) calls over NMEA 2000, you can initiate a DSC call to other vessels from the NSO evo2.

The call option is available in the **AIS Vessel Details** dialog, and in the **Vessel** status dialog activated from the **Tools** panel.

From the **Call** dialog you can change channel or cancel the call. The **Call** dialog is closed when the connection is established.

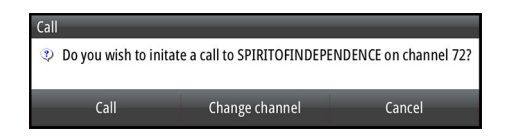

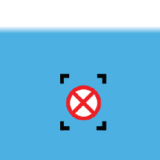

## **AIS SART**

When an AIS SART (Search and Rescue beacon) is activated, it starts transmitting its position and identification data. This data is received by your AIS device.

If your AIS receiver is not compliant with AIS SART, it interprets the received AIS SART data as a signal from a standard AIS transmitter. An icon is positioned on the chart, but this icon is an AIS vessel icon.

If your AIS receiver is compliant with AIS SART, the following takes place when AIS SART data is received:

- An AIS SART icon is located on the chart in the position received from the AIS SART
- An alarm message is displayed

If you have enabled the siren, the alarm message is followed by an audible alarm.

→ **Note:** The icon is green if the received AIS SART data is a test and not an active message.

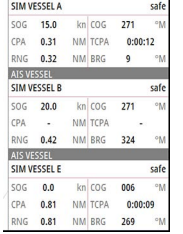

**AIS VESSEL AND ALCOHOL** 

## **AIS SART alarm message**

When data is received from an AIS SART, an alarm message is displayed. This message includes the AIS SART's unique MMSI number, and its position, distance, and bearing from your vessel.

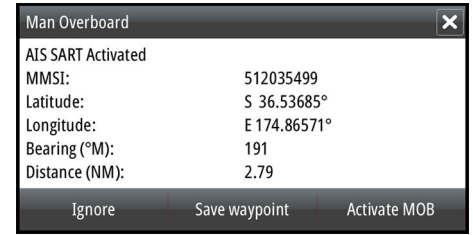

You have the following options:

- Ignore the alarm
- The alarm is muted and the message closed. The alarm does not reappear
- → **Note:** If you ignore the alarm, the AIS SART icon remains visible on your chart, and the AIS SART remains in the Vessels list.
- Save the waypoint
	- The waypoint is saved to your waypoint list. This waypoint name is prefixed with MOB AIS SART - followed by the unique MMSI number of the SART. For example, MOB AIS SART - 12345678.
- Activate the MOB function
	- The display switches to a zoomed chart panel, centered on the AIS SART position
	- The system creates an active route to the AIS SART position
- → **Note:** If the MOB function is already active, this will be terminated and replaced by the new route towards the AIS SART position!
- → **Note:** If the AIS stops receiving the AIS SART message, the AIS SART remains in the Vessels list for 10 minutes after it receives the last signal.

If you select the AIS SART icon on the chart panel, then you can see the AIS MOB details.

## **Vessel alarms**

You can define several alarms to alert you if a target shows up within predefined range limits, or if a previously identified target is lost.

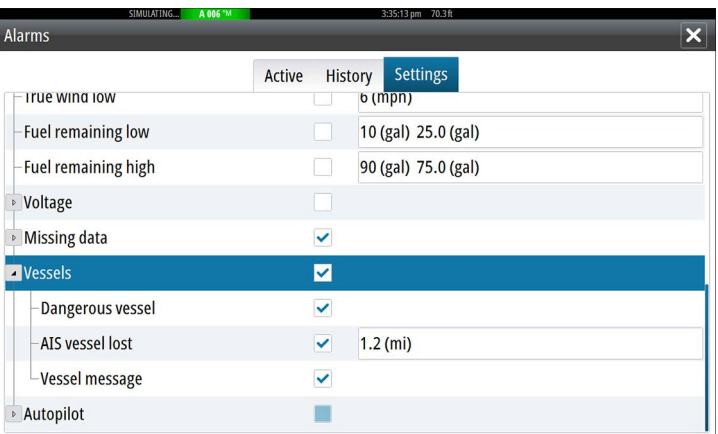

## **Dangerous vessel**

Controls whether an alarm will be activated when a vessel comes within the predefined CPA or TCPA. Refer to *["Defining dangerous vessels"](#page-103-0)* [on page 104.](#page-103-0)

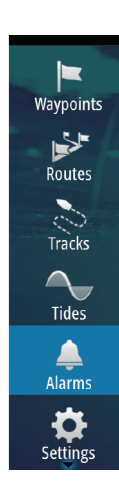

## **AIS vessel lost**

Sets the range for lost vessels. If a vessel is lost within the set range, an alarm occurs.

→ **Note:** The check box controls whether the alarm pop-up box is displayed and if the siren goes on. The CPA and TCPA define when a vessel is dangerous regardless of the enabled or disabled state.

## **Vessel message**

Controls whether an alarm will be activated when a message is received from an AIS target.

## **Vessel settings**

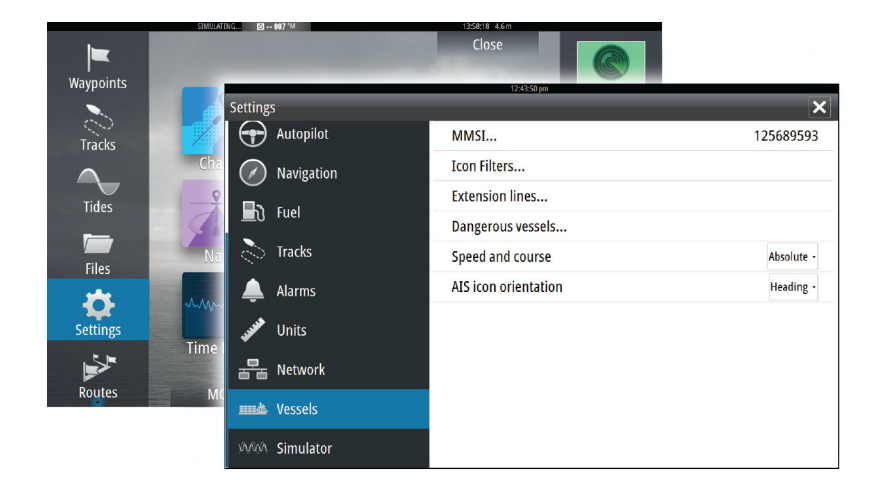

## **Your vessel's MMSI number**

You need to have your own MMSI (Maritime Mobile Service Identity) number entered in the system to receive addressed messages from AIS and DSC vessels.

It is also important to have the MMSI number entered to avoid seeing your own vessel as an AIS target on the chart.

→ **Note:** The Vessel message option in the alarm settings must be toggled on for any MMSI message to be displayed.

## **Icon filters**

By default, all targets are shown on the panel if an AIS device is connected to the system. You can select not to show any targets, or to filter the icons based on security settings, distance, and vessel speed.

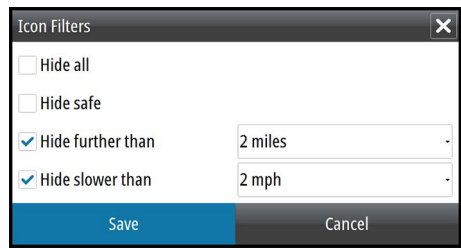

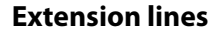

The length of the extension lines for your vessel and for other vessels can be set by the user.

- A: Heading
- B: Course Over Ground (COG)

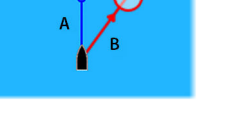

<span id="page-103-0"></span>The length of the extension lines is either set as a fixed distance, or to indicate the distance the vessel will move in the selected time period. If no options are turned on for **This vessel** then no extension lines are shown for your vessel.

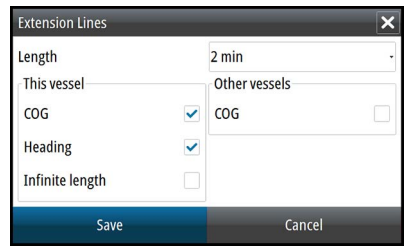

Your own vessel heading information is read from the active heading sensor, and COG information is received from the active GPS.

For other vessels COG data is included in the message received from the AIS system.

## **Defining dangerous vessels**

You can define an invisible guard zone around your vessel. When a target comes within this distance, the symbol changes to the "dangerous" target symbol. An alarm is triggered if activated in the Alarm settings panel.

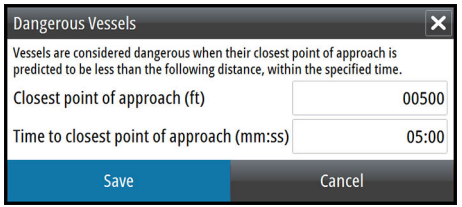

## **Speed and course indication**

The extension line can be used to indicate speed and course for targets, either as absolute (true) motion in the chart or relative to your vessel.

A different line style is used on the extension lines to indicate motion, as shown below.

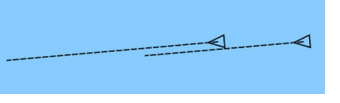

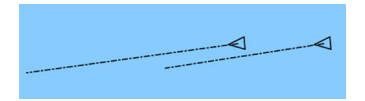

*AIS vessels shown with Absolute motion AIS vessels shown with Relative motion*

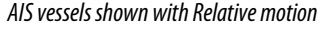

## **AIS icon orientation**

Sets the orientation of the AIS icon, either based on heading or COG information.

# **16**

# **Instrument panels**

The Instruments panels consist of multiple gauges - analog, digital and bar - that can be customized to display selected data. The Instruments panel displays data on dashboards, and you can define up to ten dashboards within the Instruments panel.

→ **Note:** To include fuel/engine information, engine and tank information has to be configured from the Settings panel.

# **Dashboards**

A set of dashboard styles are predefined to display vessel, navigation, and angler information.

You switch between the panel's dashboards by selecting the left and right arrow buttons on the panel. You can also select the dashboard from the menu.

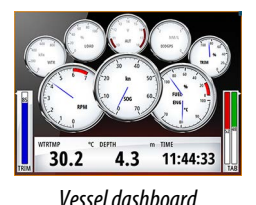

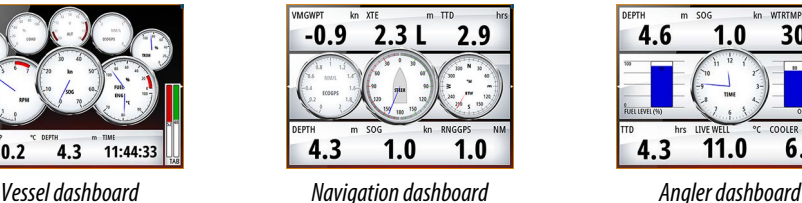

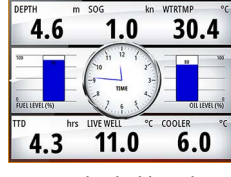

- 
- → **Note:** Additional dashboards can be activated from the menu if other systems (e.g. CZone) are present on the network.

# **Customizing the Instruments panel**

You can customize the Instruments panel by changing the data for each of the gauges in the dashboard, by changing the dashboard layout, and by adding new dashboards. You can also set limits for analog gauges.

All edit options are available from the Instruments panel menu.

Available editing options depend on which data sources are connected to your system.

## **Edit a dashboard**

Activate the dashboard you want to edit, then:

- **1.** Activate the menu
- **2.** Select the edit option
- **3.** Select the gauge you want to change. Selected gauge is indicated with a colored background
- **4.** Select information to be displayed, configure limits, and eventually change the source for the information
- **5.** Save your changes by selecting the save option in the menu

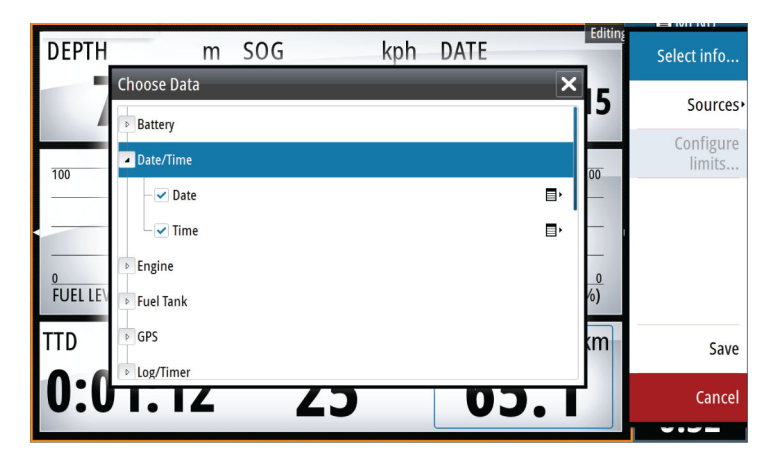

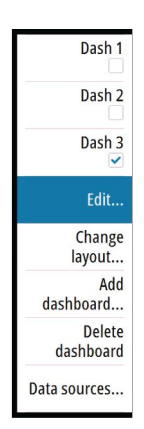

# **Audio**

**17** 

If a SonicHub server, a FUSION marine entertainment system, or NMEA 2000 audio system is connected to the NMEA 2000 network, you can use the NSO evo2 to control and customize the audio system on your vessel.

When connected to a WM-3 Satellite module with an active subscription, you can include SiriusXM products on your system. You can also connect a SiriusXM radio to a FUSION system. Sirius audio and weather service covers inland U.S. waters and coastal areas into the Atlantic and Pacific oceans, Gulf of Mexico, and the Caribbean Sea. The SiriusXM products received vary depending on your selected subscription package. For more information refer to www.siriusXM.com.

Before you can start using your audio equipment, it must be installed according to the NSO evo2 Installation manual and to the documentation included with the audio device.

## **Enabling audio**

A compatible audio device connected to the NMEA 2000 network should automatically be identified by the system. If not, enable the feature from the **Advanced Settings** dialog.

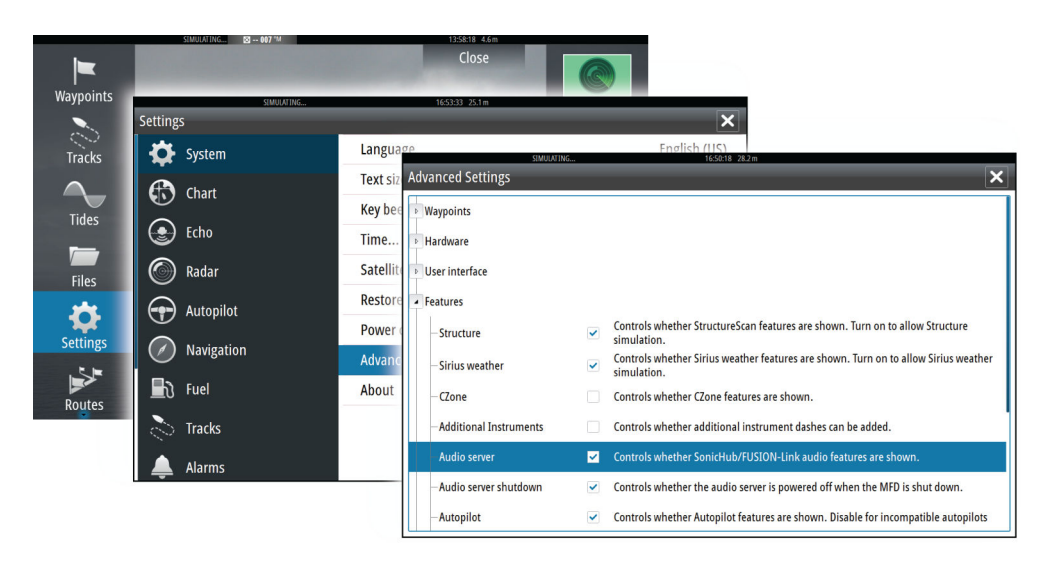

# **SonicHub 2**

A SonicHub 2 connected to the NMEA 2000 network is supported.

## **SonicHub 2 Device Information**

Open the Network Settings dialog and select the SonicHub 2 device in the Device list. This opens the SonicHub 2 Device Information dialog.

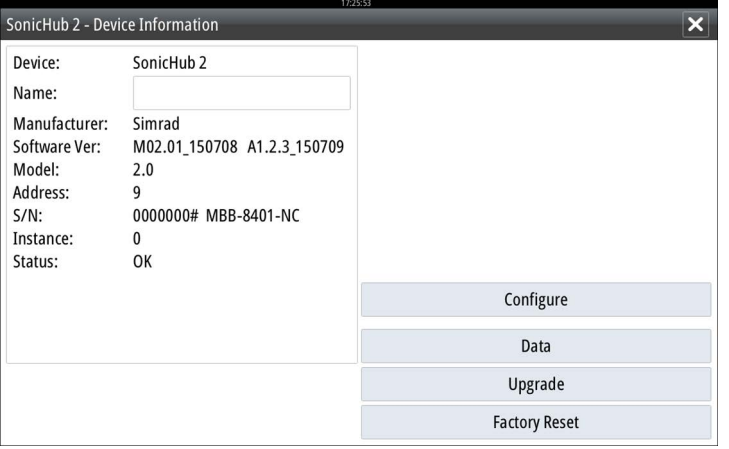

#### **Configure**

Select to configure the device.

## Upgrade

Updates the device software.

→ **Note:** A USB memory stick with the software upgrade must be plugged into the device. Periodic software updates may be available from the product website. Detailed instructions for how to install the software are included with the upgrade files.

#### Factory Reset

Resets the device to factory defaults.

## **SonicHub 2 is Bluetooth enabled**

The SonicHub 2 is a Bluetooth enabled device. You can use the SonicHub 2's built-in Bluetooth wireless to connect it to Bluetooth enabled audio devices.

To pair the SonicHub 2 to a Bluetooth enabled device select the Bluetooth devices icon in the **Controls** menu. Choose the Bluetooth device you want to pair to from the list of available devices and then select Pair.

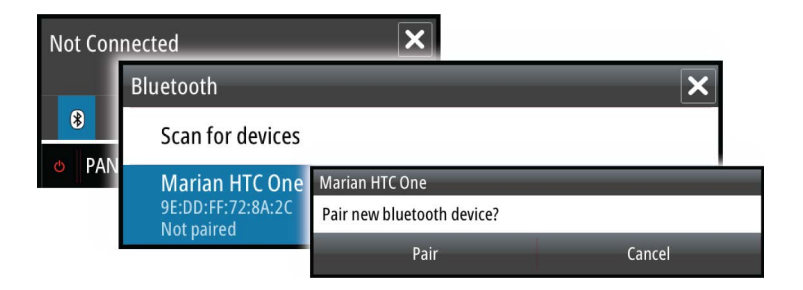

The SonicHub 2 connects to the paired device.

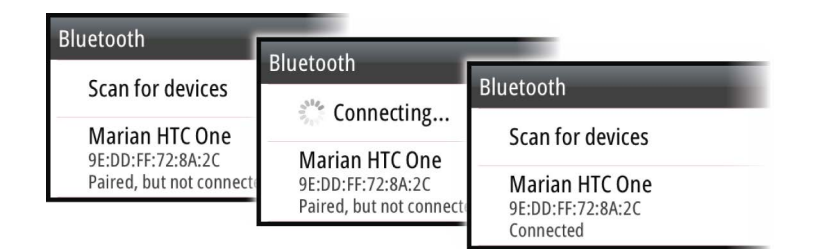

#### Connecting and disconnecting paired devices

The SonicHub 2 automatically connects to a device when you pair them. You can pair it to several devices but only one device can be connected at a time.

You can manually disconnect and connect the SonicHub 2 to paired devices.

To disconnect a paired device, select the paired device in the device list and then select **Disconnect**.

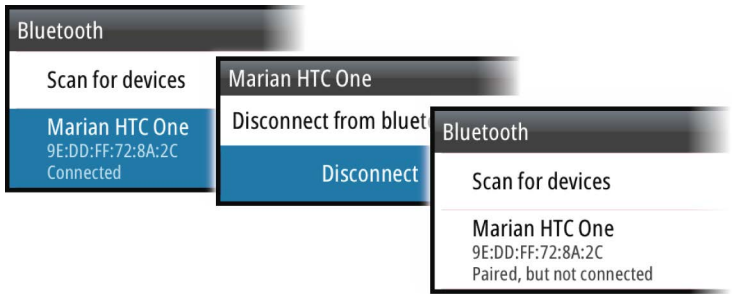

To connect to a paired device, select the paired device in the device list and then select **Connect**.

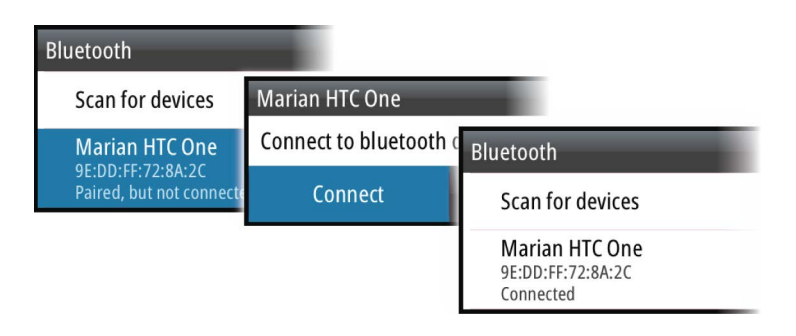

## **Pandora**

The SonicHub 2 supports streaming music from Pandora from an Android device (over Bluetooth) or IOS device (over USB and Bluetooth).

→ **Note:** You must be in a valid location to use Pandora. Refer to the Pandora website for more information.

Use menu controls to run Pandora on the smart device.

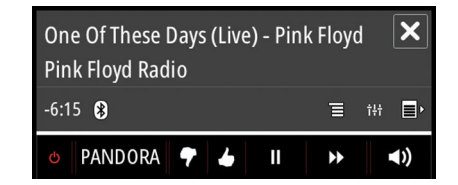

## **The Audio panel**

You activate the audio panel by activating the audio tile in the Instrument bar.

The control buttons, tools and options vary from one audio source to another as described later in this chapter.

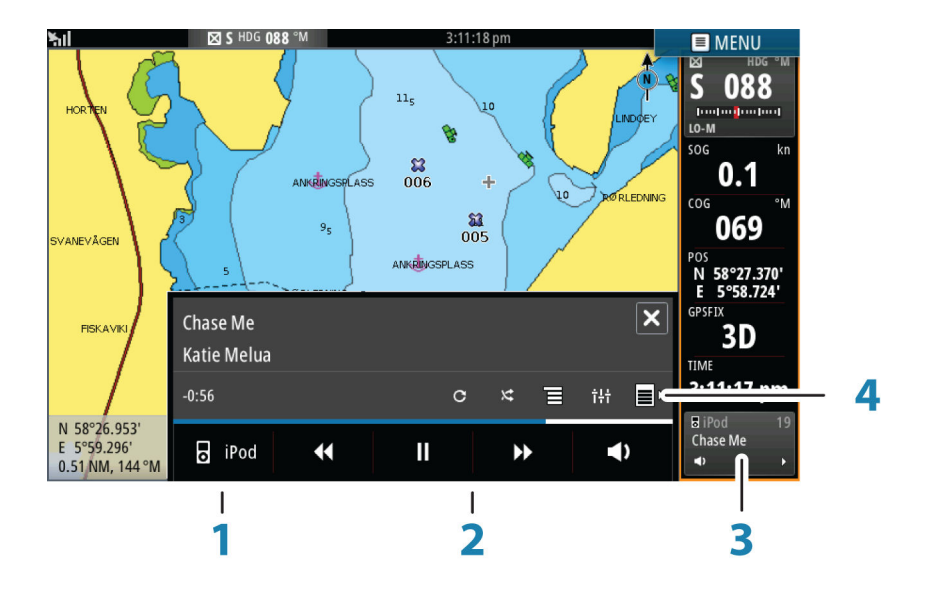

- **1** Audio source
- **2** Audio control buttons
- **3** Audio tile
- **4** Audio tools
## <span id="page-108-0"></span>**Audio control buttons**

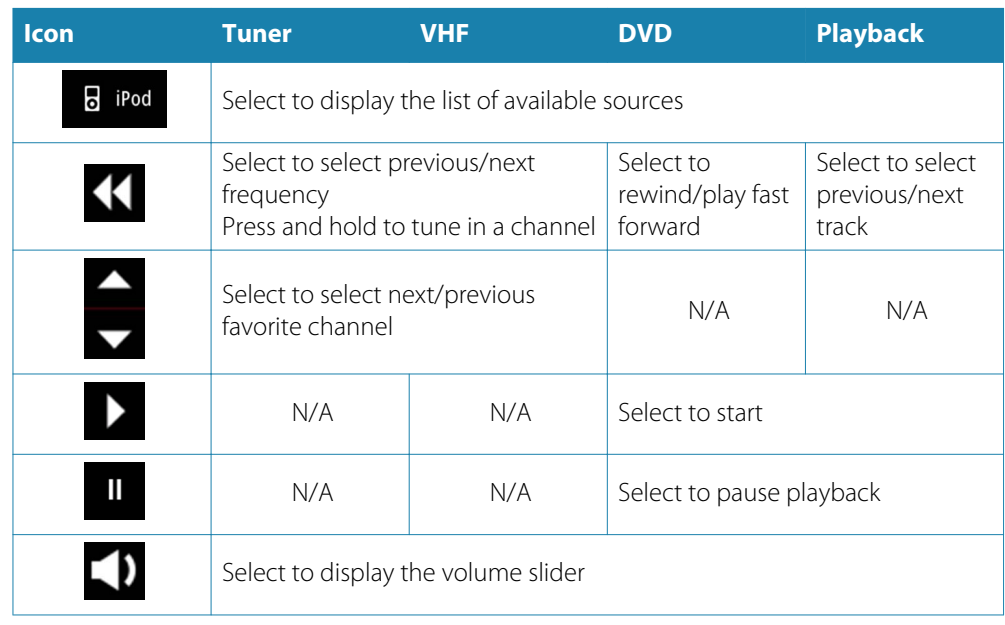

## **Audio tools**

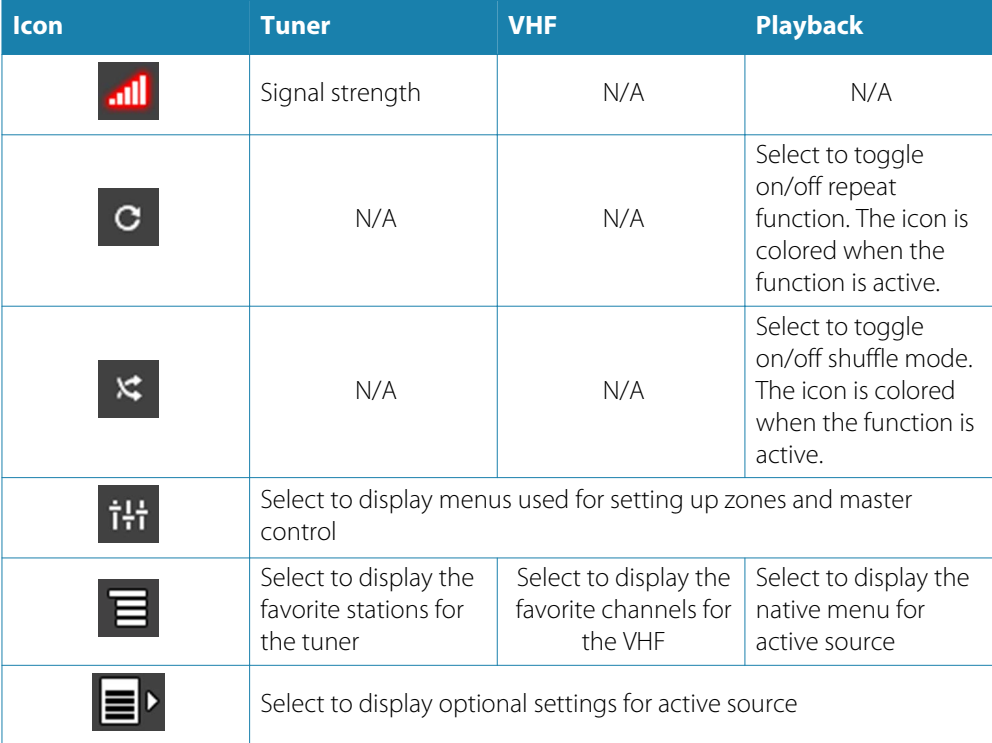

# **Setting up the audio system**

## **The speakers**

#### **Speaker zones**

The NSO evo2 can be set up to control different audio zones. The number of zones depends on the audio server connected to your system.

You can adjust balance, volume and volume limit settings individually for each zone. Adjustments to the bass and tremble settings will alter all zones.

#### <span id="page-109-0"></span>**Master volume control**

By default the volume for all speaker zones are adjusted when you adjust the volume. You can define which zones will be altered when you increase/decrease the volume.

#### **Selecting tuner region**

Before playing FM or AM radio, and using a VHF radio, you must select the appropriate region for your location.

#### **Detaching Sirius from the AUX source**

If a Sirius radio is connected to the FUSION radio/server, the AUX source is automatically attached to the Sirius feed. **Sirius** then appears in the source list when the FUSION server is active.

To use the AUX source for a different device, the Sirius must be detached from the AUX source.

→ **Note:** To use SiriusXM, an optional SiriusXM tuner must be connected to the FUSION server.

## **Operating the audio system**

- **1.** Select the Audio tile in the Instrument bar to activate the Audio overlay
- **2.** Select the options icon and then select the audio server
- **3.** Select the source icon and then select the audio source
	- Number of sources depends on the active audio server
- **4.** Use the panel buttons to control your audio system

For an overview of audio control buttons and tools, refer to *["Audio control buttons"](#page-108-0)* [on page 109](#page-108-0) and *["Audio Tools"](#page-108-0)* [on page 109.](#page-108-0)

For available options, refer to the documentation following your audio equipment.

## **Favorite channels**

When a tuner or VHF channel is tuned in, you can add the channel to your favorite list. The favorite channels can be viewed, selected and deleted from within the Favorite list.

You page through favorite channels by using the up/down audio panel buttons.

## **Sirius radio (North America only)**

#### **Channels list**

The channels list displays all available Sirius channels, whether or not you have a subscription for the channel.

#### **Favorites list**

You can create a list of your favorite Sirius channels from within the channels list. You cannot add unsubscribed channels.

#### **Locking channels**

You can lock selected Sirius channels from being broadcasted. A 4-digit-code must be entered to lock channels and the same code entered to unlock the channels.

# <span id="page-110-0"></span>**18**

# **Weather**

The system includes weather functionality that allows the user to view forecast data overlaid on the chart. This helps gaining a clear understanding of the weather conditions that are likely to appear.

The system supports weather data in GRIB format, available for download from various weather service suppliers.

The system also supports weather data from SIRIUS Marine Weather Service. This service is available only in North America.

# **Wind barbs**

The rotation of the wind barbs indicate the relative wind direction, with the tail showing the direction the wind is coming from. In the graphics below, the wind comes from the northwest.

Wind speed is indicated by a combination of small and large barbs at the end of the wind tail.

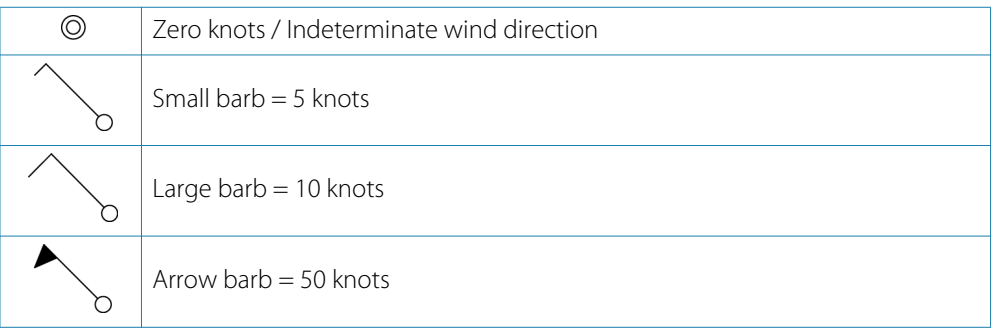

If a combination of 5 and 10 knot barbs are shown on a tail, then add them together to give you the total wind speed. The example below shows  $3 \times$  large barb  $+ 1 \times$  small barb = 35 knots, and 60 knots indicated with 1 x arrow barb  $+ 1$  x large barb.

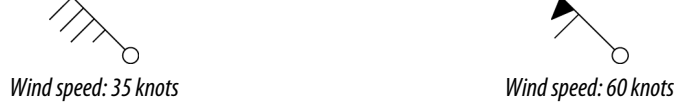

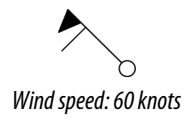

# **Showing weather details**

If pop-up is enabled, you can select a weather icon to display the identity of the observation. If you select the pop-up, detailed information about the observation is displayed. You can also display the detailed information from the menu when the weather icon is selected.

# **GRIB weather**

A GRIB file contains forecast information for a set number of days. It is possible to animate the weather data, which shows how weather systems are developing.

## **Importing GRIB data**

GRIB data imported into memory can be displayed as chart overlay. Refer to *["Displaying GRIB](#page-111-0) [weather as overlay"](#page-111-0)* [on page 112.](#page-111-0) The file can be imported from any location that can be seen in the file manager.

→ **Note:** GRIB data that is imported overwrites the GRIB data in memory.

You can import the weather file using the File manager from the Tools panel or the Forecast menu option on the Chart panel:

• When you select a GRIB file with the File manager, the import option is available. Use it to import a GRIB file into memory.

<span id="page-111-0"></span>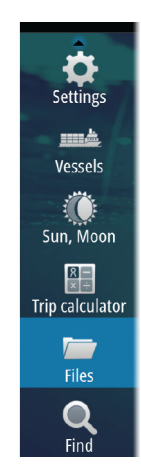

Select the GRIB file to import the data.

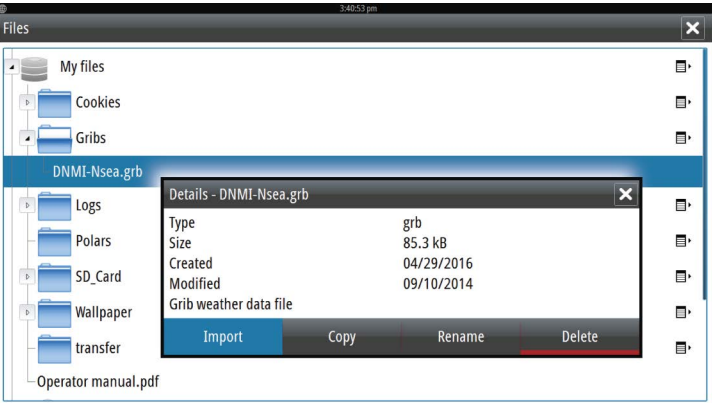

- Clear cu **Back Wind barbs** Wind barbs spacing Me: **Proccure contours** Fil Transparency Chart opt Animate  $Ove$  $Crih$ Enrecast DNMI-Nsea.grb **Grib weat** opti
- The Forecast menu option on the Chart panel displays the GRIB weather dialog. Use the import file option in this dialog to open the File manager and import a GRIB file into memory.

Using this dialog you can also select an available GRIB file. Selecting an available GRIB file is the same as importing the file into memory. Available GRIB files are files downloaded from a weather service supplier to the Gribs directory (in the Files manager).

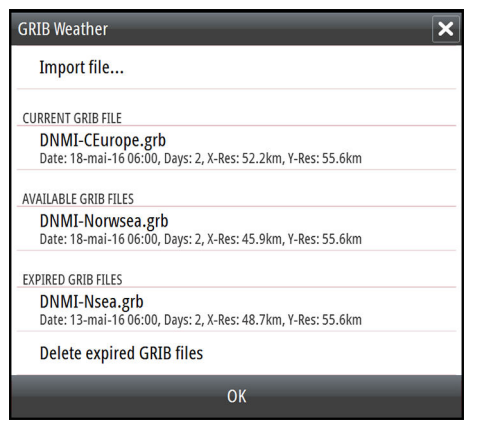

## **Displaying GRIB weather as overlay**

Imported GRIB weather data can be displayed as an overlay on your chart panel.

When the GRIB weather overlay is selected, the chart menu increases to show GRIB weather options. From this menu you can select which weather symbols you want to display, set the distance between the barbs, and adjust the opaqueness of the weather symbols.

From this menu you can also animate the weather forecast. Refer to *["Animating GRIB weather](#page-112-0) [forecast"](#page-112-0)* [on page 113](#page-112-0).

The Forecast menu option displays the GRIB file currently in memory and overlaid on the chart. Select the Forecast menu option to import a new GRIB file into memory. Importing a new file overwrites the GRIB data in memory.

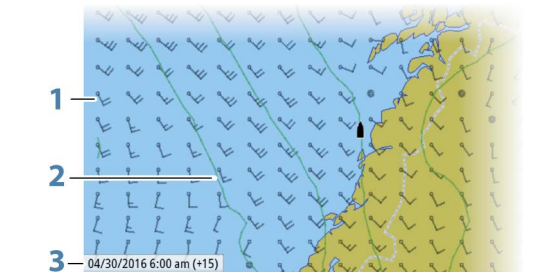

**1** Wind barbs

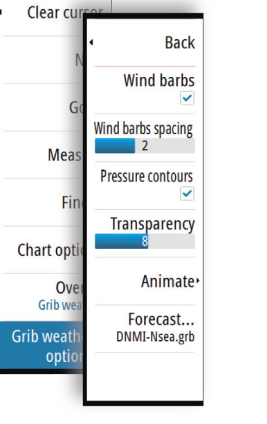

- <span id="page-112-0"></span>**2** Pressure contours
- **3** GRIB information window

#### **GRIB information window**

The GRIB information window shows the date and time for the GRIB weather forecast, and the selected forecast time in brackets. A negative value in the brackets indicates historic weather data.

If you select a position on the chart, the information window expands to include weather details for the selected position.

#### **Animating GRIB weather forecast**

The GRIB data contains forecast information for a set number of days. It is possible to animate the weather data and to show the predicted forecast for a specific time and date. The time scales vary depending on the file you are using.

The time shift is shown in brackets in the GRIB information window. The time is relative to the current time as provided by a GPS device connected to the system.

Select time and animation speed from the menu.

## **SiriusXM weather**

When connected to a Navico Weather module, you can subscribe and include Sirius audio and Sirius Marine Weather Service on your system (North America only).

Depending on your selected subscription package, Sirius audio and weather service covers a variety of North American inland waters and coastal areas. For more information refer to www.siriusxm.com/marineweather

#### **Sirius status panel**

When the weather module is connected to the system, you get access to the Sirius status panel.

The status panel shows signal strength is indicated as 1/3 (weak), 2/3 (good) or 3/3 (preferred). It also includes antenna status, service level, and the electronic serial number for the weather module.

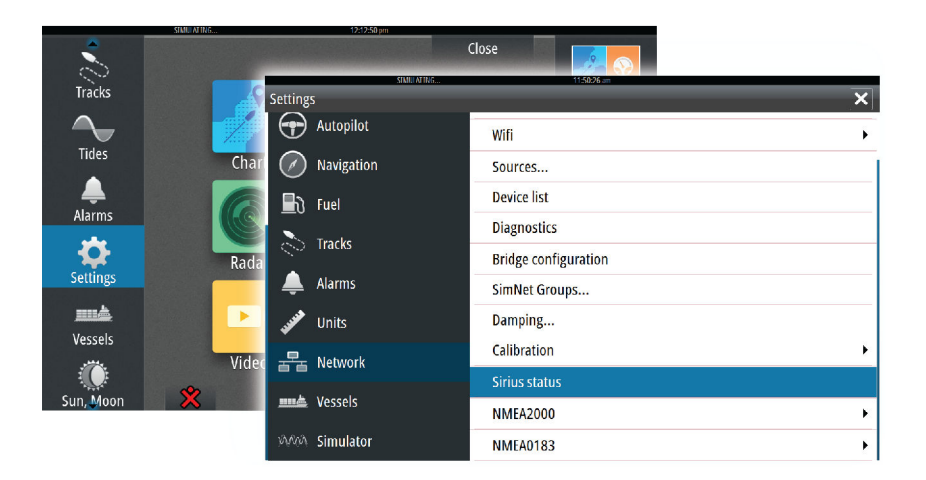

### **Sirius weather display**

Sirius weather can be displayed as an overlay on your chart panel.

When weather overlay is selected, the chart menu increases to show the available weather options.

<span id="page-113-0"></span>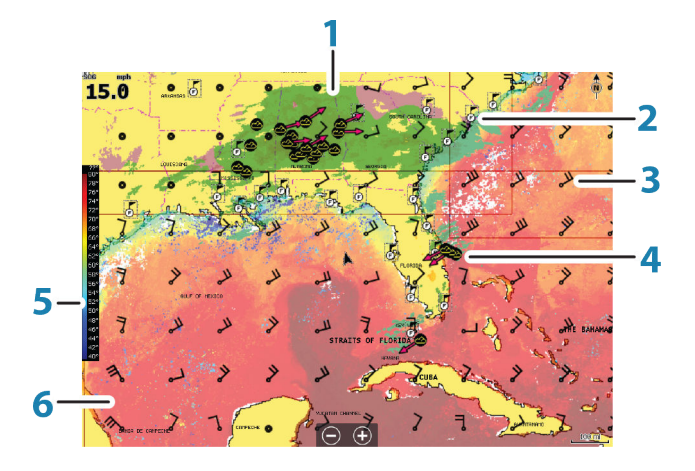

- **1** Precipitation color shading
- **2** City forecast icon
- **3** Wind barb
- **4** Storm icon
- **5** SST color bar
- **6** SST color shading

Use the Sirius weather option menu to select which weather symbology that should be displayed and how they should appear on the chart panel.

#### **Sirius view options**

#### Precipitation

Shades of color are used to show precipitation type and intensity. The darkest color indicates the highest intensity.

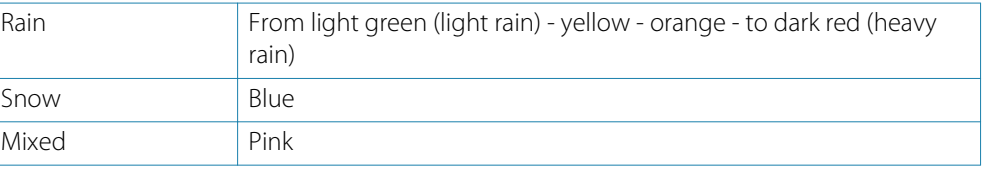

#### Sea Surface Temperature (SST)

You can show the sea surface temperature as color shading or as text.

When color coding is selected, the SST color bar is shown on the left side of the display. You define how the color codes are used to identify sea surface temperature. See *["Adjusting](#page-115-0) [color codes"](#page-115-0)* [on page 116.](#page-115-0)

#### Wave indication

Colors are used to indicate forecasted wave height. The highest waves are dark red, while the lowest are blue.

You can define how the color codes are used to identify the wave height. Refer to *["Adjusting](#page-115-0) [color codes"](#page-115-0)* [on page 116.](#page-115-0)

#### Surface features

Turns surface features on/off. Surface features include fronts, isobars, and pressure points. Surface features cannot be shown at the same time as Wind.

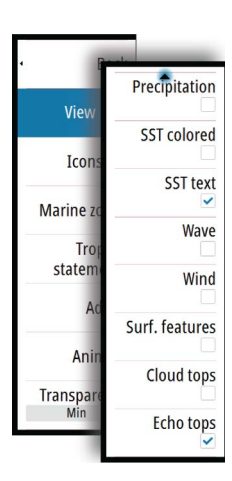

#### <span id="page-114-0"></span>Cloud tops

Turn Cloud tops on/off. Cloud tops indicate the height of the top of the clouds. The color palette used is grey with darker greys indicating lower clouds. Cloud tops cannot be shown at the same time as Precipitation or Echo Tops.

→ **Note:** This feature is only available for certain SiriusXM subscriptions.

#### Echo tops

Turns Echo tops on/off. Echo tops indicate the tops of storms. The color palette used is the same as for Precipitation. Echo tops cannot be shown at the same time as Precipitation or Cloud Tops.

**→ Note:** This feature is only available for certain SiriusXM subscriptions.

#### **Weather icons**

Several weather icons are available to show current or predicted weather conditions. You can select an icon to display detailed weather information.

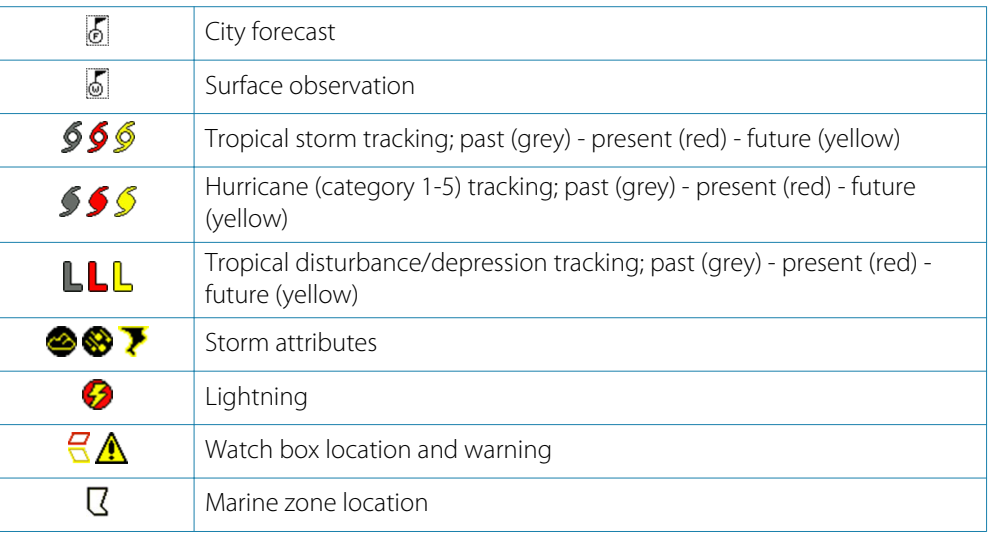

#### **Local weather**

Select the Local weather menu option to display the Local weather dialog. This dialog shows weather forecast and alerts for the area.

Select a time-slot tab to see the forecast for it.

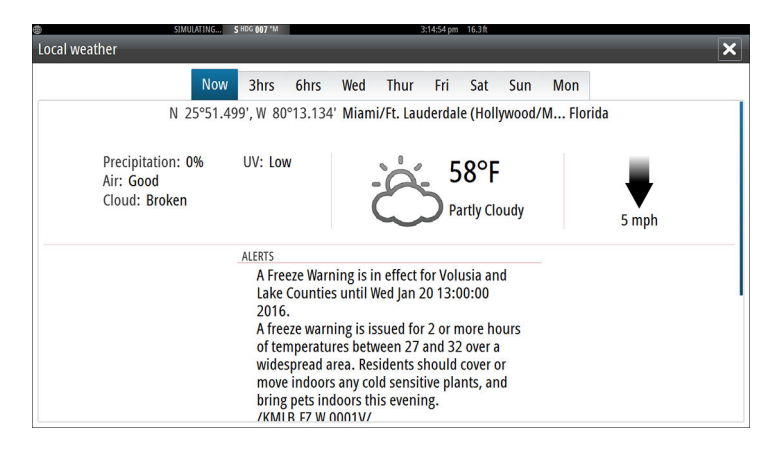

#### **Marine zones**

Depending on your selected subscription, SiriusXM services includes access to weather reports for U.S. and Canadian Marine Zones, with the exception of the high seas zones.

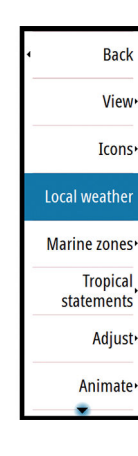

You can select a marine zone on a chart and view its forecast. You can also select a marine zone as your current zone of interest and you will be notified of any weather warnings in that zone.

## **Tropical statements**

You can read tropical statements including information about tropical weather conditions. These statements are available for the entire Atlantic and the Eastern Pacific.

#### **Adjusting color codes**

You can define the sea surface temperature range and wave height color coding.

The temperature above warm and below cool values is displayed as progressively darker red and darker blue.

Waves higher than the maximum value are indicated with progressively darker red. Waves lower than the minimum value are not color coded.

#### **Animating Sirius weather graphics**

The NSO evo2 records the weather information you have turned on, and this information can be used to animate past or future weather conditions. The amount of information available in the system depends on the amount of weather activity; the more complex it is, the less time that is available for animation.

You can animate the past or the future, depending on which weather view you have turned on:

- With precipitation overlay, you can animate for the past and only assume weather conditions in the immediate future.
- With colored wave height overlay, you can animate the future (the predictions).

When activated, the time for the current graphic animation is displayed in the lower left corner of the chart panel.

# **Weather alarms**

You can setup lightning or storm alarms to occur when the conditions are within a certain range of your vessel.

You can also set up an alarm as a severe weather forecast alarm issued for your chosen marine zone.

A watchbox is defined by the National Weather Service. When the alarm for watchbox is turned on, an alarm occurs when your vessel is entering or inside a watchbox.

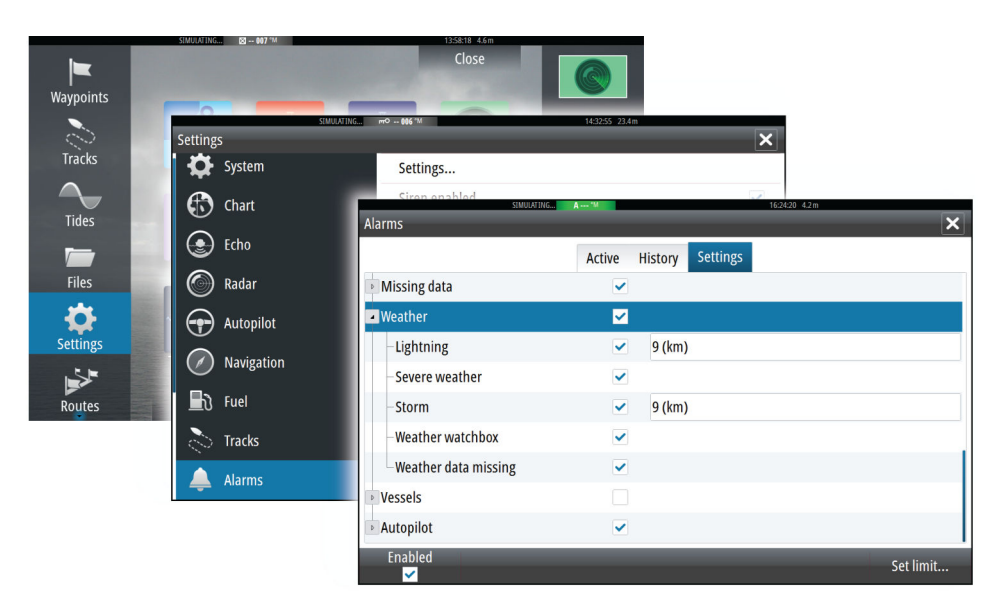

<span id="page-115-0"></span>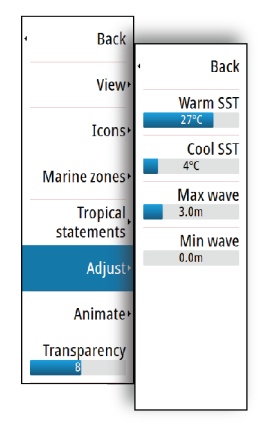

# **Video**

<span id="page-116-0"></span>**19** 

The video function allows you to view videos or camera sources on your system.

→ **Note:** The video images are not shared from the Ethernet network. You can only view the video on the unit connected to the video source.

If a FLIR camera is available on the Ethernet network, you can display the video and control the camera from the system.

For information about how to connect the camera, see the separate NSO evo2 Installation manual.

# **The Video panel**

A video panel can be set up as a single panel, or as one of the panels on a multiple panel page.

The video image is proportionally scaled to fit into the video panel. Areas not covered by the image are colored black.

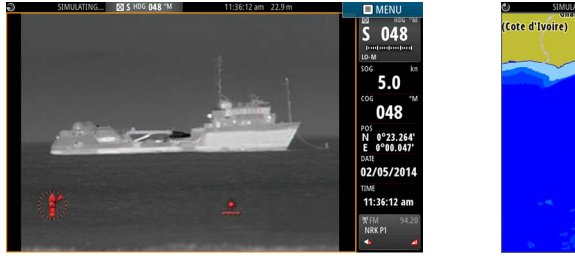

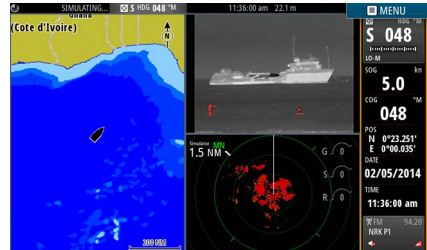

# **Setting up the video panel**

#### **Video source**

NSO evo2 supports two video input channels. You can select to view one channel only, or to cycle the image between available video cameras.

The cycle period can be set from 5 to 120 seconds.

#### **Video standard**

NSO evo2 supports NTSC and PAL video. Check the local video standard or the standard of your cameras.

#### **Adjusting the video image**

You can optimize the video display by adjusting the video image settings. The settings are adjusted individually for each video source. Default for all settings: 50%.

## **FLIR camera control**

When the connection is established to a FLIR camera, the menu changes to include access to FLIR camera controls.

→ **Note:** You can take over camera control from other MFDs connected to the Ethernet network.

## **Establishing connection with the FLIR video camera**

When a video panel is active, the NSO evo2 automatically recognizes a FLIR camera if it is available on the network.

- → **Note:** When there is a DHCP server present on the Ethernet network, the FLIR camera needs to be configured and set to have a Static IP Address before the connection can be established. For instructions on how to configure your specific FLIR camera model, refer to FLIR documentation.
- → **Note:** Only one FLIR camera can be connected to the Ethernet network.

When you activate a video panel, the system starts searching the network for a FLIR camera.

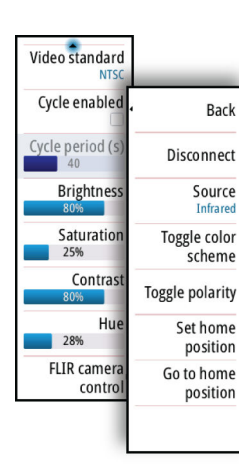

<span id="page-117-0"></span>Lost connections are indicated by a panel key. Select this key to reestablish the connection. When the connection is established the menu changes to include access to FLIR camera control.

→ **Note:** You can take over camera control from other MFDs connected to the Ethernet network.

### **Panning and tilting the FLIR camera**

When the connection to the FLIR camera is established, pan and tilt panel buttons appear on the video panel. The left and right arrow buttons control the camera's pan. The up and down arrow buttons tilt the camera.

Select one of the arrow buttons on the panel to control the camera. The camera continues to move for as long as you press the button.

## **Zooming the FLIR video image**

You zoom the video image by using the zoom panel buttons.

There are two zoom options available, depending upon your selected FLIR camera source option:

• **Digital zoom**

Only available when the camera is in Infrared mode. In this mode, the zoom is represented in levels (0, 2 and 4 times zoom). Each press on a zoom button increments or decrements the zoom level.

• **Optical zoom**

Available in daylight mode. In this mode, the camera continues to zoom for as long as you press a zoom panel button.

#### **The FLIR camera source options**

The FLIR camera includes both daylight and infrared video sources.

When the infrared source is selected, the following options are available:

- **Toggle color scheme**
	- Cycles through FLIR's video output color scheme. Each of these schemes maps a different color to a different temperature.
- **Toggle polarity**

```
Inverts the color scheme. For example, instead of: White = Hot and Black = Cold, it
becomes Black = Hot and White = Cold.
```
#### **The FLIR camera's home position**

You can set the current pan and tilt position as the camera's home position. You can later quickly return to this camera position.

# <span id="page-118-0"></span>**20**

# **Time plots**

The NSO evo2 can present data history in different plots. The plots can be displayed in full page, or combined with other panels.

# **The Time plot panel**

The Time plot panel consists of two predefined layouts. You switch between the layouts by selecting the left and right panel arrows. You can also select the layout from the menu.

You can select which data to present on a time plot panel, and you can define the time range for each plot.

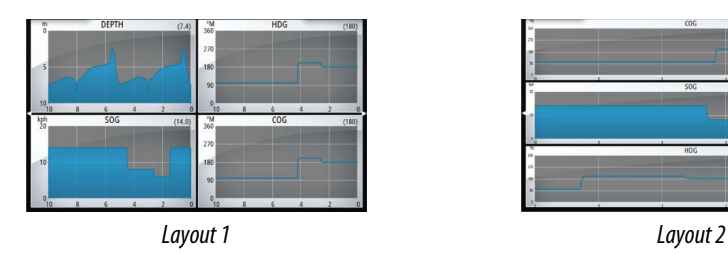

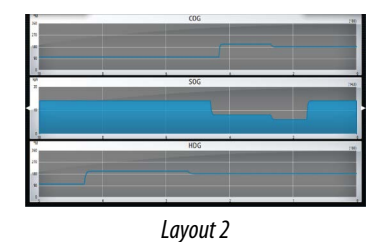

#### **Missing data**

If the data is unavailable, the relevant plot turns into a dashed line and flattens out at the point the data was lost. When the data becomes available again, a dashed line joins up the two points showing an average trend line bridging the missing data.

# **Selecting data**

Each data field can be changed to show the preferred data type and the time range.

- **1.** Select the edit option from the menu
- **2.** Activate the field you want to edit
- **3.** Change the information type and eventually the range
- **4.** Save your changes

The data available for the Time plots are by default the sources used by the system. If more than one data source is available for a data type you can select to show alternative data source in the Time plot. You change the data type by using the data source option in the menu.

# **Alarms**

# <span id="page-119-0"></span>**21**

# **Alarm system**

The system continuously checks for dangerous situations and system faults while the system is running. When an alarm situation occurs, an alarm message pops up on the screen.

An alarm icon is displayed in the status bar, and the status bar pulses the color of the alarm. If you have enabled the siren, the alarm message is followed by an audible alarm, and the switch for external alarm becomes active.

The alarm is recorded in the alarm listing so that you can see the details and take the appropriate corrective action.

# **Type of messages**

The messages are classified according to how the reported situation affects your vessel. The following color codes are used:

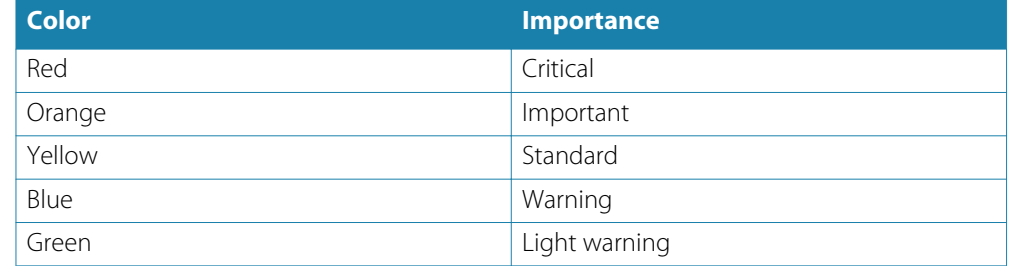

# **Single alarms**

A single alarm is displayed with the name of the alarm as the title, and with details for the alarm.

# **Multiple alarms**

If more than one alarm is activated simultaneously, then the alarm message displays a list of up to 3 alarms. The alarms are listed in the order they occur with the alarm activated first at the top. The remaining alarms are available in the Alarms dialog.

# **Acknowledging a message**

The following options are available in the alarm dialog for acknowledging a message:

• **Close**

Sets the alarm state to acknowledged, meaning that you are aware of the alarm condition. The siren / buzzer stops and the alarm dialog is removed.

However, the alarm remains active in the alarm listing until the reason for the alarm has been removed.

• **Disable**

Disables the current alarm setting. The alarm does not show again unless you turn it back on in the Alarms dialog.

There is no time-out on the alarm message or siren. They remain until you acknowledge the alarm or until the reason for the alarm is removed.

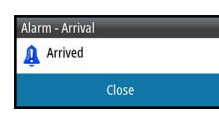

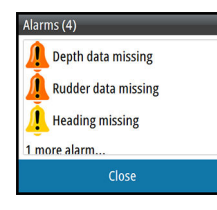

# **Alarms dialog**

All alarms are setup in the Alarms Settings dialog.

<span id="page-120-0"></span>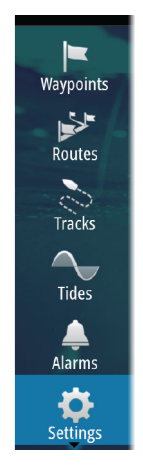

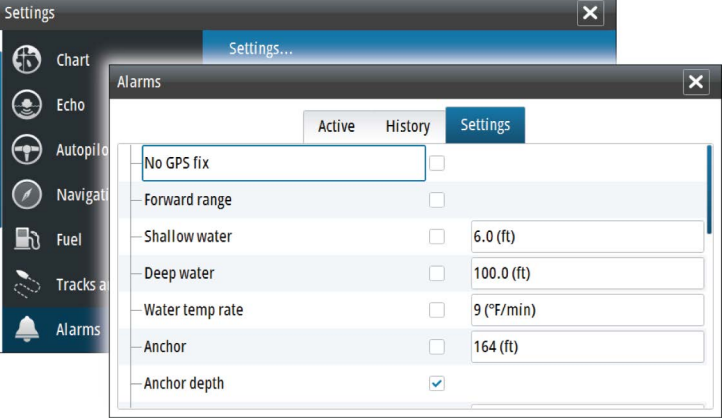

The alarm dialogs can also be activated from the Tools panel. The alarm dialogs include information about active alarms and alarm history.

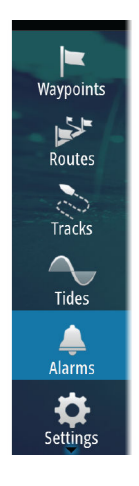

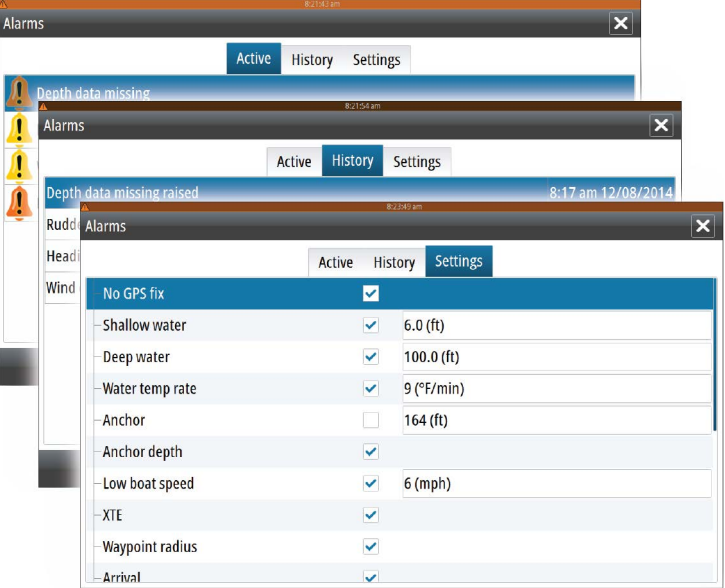

# <span id="page-121-0"></span>**Tools**

By default, the Tools panel includes icons used for accessing options and tools that are not specific to any panel.

When external equipment is integrated to the unit, new icons might be added to the Tools panel. These icons are used for accessing the external equipment's features.

# **Waypoints/routes/tracks**

List of waypoints, routes, and tracks with details. Select the waypoint, route, or track you wish to edit or delete.

# **Tides**

Displays tide information for the tide station nearest to your vessel. Select the arrow panel buttons to change the date, or select the date field to access the calendar function. Available tide stations can be selected from the menu.

# **Alarms**

**Active alarms** List of active alarms.

**Alarm history** List of all alarms with time stamp.

## **Alarm settings**

List of all available alarm options in the system, with current settings.

# **Settings**

Provides access to application and system settings.

# **Vessels**

## **Status listing**

List of all AIS, MARPA, and DSC vessels with available information.

## **Message listing**

List of all messages received from other AIS vessels with time stamp.

# **Sun, Moon**

Displays sunrise, sunset, moonrise and moonset for a position based on entered date and the position's latitude/longitude.

# **TripIntel**

Provides trip management functionality and trip information. For more information, refer to *["TripIntel"](#page-47-0)* [on page 48](#page-47-0).

# **Files**

File management system, used to browse the contents of the unit's internal memory and inserted SD card.

## **Viewing files**

Select a file in the Files panel and then the view file option in the **Details** dialog.

TripIntel  $\overline{\phantom{0}}$ Files  $\mathbf O$ Find

▅ Waypoints  $\blacktriangleright$ 

#### <span id="page-122-0"></span>**Copying files to a card in the card reader**

You can copy screen captures and logs to a card in the card reader. You can also export System Settings, Waypoints, Routes, and Tracks to a card. Exporting files is covered in the section *["Maintenance"](#page-125-0)* [on page 126](#page-125-0).

## **Find**

Search function for chart items (waypoints, routes, tracks, etc.).

# **GoFree Shop**

→ **Note:** The WIFI-1 must be connected to an external wireless hotspot in order to access the GoFree Shop.

Opens the GoFree Shop web site. At the GoFree Shop you can browse, purchase, and download compatible charts for your system. You can also upload your Echosounder logs to be shared on Social Map charts. When you log on, the system automatically gives you a notification if a new software version is available for your system. If an update is available, you can download it to a card slot or defer the download until later.

<span id="page-123-0"></span>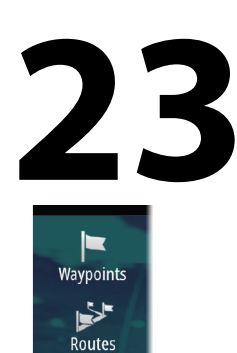

 $\bigotimes$ Tracks

Tides

Alarms Ð Setting

# **Simulator**

The simulation feature lets you see how the unit works in a stationary position and without being connected to sensors or other devices.

The status bar indicates if the simulator is toggled on.

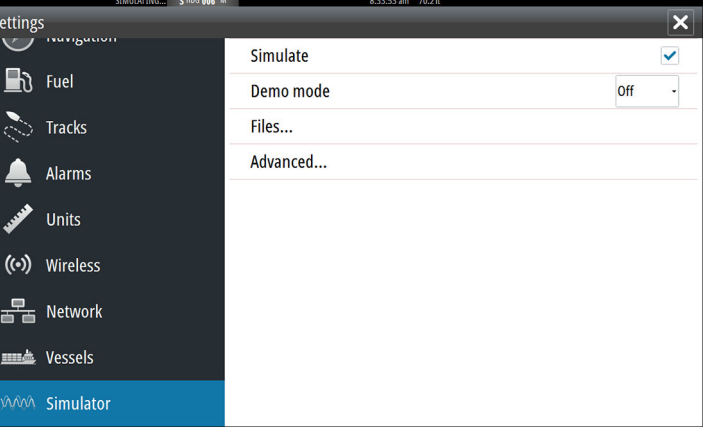

# **Demo mode**

In this mode the unit automatically runs through the main features of the product; it changes pages automatically, adjusts settings, opens menus, etc.

If you tap on a touchscreen or press a key when demo mode is running, the demonstration pauses. After a time-out period, demo mode resumes and any changed settings are restored to default.

→ **Note:** Demo mode is designed for retail/showroom demonstrations.

# **Simulator source files**

You can select which data files are used by the simulator. A set of source files is included in your system, and you can import files by using a card inserted into the card reader. You can also use your own recorded log data files in the simulator.

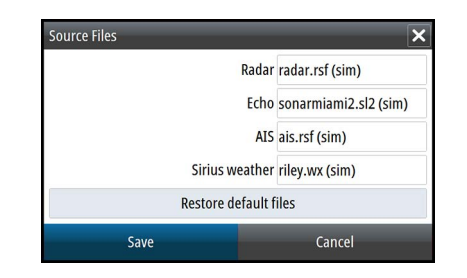

# **Advanced simulator settings**

The Advanced simulator settings allows for manually controlling the simulator.

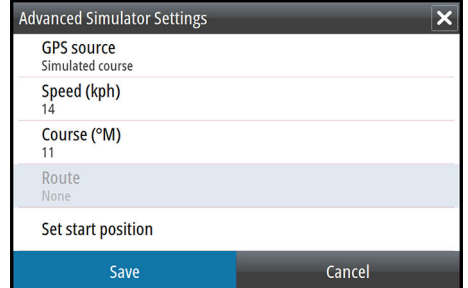

#### **GPS source**

Selects where the GPS data is generated from.

#### **Speed, Course and Route**

Used for manually entering values when GPS source is set to Simulated course or Simulated route. Otherwise, GPS data including speed and course come from the selected source file.

## **Set start position**

Moves your vessel to the current cursor position.

→ **Note:** This option is only available when the GPS source is set to Simulated course.

# **Maintenance**

# <span id="page-125-0"></span>**24**

# **Preventive maintenance**

The unit does not contain any field serviceable components. Therefore, the operator is required to perform only a very limited amount of preventative maintenance.

It is recommended that you always fit the supplied protective sun cover when the unit is not in use.

# **Checking the connectors**

The connectors should be checked by visual inspection only.

Push the connector plugs into the connector. If the connector plugs are equipped with a lock, ensure that it is in the correct position.

# **NMEA Data logging**

All serial output sentences sent over the NMEA TCP connection are logged to an internal file. You can export and review this file for service and fault finding purposes.

The maximum file size is predefined. If you have added several other files to the system (file recordings, music, pictures, PDF files), this may reduce the allowed file size for the log file.

The system logs as much data as possible within the file size limitation, and then it starts overwriting the oldest data.

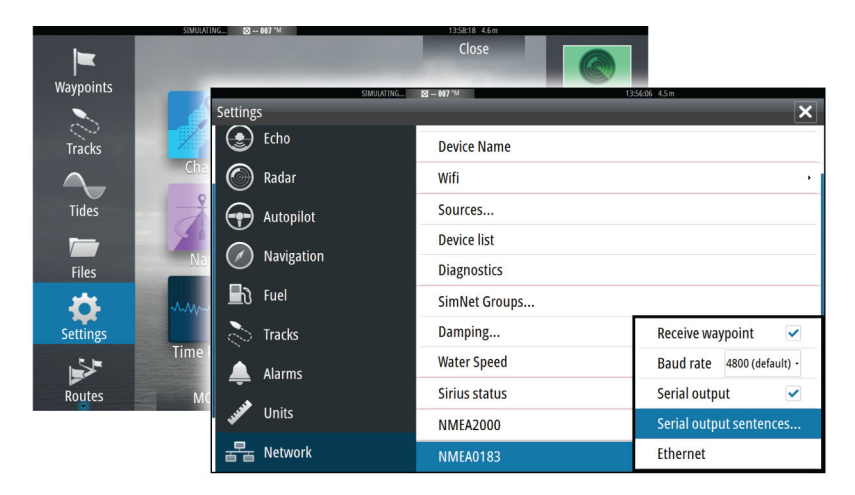

## **Exporting the log file**

The log file can be exported from the files dialog.

When you select the Log database you are prompted to select a destination folder and filename. Once accepted, the log file is written to the chosen location.

## **RSD sentence output**

The output of RSD NMEA 0183 message can be enabled (default off) to provide cursor position information to an external device. The cursor position information may be used by devices such as thermal cameras with pan-tilt ability, and external radar displays.

<span id="page-126-0"></span>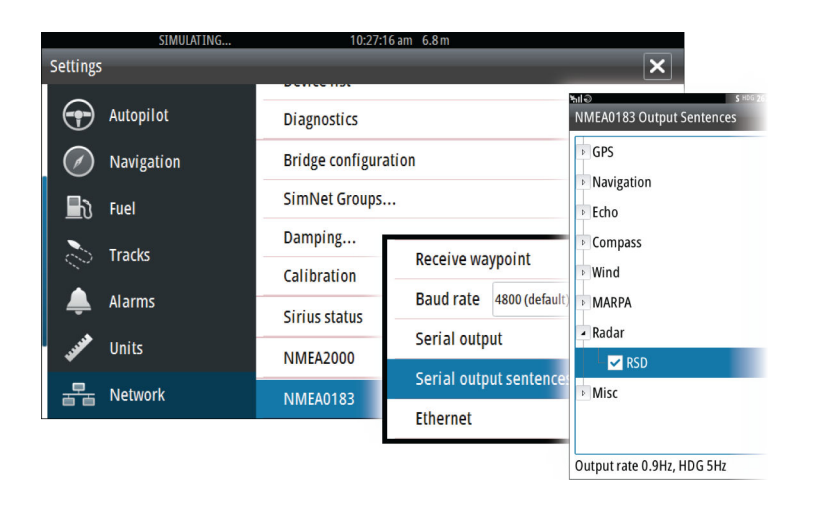

→ **Note:** The sentence format (dictated by NMEA 0183) was not written to take in to consideration dual radar systems, and therefore does not transmit identification information to distinguish between sources. When two radar PPIs are shown on the screen at the same time, only the first (left hand) radar provides RSD information. **RSD** is shown on the radar PPI to indicate this feature is enabled.

## **Software upgrades**

The latest software is available for download from our website, www.simrad-yachting.com. Detailed instructions for how to install the software are included in the upgrade files.

## **Network analyzer and service assistant**

The system has a built-in service assistant that creates a report of the devices installed on the NMEA 2000 and Ethernet network such as the software versions, serial numbers, and information from the settings file to assist in technical support enquiries.

To use the analyzer, open the About page of the System settings dialog and select Support. Two options are displayed:

→ **Note:** Remove any mapping cards from your unit and install a memory card with sufficient storage before downloading software updates or creating and saving reports to the memory card.

#### **Create report**

Analyzes your network and prompts you for information required for support and creates the report with information automatically gathered from the network. You can add screenshots and log files that will be attached to the report. There is a 20MB limit for the report attachments. You can save the report to a memory card and email it to support or upload it directly if you have an internet connection. If you call technical support first, you can enter an Incident number to assist with tracking.

#### **Check system for updates**

Analyzes your network and checks if updates are available for compatible devices.

→ **Note:** Connect your unit to the internet to check for the latest available software versions. The software versions will be up to date as of the last time you updated your unit or connected to the internet.

## **Backing up your system data**

Waypoints, Routes, and Tracks that you create are filed in your system. It is recommended to regularly copy these files and your system settings files as part of your back-up routine. The files can be copied to a card inserted in the card reader.

There are no export file format options for the system settings file. The following output formats are available for exporting Waypoints, Routes, and Tracks files:

• **User Data File version 5**

<span id="page-127-0"></span>This is used to import and export waypoints and routes with a standardized universally unique identifier (UUID), which is very reliable and easy to use. The data includes such information as the time and date when a route was created.

• **User Data File version 4**

This is best used when transferring data from one system to another, since it contains all the extra bits of information these systems store about items.

- **User Data file version 3 (w/depth)** Should be used when transferring user data from one system to a legacy product (Lowrance LMS, LCX)
- **User data file version 2 (no depth)**

Can be used when transferring user data from one system to a legacy product (Lowrance LMS, LCX)

• **GPX (GPS Exchange, no depth)**

This is the format most used on the web that shares among most GPS systems in the world. Use this format if you are taking data to a competitors unit.

• **Northstar.dat (no Tracks)**

Used to transfer data to a legacy Northstar device.

## **Export all Waypoints, Routes and Tracks**

Use the export option if you want to backup all Waypoints, Routes, Tracks and Trips on your system.

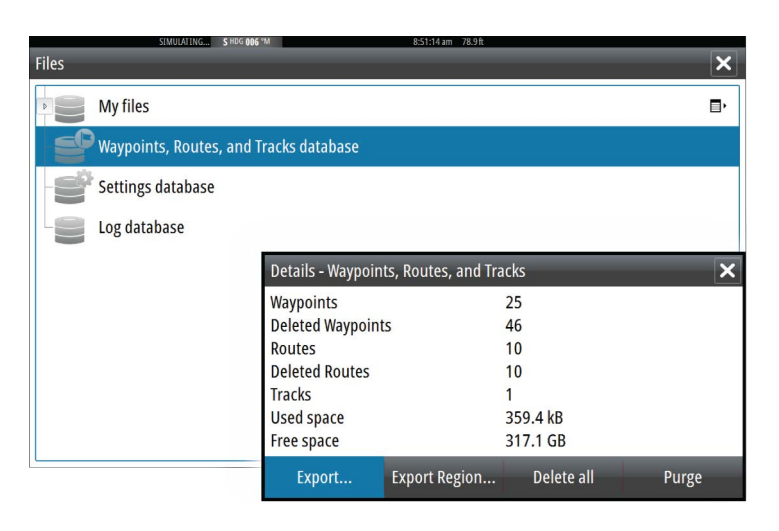

#### **Export region**

The export region option allows you to select the area from where you want to export data.

- **1.** Select Export region
- **2.** Drag the boundary box to define the desired region

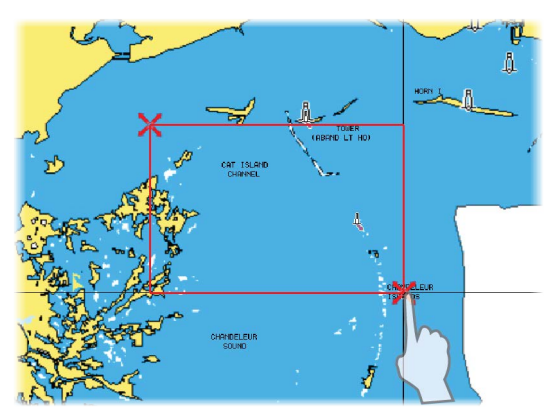

- **3.** Select the export option from the menu
- **4.** Select the appropriate file format
- **5.** Select the serial port field to start the export

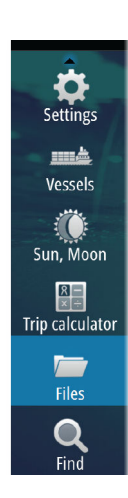

## <span id="page-128-0"></span>**Purging Waypoints, Routes and Tracks**

Deleted Waypoints, Routes and Tracks are stored in the display unit's memory until the data is purged. This is necessary to allow user data to be synchronized across multiple units on an Ethernet network. If you have numerous deleted, unpurged Waypoints, purging may improve the performance of your system.

→ **Note:** When user data is purged from the memory, it cannot be recovered.

# **Index**

## **A**

Active panel [18](#page-17-0) Adjusting panel size [20](#page-19-0) AIS [100](#page-99-0) Calling a vessel [101](#page-100-0) DSC [101](#page-100-0) Icon filters [103](#page-102-0) Icon orientation [104](#page-103-0) Information on radar panels [101](#page-100-0) Searching for AIS items [100](#page-99-0) Target symbols [100](#page-99-0) Viewing information about targets [100,](#page-99-0) [101](#page-100-0) AIS SART [101](#page-100-0) Alarm message [102](#page-101-0) Alarm system [120](#page-119-0) Alarm Critical Zone [94](#page-93-0) Alarms Acknowledging [120](#page-119-0) Alarm settings dialog [121](#page-120-0) Multiple alarms [120](#page-119-0) Single alarm [120](#page-119-0) Type of messages [120](#page-119-0) Application pages [14](#page-13-0) Arrival alarm [47](#page-46-0) Arrival radius [47](#page-46-0) Audio [106](#page-105-0) Control buttons [109](#page-108-0) Detaching Sirius [110](#page-109-0) Enable [106](#page-105-0) Favorite channels [110](#page-109-0) Master volume control [110](#page-109-0) Operating [110](#page-109-0) Selecting tuner region [110](#page-109-0) Setting up the system [109](#page-108-0) Sirius radio [110](#page-109-0) Speaker zones [109](#page-108-0) Speakers [109](#page-108-0) Audio Panel [108](#page-107-0) Audio tools [109](#page-108-0) Autopilot [52](#page-51-0) Activating [52](#page-51-0) AP24/28 systems [59](#page-58-0) AUTO mode [54](#page-53-0) Autopilot panel [53](#page-52-0) Autopilot pop-up [53](#page-52-0) Autopilot tile in Instrument bar [53](#page-52-0) Chart compass [63](#page-62-0) Depth contour tracking [58](#page-57-0) Dodging [55](#page-54-0) EVC system [60](#page-59-0) Follow-up steering [54](#page-53-0) Gybing [57](#page-56-0) HI/LO parameters [65](#page-64-0) Indication in Status bar [52](#page-51-0) Indication on pages [52](#page-51-0)

Locking remote stations [59](#page-58-0) Modes [54](#page-53-0) Non-Follow up mode [54](#page-53-0) Response [65](#page-64-0) Sailing parameters [64](#page-63-0) Sea state filter [64](#page-63-0) Settings [63](#page-62-0) Standby (STBY) mode [54](#page-53-0) Switching to manual steering [52](#page-51-0) Tacking in AUTO mode [54](#page-53-0) Tacking in WIND mode [56](#page-55-0) Turn pattern steering [57](#page-56-0) Waypoint arrival circle [56](#page-55-0) WIND mode [56](#page-55-0) WIND Nav mode [57](#page-56-0) Autorouting [40](#page-39-0) Entire route [40](#page-39-0), [41](#page-40-0) Example [41](#page-40-0) Selection [40](#page-39-0), [41](#page-40-0)

## **B**

Backing up your system data [127](#page-126-0) Bottom lock [82](#page-81-0) Bridge Control [23](#page-22-0) Adding displays [23](#page-22-0) Bridge presets [24](#page-23-0) Configuring the preset pages [24](#page-23-0) Page configurations [23](#page-22-0)

## **C**

Card Copying files to [123](#page-122-0) Charts [26](#page-25-0) 3D charts [29](#page-28-0) Chart compass [63](#page-62-0) Chart data [26](#page-25-0) Chart detail [31,](#page-30-0) [36](#page-35-0) Chart panel [26](#page-25-0) Chart scale [27](#page-26-0) Course up [27](#page-26-0) Creating routes [29](#page-28-0) Dual charts [26](#page-25-0) Embedded cartography [26](#page-25-0) Find chart objects [29](#page-28-0) Insight [30,](#page-29-0) [31](#page-30-0) Chart categories [31](#page-30-0) Exaggeration [31](#page-30-0) Imagery style [30](#page-29-0) Jeppesen Tides and currents [34](#page-33-0) Look ahead [28](#page-27-0) Measuring distance [28](#page-27-0) Navionics [31](#page-30-0), [32,](#page-31-0) [34](#page-33-0) Annotation [34](#page-33-0) Chart details [34](#page-33-0) Chart shading [32](#page-31-0) Colored seabed areas [34](#page-33-0) Community edits [31](#page-30-0)

Contours depth [34](#page-33-0) Depth highlight range [33](#page-32-0) Dynamic tides and currents [32](#page-31-0) Easy view [32](#page-31-0) Fish N' Chip [33](#page-32-0) Presentation type [34](#page-33-0) Rock filter [34](#page-33-0) Safety depth [34](#page-33-0) Shallow water highlight [33](#page-32-0) Orientation [27](#page-26-0) Overlay [30](#page-29-0) Panning [27](#page-26-0) Photo overlay, Jeppesen [36](#page-35-0) Photo overlay, Navionics [32](#page-31-0) Photo transparency, Jeppesen [36](#page-35-0) Photo transparency, Navionics [32](#page-31-0) Positioning the vessel on the chart panel [27](#page-26-0) Radar overlay source [67](#page-66-0) Selecting chart type [27](#page-26-0) Settings [37](#page-36-0) Symbol [27](#page-26-0) Using the cursor [28](#page-27-0) Vessel symbol [27](#page-26-0) Zooming [27](#page-26-0) Chart Heading up [27](#page-26-0) North up [27](#page-26-0) Connect Smartphone and tablet [97](#page-96-0) Wireless hotspot [97](#page-96-0) Controller & Viewer GoFree [97](#page-96-0) Converting tracks to routes [41](#page-40-0) Coordinate system [47](#page-46-0) Copying files to a card [123](#page-122-0) Critical Depth [94](#page-93-0) Critical Forward Range [94](#page-93-0) Critical Zone alarm [94](#page-93-0) Cursor assist [28,](#page-27-0) [68](#page-67-0), [78](#page-77-0), [86](#page-85-0) Customizing your system [20](#page-19-0) CZone [16](#page-15-0)

## **D**

Dangerous vessels [104](#page-103-0) Dashboards [105](#page-104-0) Datum [47](#page-46-0) DCT [58](#page-57-0) Demo mode [124](#page-123-0) Depth line [83](#page-82-0) Depth offset [95](#page-94-0) Dialog boxes [18](#page-17-0) Disconnect Wireless hotspot [97](#page-96-0) Display illumination [18](#page-17-0) Dual Radar [66](#page-65-0) Dual range, Radar [67](#page-66-0)

## **E**

Easy Routing [40](#page-39-0) Example [41](#page-40-0) EBL/VRM markers [73](#page-72-0) ECDIS [10](#page-9-0) Echosounder [77](#page-76-0) A-Scope [83](#page-82-0) Depth offset [95](#page-94-0) Fish ID [83](#page-82-0) Image [77](#page-76-0) Pausing [80](#page-79-0) Ping speed [81](#page-80-0) Scroll speed [80](#page-79-0) Split screen [82](#page-81-0) Start recording echosounder data [81](#page-80-0) Stop recording log data [82](#page-81-0) Structure options [80](#page-79-0) Using the cursor [78](#page-77-0) View history [79](#page-78-0) View options [82](#page-81-0) View recorded data [82](#page-81-0) Zoom bar [77](#page-76-0) Zoom bars [83](#page-82-0) Zooming [77](#page-76-0) Echosounder Split Zoom [82](#page-81-0) Export region [128](#page-127-0) Extension lines [103](#page-102-0)

## **F**

Favorite pages [15](#page-14-0) Adding new [21](#page-20-0) Edit [21](#page-20-0) Favorites [19](#page-18-0) Files to a card, copying [123](#page-122-0) Files, management [122](#page-121-0) Files Viewing [122](#page-121-0) Find items tool [123](#page-122-0) First time startup Setup wizard [17](#page-16-0) FLIR camera Controlling [117](#page-116-0) Digital zoom [118](#page-117-0) Establishing connection [117](#page-116-0) Home position [118](#page-117-0) Integration [15](#page-14-0) Optical zoom [118](#page-117-0) Panning and tilting [118](#page-117-0) Source options [118](#page-117-0) Zooming [118](#page-117-0) ForwardScan [92](#page-91-0) Critical Depth [94](#page-93-0) Critical Forward Range [94](#page-93-0) Critical Zone alarm [94](#page-93-0) Heading extension [93](#page-92-0) Image [92](#page-91-0) Installation [84](#page-83-0) Setup [94](#page-93-0)

Transducer angle [95](#page-94-0) Frequency [79](#page-78-0) Fuel economy gauge [22](#page-21-0) FUSION-Link [15,](#page-14-0) [106](#page-105-0)

### **G**

Go to cursor [28,](#page-27-0) [68](#page-67-0), [78](#page-77-0), [86](#page-85-0) GoFree Shop [97](#page-96-0) Wireless connection [97](#page-96-0) GoFree Controller & Viewer app [97](#page-96-0) Great circle [46](#page-45-0) GRIB weather [111](#page-110-0) Animated weather forecast [113](#page-112-0) Importing data [111](#page-110-0) Information window [113](#page-112-0) Overlay on chart panel [112](#page-111-0)

#### **H**

Home page [13](#page-12-0) Home page background [20](#page-19-0)

## **I**

Illumination [18](#page-17-0) Improving system performance [129](#page-128-0) Instrument bar [21](#page-20-0) Activity bar [22](#page-21-0) Appearance [21](#page-20-0) Edit the content [22](#page-21-0) Fuel economy gauge [22](#page-21-0) Turning on/off [22](#page-21-0) Instrument panels [105](#page-104-0) Integration of 3rd party devices [15](#page-14-0)

## **K**

Keyboard [11](#page-10-0)

## **L**

Locking the touchscreen [18](#page-17-0)

## **M**

Magnetic variation [47](#page-46-0) Man Overboard Cancel navigation to MOB [19](#page-18-0) Creating a MOB [19](#page-18-0) Delete a MOB waypoint [19](#page-18-0) Manual About [4](#page-3-0) Version [4](#page-3-0) Manuals, viewing [5](#page-4-0) Measuring distance [28](#page-27-0), [78](#page-77-0), [86](#page-85-0) Menus [18](#page-17-0) MMSI number [103](#page-102-0)

#### **N**

Navigate [44](#page-43-0)

Arrival alarm [47](#page-46-0) Arrival radius [47](#page-46-0) Cancel navigating a route [46](#page-45-0) Datum [47](#page-46-0) Methods [46](#page-45-0) Great circle [46](#page-45-0) Rhumb lines [46](#page-45-0) Nav panel [44](#page-43-0) Panels [44](#page-43-0) Position panel [44](#page-43-0) Routes [45](#page-44-0) To cursor position [45](#page-44-0) With autopilot [46](#page-45-0) Navigation settings [46](#page-45-0) NMEA Data logging [126](#page-125-0) NMEA Exporting log file [126](#page-125-0) Noise rejection [80](#page-79-0)

## **O**

Operation [11](#page-10-0) General [10](#page-9-0) Mouse [13](#page-12-0) remote controller [10](#page-9-0) Touch [11](#page-10-0) Overlay downscan [84](#page-83-0)

## **P**

Pages Selecting a page [18](#page-17-0) Selecting active panel [18](#page-17-0) Palettes [83,](#page-82-0) [87](#page-86-0) Panels Adjusting panel size [20](#page-19-0) Password protection [20](#page-19-0) PDF, viewing files [5](#page-4-0) Phantom Loran [47](#page-46-0) Settings [47](#page-46-0) Pin code Password protection [20](#page-19-0) Ping speed [81](#page-80-0) PPI [72](#page-71-0) Preventive maintenance [126](#page-125-0) Purging [129](#page-128-0)

## **R**

Radar [66](#page-65-0) Alarm settings [74,](#page-73-0)[75](#page-74-0) Course up [72](#page-71-0) Dual [66](#page-65-0) Dual range [67](#page-66-0) EBL/VRM markers [73](#page-72-0) EBL/VRM Placing [73](#page-72-0) EBL/VRM Fast scan [71](#page-70-0) Gain [70](#page-69-0) Guard zone [73](#page-72-0) Heading up [72](#page-71-0)

Interference [71](#page-70-0) MARPA Target symbols [74](#page-73-0) Targets [74](#page-73-0) Tracking targets [75](#page-74-0) View target info [75](#page-74-0) North up [72](#page-71-0) Offset [73](#page-72-0) Operational modes [67](#page-66-0) Orientation [72](#page-71-0) Overlay [67](#page-66-0) Palette [72](#page-71-0) Position radar center [72](#page-71-0) PPI [72](#page-71-0) Radar overlay source [67](#page-66-0) Radar panel [66](#page-65-0) Rain clutter [71](#page-70-0) Range [67](#page-66-0) Recording data [75](#page-74-0) Sea clutter [70](#page-69-0) Sea State [71](#page-70-0) Sensitivity [74](#page-73-0) Settings [75](#page-74-0) Source [67](#page-66-0) Target boost [72](#page-71-0) Target expansion [71](#page-70-0) Target trails [72](#page-71-0) Threshold [71](#page-70-0) True motion [73](#page-72-0) Range [79](#page-78-0) Record echosounder data [88](#page-87-0) Recording Start recording echosounder data [81](#page-80-0) Start recording log data [81](#page-80-0) Remote controller Keys [12](#page-11-0) Rhumb lines [46](#page-45-0) Routes [40](#page-39-0) Autorouting [40](#page-39-0) Converting tracks to routes [41](#page-40-0) Creating a new route on the chart panel [40](#page-39-0) Creating a route from existing waypoints [41](#page-40-0) Dialog [43](#page-42-0) Easy Routing [40](#page-39-0) Edit in chart panel [40](#page-39-0) Edit Route dialog [42](#page-41-0) Navigate [45](#page-44-0)

## **S**

Saving waypoints [29,](#page-28-0) [39](#page-38-0), [68](#page-67-0) Screen capture [19](#page-18-0) Scroll speed [80](#page-79-0) Sea State [71](#page-70-0) Search depth [84](#page-83-0) Settings Autopilot [63](#page-62-0) Tools [122](#page-121-0) Setup wizard

First time startup [17](#page-16-0) Simulator [124](#page-123-0) Demo mode [124](#page-123-0) Source files [124](#page-123-0) Sirius radio [110](#page-109-0) Channels list [110](#page-109-0) Favorite list [110](#page-109-0) Locking channels [110](#page-109-0) Sirius weather Animated weather graphics [116](#page-115-0) Color codes [116](#page-115-0) Marine zones [115](#page-114-0) Overlay on chart panel [113](#page-112-0) Precipitation [114](#page-113-0) Sea Surface Temperature (SST) [114](#page-113-0) Status panel [113](#page-112-0) Tropical statements [116](#page-115-0) Wave indication [114](#page-113-0) Weather icons [115](#page-114-0) SiriusXM weather [113](#page-112-0) SL2 format [81](#page-80-0) SL3 format [81](#page-80-0) SLG format [81](#page-80-0) SmartCraft VesselView [15](#page-14-0) Software upgrade [127](#page-126-0) Software version [5](#page-4-0) SonicHub [106](#page-105-0) Speaker zones [109](#page-108-0) Speakers [109](#page-108-0) Speed and course indication [104](#page-103-0) Split pages [14](#page-13-0) Pre-configured [15](#page-14-0) Split screen Echosounder [82](#page-81-0) Split zoom Echosounder [82](#page-81-0) StructureMap [81](#page-80-0), [89](#page-88-0) Activate [89](#page-88-0) Image [89](#page-88-0) Live source [89](#page-88-0) Mapping cards [90](#page-89-0) Options [90](#page-89-0) Saved files [90](#page-89-0) Sources [89](#page-88-0) Tips [90](#page-89-0) StructureScan [85](#page-84-0) Advanced settings [88](#page-87-0) Auto range [87](#page-86-0) Contrast [87](#page-86-0) Convert data to StructureMap format [90](#page-89-0) Custom range [87](#page-86-0) Flipping the image [88](#page-87-0) Frequencies [87](#page-86-0) Image [85](#page-84-0) Noise rejection [91](#page-90-0) Pausing the image [87](#page-86-0) Preset range levels [87](#page-86-0) Range [87](#page-86-0) Range lines [88](#page-87-0)

Recording data [90](#page-89-0) Using the cursor [86](#page-85-0) View history [87](#page-86-0) View options [85](#page-84-0) Zooming [86](#page-85-0) System Controls dialog [17](#page-16-0) System overview [10](#page-9-0) System Settings Coordinate system [47](#page-46-0) Datum [47](#page-46-0) Magnetic variation [47](#page-46-0)

## **T**

Temperature graph [83](#page-82-0) Time plot panel [119](#page-118-0) Missing data [119](#page-118-0) Time plots [119](#page-118-0) Selecting data [119](#page-118-0) Tools [122](#page-121-0) Tools Find items [123](#page-122-0) Settings [122](#page-121-0) Touch Operation [11](#page-10-0) Touchscreen Locking [18](#page-17-0) Tracks Dialog [43](#page-42-0) Tracks Creating new [42](#page-41-0) Settings [42](#page-41-0) Transducer angle, ForwardScan [95](#page-94-0) Trip management [48](#page-47-0) TripIntel [48](#page-47-0) Turn pattern steering Autopilot [57](#page-56-0) Turning the unit on and off [17](#page-16-0) TVG [80,](#page-79-0) [88](#page-87-0)

## **V**

Vessel alarms [102](#page-101-0) Vessel settings [103](#page-102-0) Video [117](#page-116-0) Adjusting the image [117](#page-116-0) Setting up the panel [117](#page-116-0) Source [117](#page-116-0) Standard [117](#page-116-0) Video Video panel [117](#page-116-0) View Echosounder log [84](#page-83-0) Viewing files [122](#page-121-0)

## **W**

Wallpaper, customizing [20](#page-19-0) Warranty [4](#page-3-0) Waypoints, routes and tracks Purging [129](#page-128-0) Waypoints, routes, trails and trips Export [128](#page-127-0)

Waypoints [39](#page-38-0) Alarm settings [39](#page-38-0) Dialog [43](#page-42-0) Edit [39](#page-38-0) Moving [39](#page-38-0) Saving [29](#page-28-0), [39,](#page-38-0) [68](#page-67-0) Weather [111](#page-110-0) Alarms [116](#page-115-0) Showing weather details [111](#page-110-0) Wind barbs [111](#page-110-0) Wireless hotspot Connect and disconnect [97](#page-96-0)

## **X**

XTE limit [47](#page-46-0) xtf format [81](#page-80-0)

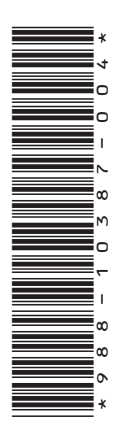

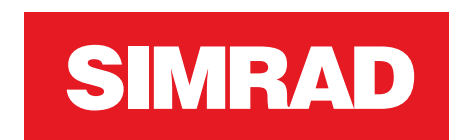

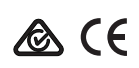